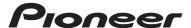

## **AVIC-Z920DAB AVIC-Z720DAB**

**NAVIGATION AV SYSTEM** 

**Operation Manual** 

Be sure to read **Important Information for the User** first! **Important Information for the User** includes the important information that you must understand before using this product.

## Contents

Thank you for buying this Pioneer product.

Please read through these instructions so you will know how to operate your model properly. After you have finished reading the instructions, keep this document in a safe place for future reference.

## Important

The screen shown in the examples may differ from actual screens, which may be changed without notice for performance and function improvements.

| Precaution                                        | 3  |
|---------------------------------------------------|----|
| Notes on internal memory                          |    |
| About this manual                                 | 3  |
| ■ Parts and controls                              | 4  |
| Main unit                                         | 4  |
| Remote Control                                    |    |
| Protecting your product against theft             | 5  |
| ■ Basic operation                                 | 6  |
| Notes on using the LCD panel                      | 6  |
| Adjusting the LCD panel angle                     | 6  |
| Resetting the microprocessor                      | 6  |
| Preparing the remote control                      | 6  |
| Starting up the unit                              |    |
| Starting up the navigation system                 |    |
| Using the touch panel                             |    |
| Top menu screen                                   |    |
| Navigation 1                                      | 0  |
| Menu screen view and operations                   | 10 |
| Map Screen                                        | 11 |
| Searching for a destination                       |    |
| Starting the navigation                           | 18 |
| Checking and modifying the current route $\ldots$ | 18 |
|                                                   |    |

| Storing a location in [Saved Location] 21          |
|----------------------------------------------------|
| Storing a route in [Saved Routes] 22               |
| Receiving real-time traffic information            |
| (TMC)                                              |
| your trip                                          |
| Navigation Settings                                |
| Updating the map 31                                |
| ■ Bluetooth 32                                     |
| Bluetooth connection                               |
| Bluetooth settings                                 |
| Hands-free phoning33                               |
| Bluetooth audio 35                                 |
| ■ Wi-Fi 36                                         |
| Wi-Fi connection 36                                |
| Wi-Fi settings 36                                  |
| Wi-Fi audio 37                                     |
| AV source 37                                       |
| Supported AV source 37                             |
| Displaying the AV operation screen 37              |
| Selecting a source                                 |
| Changing the display order of source 38            |
| Adjusting the range of favourite source icons area |
| Setup for iPod/iPhone or                           |
| smartphone 39                                      |
|                                                    |
| iPod/iPhone                                        |
|                                                    |
| ■ Digital Radio 40                                 |
| Digital Radio tuner operations 40                  |
| Starting procedure 40                              |
| Basic operation                                    |
| DAB settings                                       |
| Radio 42                                           |
| Starting procedure                                 |
| Basic operation                                    |
| Searching by PTY information 42                    |

| Storing the strongest broadcast frequencies (BSM)     | 4    |
|-------------------------------------------------------|------|
| Radio settings                                        |      |
| ■ Disc                                                | 44   |
| Inserting and ejecting a disc                         | . 4  |
| Basic operation                                       |      |
| Compressed files                                      | 46   |
| Inserting and ejecting media                          |      |
| Starting procedure<br>Basic operation                 |      |
| ■ iPod                                                |      |
| Connecting your iPod                                  |      |
| Basic operation                                       |      |
| ■ WebLink™                                            |      |
| Using WebLink                                         |      |
| Starting procedure                                    |      |
| Using the audio mix function                          |      |
| Apple CarPlay                                         | 54   |
| Using Apple CarPlay                                   |      |
| Setting the driving positionStarting procedure        |      |
| Adjusting the volume                                  |      |
| Android Auto™                                         |      |
| Using Android Auto                                    |      |
| Setting the driving position                          | . 5  |
| Starting procedure                                    |      |
| Adjusting the volume Setting the auto-launch function |      |
| ■ HDMI                                                |      |
| Starting procedure                                    |      |
| Basic operation                                       |      |
| ■ AUX                                                 | 58   |
| Starting procedure                                    |      |
| Basic operation                                       | . 58 |
| AV input !                                            | 59   |
| Starting procedure                                    |      |
| Basic operation                                       |      |
| ■ Wireless Mirroring                                  | 5(   |
| Starting procedure                                    | 61   |

| Basic operation 60                                                                                                    |
|----------------------------------------------------------------------------------------------------|
| ■ Vehicle equipment                                                                                                    |
| information61                                                                                                    |
| Using the Vehicle Bus adapter                                                                                                    |
| ■ Settings 62                                                                                                    |
| Displaying the setting screen       62         System settings       62         Theme settings       67         Audio settings       68         I/ideo settings       71                                                                                                    |
| Favourite menu 73                                                                                                    |
| Greating a shortcut       73         Selecting a shortcut       73         Removing a shortcut       73                                                                                                    |
| Other functions 74                                                                                                    |
| Setting the time and date       74         Changing the wide screen mode       74         Selecting the video for the rear display       74         Setting the anti-theft function       75         Restoring this product to the default       75         Settings       75                                                                                                    |
| Appendix 76                                                                                                    |
| Troubleshooting                                                                                                    |
| Section   Section   Sect |
| AAC                                                                                                    |

## Contents

| Waze 8                                        |
|-----------------------------------------------|
| Google™, Google Play, Android 8               |
| Android Auto 86                               |
| Detailed information regarding connected iPod |
| devices 80                                    |
| Using app-based connected content 8           |
| HDMI 8                                        |
| IVONA Text-to-Speech 83                       |
| Notice regarding video viewing 83             |
| Notice regarding DVD-Video viewing 83         |
| Notice regarding MP3 file usage 83            |
| Notice regarding open source licenses 83      |
| Map coverage 88                               |
| Using the LCD screen correctly 88             |
| Specifications 9                              |

## Precaution

## **Notes on internal memory**

- If the battery is disconnected or discharged, the memory will be erased and must be reprogrammed.
- The information will be erased by disconnecting the yellow lead from the battery (or removing the battery itself).
- Some of the settings and recorded contents will not be reset.

## **About this manual**

This manual uses diagrams of actual screens to describe operations. However, the screens on some units may not match those shown in this manual depending on the model used.

#### Meanings of symbols used in this manual

| Z000DAB  | This indicates model names that are supported by the described operations.     |
|----------|--------------------------------------------------------------------------------|
|          | This indicates to touch the appropriate soft key on the touch screen.          |
| <b>R</b> | This indicates to touch and hold the appropriate soft key on the touch screen. |

# Parts and controls

## Main unit

Z920DAB

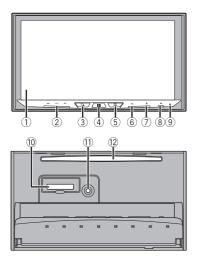

Z720DAB

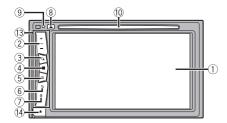

|     | T                                   |                                                                                                    |
|-----|-------------------------------------|----------------------------------------------------------------------------------------------------|
| 1   | LCD screen                          |                                                                                                    |
| 2   | VOL (+/-)                           |                                                                                                    |
| 3   |                                     | Press to switch between the Application screen and the AV operation screen. Press and hold to switch to the camera view mode.                                             |
|     |                                     | NOTE                                                                                                    |
|     |                                     | To activate the camera view mode with this button, set [Back Camera Input] to [On] or [AV Input] to [Camera] (page 62).                                                   |
| 4   |                                     | Press to display the top menu screen. Press and hold to power off. To power back on, press any button.                                                                    |
| (5) | <u> </u>                            | Press to display the menu bar (page 8). Press and hold to mute or unmute.                                                                                                 |
| 6   | ◆                                   | Press to display the top menu screen or back to previous screen.  Press and hold to turn off the display.                                                                 |
| 7   | •                                   | Press to activate the voice recognition mode with a connected iPhone or smartphone. Press and hold to display the connectable device list screen or device search screen. |
| 8   | <b>_</b>                            |                                                                                                    |
| 9   | RESET                               | Press to reset the microprocessor (page 6).                                                                                                    |
| 10  | SD card slot                        | Refer to Inserting and ejecting an SD memory card (page 46).                                                                                                    |
| 11) | Auto EQ<br>microphone<br>input jack | Use to connect a microphone for acoustical measurement (sold separately).                                                                                                 |
| 12  | Disc-loading slot                   | Refer to Inserting and ejecting a disc (page 44).                                                                                                    |
| 13  | Detachable face                     | eplate                                                                                                    |
| 14) | <b></b>                             | Press to remove the detachable faceplate from this product.                                                                                                    |

## **Remote Control**

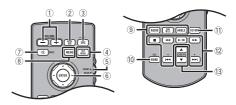

| ② REAR SRC Press to cycle through all the available rear sources. | (1) | VOLUME (+/-) |                                                                                                    |
|-------------------------------------------------------------------|-----|--------------|----------------------------------------------------------------------------------------------------|
| Tress and floid to turn the real source on.                       | 2   |              | Press to cycle through all the available rear sources. Press and hold to turn the rear source off. |

| 3   | SRC                        | Press to cycle through all the available sources.                                                                                                    |
|-----|----------------------------|----------------------------------------------------------------------------------------------------|
|     |                            | Press and hold to turn the source off.                                                                                                    |
| 4   | TOP MENU                   | Press to return to the top menu during DVD playback.                                                                                                    |
| 5   | Source mode select switch  | Use to switch the source mode between the front source and the rear source.                                                                                                    |
| 6   | Thumb pad                  | Use to select a menu on the DVD menu.                                                                                                    |
| 7   | MUTE                       |                                                                                                    |
| 8   | MENU                       | Displays the DVD menu during DVD playback.                                                                                                    |
| 9   | AUDIO<br>SUBTITLE<br>ANGLE | Press to change the audio language, subtitle language or viewing angle during DVD playback.                                                                                                    |
| 10  | BAND/ESC                   | Press to select the tuner band when tuner is selected as a source. Press to switch between media file types when playing the following types of data:  • Disc  • External storage device (USB, SD) |
| 11) | RETURN                     | Press to return to the specified point and start playback from there.                                                                                                    |
| 12  | ►/II                       | Press to pause or resume playback.                                                                                                    |
|     | <b>◄</b> or ▶▶             | For audio: Press and hold to perform fast reverse or fast forwards.<br>For video: Press to perform fast reverse or fast forwards.                                                                  |
|     | l◀◀ or ▶▶l                 | Press to return to the previous track (chapter) or go to the next track (chapter). Press to answer or end a call.                                                                                  |
|     |                            | Press to stop playback.<br>If you resume playback, playback will start from the point where you stopped.<br>Press the button again to stop playback completely.                                    |
| 13  | FOLDER/P.CH                | Press to select the next or previous title or folder. Press to recall radio station frequencies assigned to preset channel keys. Press to answer or end a call.                                    |

## Protecting your product against theft

#### Z720DAB

#### **A** CAUTION

- Do not expose the detachable faceplate to excessive shock or disassemble it.
- Never grip the buttons tightly or use force when removing or attaching the detachable faceplate.
- Keep the detachable faceplate out of reach of small children to prevent them from placing it in their mouths.
- · After removing the detachable faceplate, keep it in a safe place so it is not scratched or damaged.
- Do not expose the detachable faceplate to direct sunlight and high temperatures.
- When removing or attaching the detachable faceplate, do so after turning off the ignition switch (ACC OFF).

#### Removing the detachable faceplate

- 1 Press the 🏝 button.
- 2 Gently grip the bottom of the detachable faceplate and slowly pull it outward.

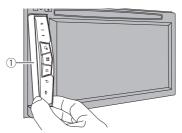

1 Detachable faceplate

#### Attaching the detachable faceplate

- 1 Slide the detachable faceplate all the way into this product.
- 2 Push the lower part of the detachable faceplate until you hear a click.

## Basic operation

## Notes on using the LCD panel

#### Z920DAB

#### **A** WARNING

- Keep hands and fingers clear of this product when opening, closing, or adjusting the LCD panel. Be
  especially cautious of children's hands and fingers.
- Do not use with the LCD panel left open. It may result in injury in the event of an accident.

#### **A** CAUTION

- Do not open or close the LCD panel forcefully. It may cause a malfunction.
- Do not operate this product until the LCD panel has completely opened or closed. If this product is
  operated while the LCD panel is opening or closing, the LCD panel may stop at that angle for safety.
- Do not place glass or can on the open LCD panel.

## Adjusting the LCD panel angle

#### Z920DAB

- Press ♠.
- 2 Touch FVC or -VC to adjust the angle of the LCD panel.
- 3 Touch X.

Returns to the previous screen.

## Resetting the microprocessor

#### **A** CAUTION

- Pressing the RESET button resets settings and recorded contents to the factory settings.
- Do not perform this operation when a device is connected to this product.
- ${\operatorname{\mathsf{--}}}\operatorname{\mathsf{Some}}$  of the settings and recorded contents will not be reset.
- The microprocessor must be reset under the following conditions:
- Prior to using this product for the first time after installation.
- If this product fails to operate properly.
- If there appears to be problems with the operation of the system.
- If your vehicle position is shown on the map with a significant positioning error.
- Turn the ignition switch OFF.
- Press RESET with a pen tip or other pointed tools.

Settings and recorded contents are reset to the factory settings.

## Preparing the remote control

Remove the insulation sheet before use.

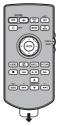

#### How to replace the battery

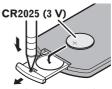

Insert the CR2025 (3 V) battery with the plus (+) and minus (-) poles orientated properly.

#### **A** WARNING

- . Do not ingest the battery, Chemical Burn Hazard.
- (The remote control supplied with) This product contains a coin/button cell battery. If the coin/button cell battery is swallowed, it can cause severe internal burns in just 2 hours and can lead to death.
- Keep new and used batteries away from children.
- If the battery compartment does not close securely, stop using the product and keep it away from children.
- If you think batteries might have been swallowed or placed inside any part of the body, seek immediate medical attention.
- Batteries (battery pack or batteries installed) must not be exposed to excessive heat such as sunshine, fire or the like

#### A CAUTION

- Remove the battery if the remote control is not used for a month or longer.
- There is a danger of explosion if the battery is incorrectly replaced. Replace only with the same or equivalent type.
- . Do not handle the battery with metallic tools.
- . Do not store the battery with metallic objects.
- If the battery leaks, wipe the remote control completely clean and install a new battery.
- When disposing of used batteries, please comply with governmental regulations or environmental
  public institution's rules that apply in your country/area.

#### Using the remote control

Point the remote control in the direction of the front panel to operate.

#### NOTE

The remote control may not function properly in direct sunlight.

- Important
- · Do not store the remote control in high temperatures or direct sunlight.
- Do not let the remote control fall onto the floor, where it may become jammed under the brake or accelerator.

## Starting up the unit

Start the engine to boot up the system.

The [Select Program Language] screen appears.

#### NOTES

- $\bullet \ \ \text{From the second time on, the screen shown will differ depending on the previous conditions.}$
- From the second time on, enter the password for the anti-theft function if the password entry screen appears.
- 2 Touch the language.
- 3 Touch  $\rightarrow$ .

The [Speaker Mode Settings] screen appears.

4 Touch the speaker modes.

#### [Standard Mode]

4-speaker system with front and rear speakers, or a 6-speaker system with front and rear speakers and subwoofers.

#### [Network Mode]

3-way system with a high range speaker, middle range speaker and subwoofer (low range speaker) for reproduction of high, middle and low frequencies (bands).

#### **A** WARNING

Do not use the unit in Standard Mode when a speaker system for 3-way Network Mode is connected to the unit. This may cause damage to the speakers.

5 Touch  $\rightarrow$ 

The [DAB ANTENNA POWER SETTING] screen appears.

- Touch [Yes] then [OK] to use the DAB aerial power (page 41).
- 7 Touch [OK].

The top menu screen appears.

#### NOTE

Once the speaker mode is set, the setting cannot be changed unless this product is restored to the default settings. Restore the default settings to change the speaker mode setting (page 75).

#### Switching the speaker mode

To change the speaker mode, you need to restore this product to the default settings.

1 Restore the default setting (page 75).

## Starting up the navigation system

When you use the navigation function for the first time, an initial setup process starts automatically. Follow the steps below.

#### TIP

You can change the language later using [Regional] in the [Settings] screen. Other settings can be restarted later using [Start Configuration Wizard] in the [Settings] screen.

- 1 Press
- 2 Touch .
- 3 Touch the language that you want to use on the navigation screen, then touch [Select].

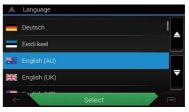

- 4 Read the terms carefully, check the details, and then touch [Accept] if you agree to the conditions.
- 5 Touch [Next].
- 6 Touch the language that you want to use for voice guidance messages, then touch [Next].
- 7 If needed, modify the unit settings, then touch [Next].
- 8 If needed, modify the default route planning options, then touch [Next].
- 9 Touch [Finish].

## Using the touch panel

You can operate this product by touching the keys on the screen directly with your fingers.

#### NOTE

To protect the LCD screen from damage, be sure to touch the screen only with your finger gently.

#### **Common touch panel keys**

- 1: Returns to the previous screen.
- X : Close the screen.

#### **Operating list screens**

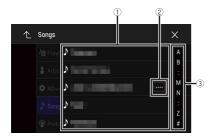

- Touching an item on the list allows you to narrow down the options and proceed to the next operation.

  Appears when all characters are not displayed on the display area. If you touch the key, the rests are scrolled for display.

  NOTE

  This function is available only when you stop your vehicle in a safe place and apply the handbrake.
- Appears when items cannot be displayed on a single page.

  Drag the side bar, the initial search bar or the list to view any hidden items.

#### Operating the time bar

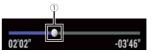

You can change the playback point by dragging the key.
 The playback time corresponding to the position of the key is displayed while dragging the key.

#### Operating the menu bar

1 Press □.

The menu bar pops up on the screen.

#### NOTE

The menu bar availability may vary depending on the activating source.

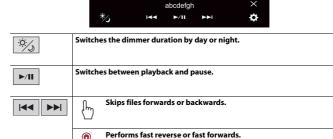

# Closes the menu bar.

Displays setting menu screen (page 62).

#### Switching the operation panel

1 Touch Func.

**\$** 

The hidden function keys appear.

#### NOTE

This key does not appear for some AV sources.

## Operating the on-screen keyboard

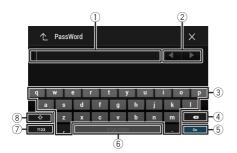

| 1   | Displays the characters that are entered.                                                                                                    |
|-----|----------------------------------------------------------------------------------------------------|
| 2   | Moves the cursor to the right or left for a number of characters equivalent to the number of touches.                                                                   |
| 3   | Enters the characters in the text box.                                                                                                    |
| 4   | Deletes the input text to the left of the cursor one letter at a time.  Touching and holding the key deletes the letters to the left of the cursor in rapid succession. |
| (5) | Confirms the entry and proceeds to the next step.                                                                                                    |
| 6   | Enters a space.                                                                                                    |
| 7   | Switches between alphabet and numbers/symbols.                                                                                                    |
| 8   | Switches between capital and lower case letters.                                                                                                    |
|     |                                                                                                    |

## Top menu screen

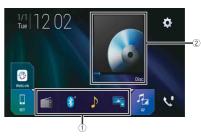

| <u>(1)</u> | Favourite source icons                                                                                                    |
|------------|----------------------------------------------------------------------------------------------------|
|            | TIPS                                                                                                    |
|            | When you connect the external navigation system to this unit, the navigation mode key is displayed at the middle of the right side of the display.  If you select [Power OFF], you can turn off almost all functions. The [Power OFF] mode is released in the following cases.  An incoming call is received (only for hands-free phoning via Bluetooth).  A rear view camera image is input when the vehicle is in reverse.  A button on this unit is pressed.  The ignition switch is turned off (ACC OFF), then turned on (ACC ON). |
| 2          | AV/Device source operation key. Displays the current source.                                                                                                    |
|            | TIP                                                                                                    |
|            | When the last source is displayed behind the key, you can switch the source by touching the key.                                                                                                    |
| ≅I 12:48   | Setting the time and date (page 74)                                                                                                    |
| <b>\$</b>  | Settings (page 62) and Favourite menu (page 73)                                                                                                    |

|            | Connected device key Displays connected device. Switches the source or application with connected devices such as WebLink, external navigation system, Apple CarPlay, Android Auto.                                                |
|------------|----------------------------------------------------------------------------------------------------|
|            | TIPS                                                                                                    |
|            | When a device with a compatible application is connected, the favourite application key appears. Once the key appears, you can adjust the range of the favourite application key area with the following steps.  Touch and hold □. |
|            | appears at the top right of the favourite application key.                                                                                                    |
|            | 2 Drag Sto the desired position. To finish the adjusting, touch any place of the display except for the favourite application key.                                                                                                 |
|            | • You can also switch the mobile device to be connected with the following steps.  1 Touch .                                                                                                    |
|            | 2 Touch 📆. 3 Select desired device then follow the instruction.                                                                                                    |
|            | Touch Q for the first wireless connection with the device.                                                                                                    |
|            | NOTE  This function is available only when you stop your vehicle in a safe place and apply the handbrake or the vehicle is completely stopped.                                                                                     |
| AV         | AV source (page 37)                                                                                                    |
| <b>*</b> 0 | Hands-free phoning (page 33)                                                                                                    |

Displays the map screen.

# Navigation

## Menu screen view and operations

1 Press **□**▲.

**2** Touch <u>■</u>.

The main menu screen appears.

#### Main screen

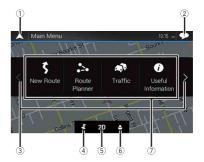

| 1       | Returns to the map screen.                                                                                                    |
|---------|----------------------------------------------------------------------------------------------------|
| 2       | Notifications that contain important information.                                                                                                    |
| 3       | Displays the previous or next page of the navigation menu.                                                                                                    |
| 4       | The locations that you saved as favourites.                                                                                                    |
| <u></u> | Switches between 2D, 3D, and 2D North up view modes.                                                                                                    |
| 6       | The [User Profiles] screen where you can create new profiles or edit the existing profiles. If multiple drivers are using this product, they can create their own profiles with their own settings. If you select a new profile, this product restarts so that the new settings can take effect. |

| 7 | Navigation items                                                                             |
|---|----------------------------------------------------------------------------------------------|
| 5 | Searches for a destination using various methods (page 14).                                  |
|   | Builds your route or edits the route currently set (page 18).                                |
|   | Displays the traffic screen (page 22).                                                       |
| 0 | Displays useful information to support your driving (page 24).                               |
|   | Configures the navigation-related settings (page 26).                                        |
|   | Displays information about your navigation system (e.g. the version information or licence). |

## Main menu screen icons with a planned route (only appear when a route is planned)

|            | Adds a waypoint (page 19).                                                                                  |
|------------|----------------------------------------------------------------------------------------------------|
| Ľ          | Displays route alternatives, parts of the route to avoid, or specific roads in your planned route to avoid. |
| <b>O</b> / | Displays the route in its full length on the map, and displays route parameters and route alternatives.     |
| *          | Deletes your route or removes a waypoint.                                                                   |
| 0          | Suspends and resumes the route guidance.                                                                    |

## **Map Screen**

Most of the information provided by your navigation system can be seen on the map. You need to become familiar with how information appears on the map.

### How to read the map screen

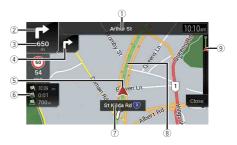

#### NOTE

Depending on the conditions and settings, some items may not be displayed.

| •   | , , , ,                                                                                                    |
|-----|----------------------------------------------------------------------------------------------------|
| 1)* | Shows the number and name of the street to be used (or next guidance point).                                                                                                    |
| 2*  | Shows the next guidance point (manoeuvre). The type of the event (turn, roundabout, exiting motorway, etc.) is displayed (page 13).                                                                                                    |
| 3*  | Shows the distance to the next guidance point (manoeuvre).                                                                                                    |
| 4*  | Shows the manoeuvre after the next manoeuvre.                                                                                                    |
| (5) | Indicates the current location of your vehicle. The apex of the triangular mark indicates your orientation and the display moves automatically as you drive.                                                                                                    |
|     | <b>NOTE</b> When there is no GPS position, the triangular mark is transparent. It shows your last known position.                                                                                                    |
| 6   | Displays the data field.                                                                                                    |
| 7   | Shows the name of the street (or city) that your vehicle is travelling on (or in).                                                                                                    |
| 8*  | Indicates the current route. The route currently set is highlighted in colour on the map. $ \frac{1}{2} \int_{\mathbb{R}^{n}} \frac{1}{2} \int_{\mathbb{R}^{n}} $ |
| 9*  | Indicates the progress to the final destination.                                                                                                    |
|     | ·                                                                                                    |

<sup>\*</sup> The information appears only when a route is set.

#### ►AV information bar

AV information is displayed at the bottom of the map screen.

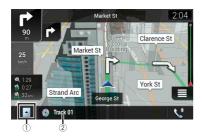

| 1        | Touch to display the AV source list.              |
|----------|---------------------------------------------------|
| 2        | Shows the current status of AV source briefly.    |
| <b>C</b> | Touch to display the phone menu screen (page 33). |

## Changing the scale or the map manually

By default, even if the map scale is changed on the scrolled map, it will return to the preset scale (according to the setting in [Viewpoint] of the [Navigation Map] settings) when the current position map is displayed. To change the scale of the current position map, perform the following procedure.

- 1 Press **□** then touch **□**.
- 2 Touch then [Settings].
- 3 Touch [Navigation Map] then [Map Display].
- 4 Touch [Viewpoint].
- 5 Drag the pop-up window and touch [Manual].
- 6 Press □
- **7** Touch ⊕ or ⊖.

#### ▶Smart Zoom

Your navigation system features "Smart Zoom" that works in two ways.

• When the route is set:

When approaching a turn, "Smart Zoom" will zoom in and raise the view angle to enable you to easily recognise your manoeuvre at the next junction. If the next turn is

- at a distance, it will zoom out and lower the view angle to be flat so you can see the road in front of you.
- When the route is not set:

"Smart Zoom" will zoom in if you drive slowly and zoom out when you drive at high speed.

#### Switching between 2D, 3D, and 2D North up views

You can switch how the map is displayed. For 2D map view mode, you can select between "Heading up" and "North up".

| Heading up | The map display always shows the vehicle's direction as proceeding towards the top of the screen. |
|------------|---------------------------------------------------------------------------------------------------|
| North up   | The map display always has north at the top of the screen.                                        |
|            | NOTE The map orientation is fixed at "Heading up" when the 3D map screen is displayed.            |

- 1 Press □ .
- 2 Touch ■
- 3 Touch the following key.
  Each time you touch the key, the setting changes.

| 2D | Indicates 2D Heading up view mode is currently selected.                                                                                                    |
|----|----------------------------------------------------------------------------------------------------|
| 3D | Indicates 3D Heading up view mode is currently selected.  NOTE  There is a limit to map scaling in 3D map view mode. If the map scale is zoomed out further, the map is zoomed out in 2D map. |
| 20 | Indicates 2D North up view mode is currently selected.                                                                                                    |

#### Scrolling the map to the position you want to see

- 1 Press **□**▲.
- 2 Touch anywhere on the map or touch and drag the map in the desired direction to scroll.

If you place the cursor on the desired location, a brief overview about the location will appear at the top of the screen, showing the street name and other information for the location.

#### 3 Touch $\subseteq$ .

The map returns to the current position.

#### TIP

If you press  $\Gamma_{A}$ , the map returns to the current position.

#### ▶Control keys on the scrolled map

#### Map screen (scrolled map)

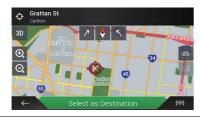

| 3D         | Changes the map view mode. The current map mode is shown on the control key.                              |
|------------|----------------------------------------------------------------------------------------------------|
| <b>Q Q</b> | Zooms in or out on the map. You can also zoom out or in by pinching or expanding the map.                 |
| 7          | Rotates the map clockwise or anticlockwise.                                                               |
| <b>\$</b>  | Cancels map rotation.                                                                                     |
| <b>#</b>   | <b>Tilts the map angle up or down.</b> You can change the vertical view angle of the map in 3D mode only. |

#### Route guidance

Once the route guidance begins, the system provides various guides by voice, text indications and signs.

#### ▶Frequently shown route events

The following are some examples of the manoeuvre that are displayed.

| TF | Turn left, turn right, turn back.                     |
|----|-------------------------------------------------------|
| •  | Go left on the roundabout, 3rd exit (next manoeuvre). |

|                     | Enter roundabout (manoeuvre after the next manoeuvre).                                                                             |
|---------------------|----------------------------------------------------------------------------------------------------|
| # 17                | Motorway entrance or motorway exit.                                                                                                |
|                     | Board ferry or leave ferry.                                                                                                    |
|                     | Approaching the destination or a waypoint.                                                                                         |
| Carnegie            | Lane information When navigating on multilane roads, you will need to make sure to take the proper lane for the recommended route. |
| Chadatone Dandenong | Signposts Signs are displayed at the top of the map.                                                                               |
| ME                  | <b>Junction view</b> If you are approaching a complex junction, the map is replaced with a 3D view of the junction.                |

#### NOTE

If the data for these items is not contained in the map data, the information is not available even if there are signs on the actual road.

#### TIP

When you set [Offer Freeway Services] to on, a papears while you are driving on motorways. Touch the icon to open the details of the next few exits or service stations. In addition, touch an item to show its location on the map. You can set it as a waypoint easily.

### Browsing the data field

The data fields are different when you are navigating a route and when you have no specified destination. For example, the data field provides the following information.

When the route is set:
 Distance to final destination, time needed to reach the final destination and estimated arrival time are shown.

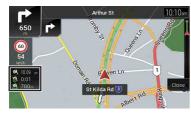

 When the route is not set: Direction or altitude is shown.

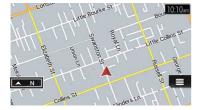

#### NOTES

- Touching and holding the field allows you to display the setting screen for the field. For details, refer
  to page 29.
- The estimated time of arrival is an ideal value calculated based on the speed limit value set in [Max. Speed] of vehicle type setting and the actual driving speed. The estimated time of arrival is only a reference value, and does not quarantee arrival at that time. For details, refer to page 26.

## Searching for a destination

Search for a destination or waypoint using the address or another method. You can also set a destination by touching the map on the screen. Once the destination is set, the system can start the navigation by touching [Start Navigation] (page 18).

#### **A** CAUTION

For safety reasons, these route-setting functions are not available while your vehicle is in motion. To enable these functions, you must stop in a safe place and put on the handbrake.

#### NOTE

Some information regarding traffic regulations depends on the time when the route calculation is performed. Thus, the information may not correspond with a certain traffic regulation when your vehicle actually passes through the location in question. Also, the information on the traffic regulations provided applies for a passenger vehicle, and not for a lorry or other delivery vehicles. Always follow the actual traffic regulations when driving.

- Press □▲.
- 2 Touch ■
- Touch [New Route].
  The following screen appears.

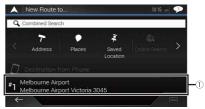

| 1   | Suggests a destination based on your navigation habits, using parameters such as current time of day, day of week and current location.      |
|-----|----------------------------------------------------------------------------------------------------|
| ( ) | Displays the previous or next page of the searching for a destination menu.                                                                  |
| 7   | Searches for a location by entering the specific address (page 15).                                                                          |
|     | Searches for various facilities (Points Of Interest - POI) such as petrol stations accommodations, etc. by selecting the category (page 15). |
| 7   | Selects a destination from the stored locations (page 16).                                                                                   |
| (£) | Searches for a location from the recently visited places (page 16).                                                                          |
|     | Selects a destination from the stored routes (page 16).                                                                                      |
| #   | Searches for a location by entering a latitude and longitude (page 16).                                                                      |
| Q   | Searches for a location using multiple factors (page 16).                                                                                    |

#### Searching for a location by address

Search a destination in which the address is specified.

#### TIP

Depending on the search results, some steps may be skipped.

- 1 Touch [Address].
- 2 Select the [Country].

Proposes the country where you are as a default.

If you want to change the search area, set another country.

3 Select the [Town/Suburb or Postcode].

Proposes the city/town where you are as a default.
You can select the city/town using its postal code instead of its name.

4 Select the [Street].

If the street name is not available, touch [Go to Town/Suburb] and select the city/town. This way the centre of the selected city/town becomes the destination of the route.

5 Select [Select Street Number or Intersection].

This item will be displayed after a street is set. If the house number is not available, touch [Go to Street] and select the street. This way the centre of the selected street becomes the destination of the route.

After you touch the selected address to finish the address search, the searched location appears on the map screen.

6 Touch [Select as Destination].

#### Searching for Points of Interest (POI)

You can search for various facilities (Points Of Interest – POI). by selecting the category such as petrol stations, accommodation or restaurant.

#### ▶Searching for POIs using preset categories

The preset search allows you to quickly find the most frequently selected types of POIs.

- 1 Touch [Places].
- 2 Touch the category.

The preset search categories are as follows.

- [Petrol Station]
- [Accommodation]
- [Restaurant]
- [Parking]
- 3 Touch the POL

The searched location appears on the map screen.

TIP

If you touch [=], you can sort the results or show the locations of all facilities on the map.

4 Touch [Select as Destination].

#### NOTES

- When a route is not set, POIs are searched for around the current position.
- When the current position is not available either (no GPS signal), POIs are searched for around the last known position.
- When a route is set, [Petrol Station] and [Restaurant] are searched for along the route, and [Accommodation] and [Parking] are searched for around the destination.

#### Searching for POIs by category or directly from the name of the facilities

You can search for POIs by their categories and subcategories. You can also search for POIs by their names in each of their categories.

- 1 Touch [Places].
- 2 Touch [Search Among All Places].

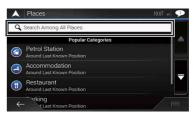

- 3 Touch [Around Here] and then select the area in which the POIs should be searched for.
  - [Category View]:
    You can select whether or not POI categories are displayed.
  - [Around Here]:

Searches around the current position. Or, around the last known position if the current position is not available. The results will be listed in order of the distance from this position.

• [In a Town/Suburb]:

Searches for a place within a selected city/town. The results will be listed in order of the distance from the centre of the selected city/town.

• [Around Destination]:

Searches for a place around the destination of the current route. The results will be listed in order of the distance from the destination. (This key is active only when the route is set.)

• [Along Route]:

Searches along the current route, and not around a point already set. This is useful when searching for a stopover that results in a minimal detour, such as searching for petrol stations or restaurants. The results will be listed in order of the length of the necessary detour. (This key is active only when the route is set.)

4 Select one of the categories, subcategories or brands to narrow down the places.

TIP

Use the keyboard to enter the name of the place if you touch [Search by Name].

5 Touch the POI.

The searched location appears on the map screen.

TIP

If you touch , you can change the sort method of the results.

6 Touch [Select as Destination].

#### Selecting a destination from stored locations

Storing locations you visit frequently saves time and effort.

Selecting an item from the list provides an easy way to specify the position.

#### NOTE

This function is available if locations have been registered in [Saved Location] that contains two preset categories: [Home] and [Work] (page 21).

- 1 Touch [Saved Location].
- 2 Touch the entry.

The searched location appears on the map screen.

3 Touch [Select as Destination].

TIF

You can edit the details of saved locations by touching <a> and then [Edit]</a>.

#### Selecting a destination from stored routes

Storing routes you use frequently saves time and effort.

#### NOTE

This function is available if routes have been registered in [Saved Routes] (page 22).

- 1 Touch [Saved Routes].
- 2 Touch the entry.
- 3 Touch [Show Route].

4 Touch [Start Navigation].

TIP

You can change the final destination or add waypoints in [Route Planner] (page 18).

### Selecting a destination from history

The places that were previously set as destinations or waypoints have been automatically stored in [History].

- 1 Touch [History].
- 2 Touch the entry.

The searched location appears on the map screen.

3 Touch [Select as Destination].

#### Searching for a location using [Combined Search]

The [Combined Search] feature lets you quickly find a place by its name and search area.

TIP

The [Combined Search] function also searches your stored data.

- 1 Touch [Combined Search].
- 2 Touch the right text box to enter the country and city/town.
- 3 Enter the name, address, or category of the destination to the left text box, then touch  ${\bf Q}$ .
- 4 Touch the entry.

The searched location appears on the map screen.

5 Touch the right of the list to narrow down the search results.

TIP

If you touch a map data provider logo, you can narrow down the list of results by showing the results from the provider.

6 Touch [Select as Destination].

#### Searching for a location by the coordinates

Entering a latitude and longitude pinpoints the location.

- 1 Touch [Coordinates].
- 2 Enter the latitude value and touch [OK].

TIP

When entering the coordinates in UTM format, touch [=], then [UTM Coordinates].

- **3** Enter the longitude value and touch [GO!]. The searched location appears on the map screen.
- 4 Touch [Select as Destination].

#### TII

You can change the display format of the latitude and longitude to any of the following formats: decimal degrees; degrees and decimal minutes; or degrees, minutes and decimal seconds.

#### NOTE

When a value is already entered in the text field, delete the value first.

#### Searching for a location by scrolling the map

Specifying a location after scrolling the map enables you to set the position as a destination or waypoint.

- 1 Press □▲.
- 2 Touch and drag the screen to scroll the map.
- 3 Touch the location that you want to select as your destination. The cursor appears.
- 4 Touch [Select as Destination].

#### Selecting the route options

Once a location is searched, the [Map Location] screen appears. You can select some options for the route or displayed map location before route calculation.

#### TIP

If you touch the map, the cursor is placed at that position. Also, you can scroll the map by dragging the map.

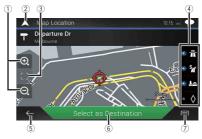

|             | T                                                                                                    |
|-------------|----------------------------------------------------------------------------------------------------|
| 1           | Zoom in/zoom out                                                                                                    |
|             | TIP                                                                                                    |
|             | You can also pinch or expand the map to zoom in or out.                                                                                                    |
| 2           | Cancels the [Map Location] screen and displays the map of the current position.                                                                                                    |
| 3           | Returns the cursor to the initial position and the map scale to the initial scale.                                                                                                    |
| <b>(4</b> ) | Shows the route setting preferences for route calculation. Touch the keys to                                                                                                    |
|             | activate or deactivate the preference.                                                                                                    |
|             | ● 高: Calculates the route prioritising the use of motorways when the key is activated.                                                                                                    |
|             | Calculates the route prioritising the use of per-use charged toll roads when the key is activated.     The key is activated.                                                                                   |
|             | <ul> <li>② Lalculates the route prioritising the use of ferries when the key is activated.</li> <li>③ Calculates the route prioritising the use of carpool and HOV lanes when the key is activated.</li> </ul> |
| (5)         | Returns to the previous screen.                                                                                                    |
| 6           | Sets the cursor position to your destination (or waypoint).                                                                                                    |
| (7)         | Displays the shortcuts.                                                                                                    |
| ·           | • [Detailed Information]:                                                                                                    |
|             | Shows the detailed information of the point.                                                                                                    |
|             | [Save Location]:                                                                                                    |
|             | Saves the displayed location as your favourite location. The saved location can                                                                                                    |
|             | be easily recalled later. • [Places Around Cursor]:                                                                                                    |
|             | • [Places Around Cursor]:  Searches for POIs around the displayed location. Touch the POI to show the [Map                                                                                                    |
|             | Location] screen, and also set the POI as the destination (or waypoint).                                                                                                    |

## Starting the navigation

1 Once the destination is selected, touch [Select as Destination].

The route summary screen appears and countdown begins. When the countdown ends, the guidance automatically starts. If you touch the screen anywhere during the countdown, the countdown stops and the screen will stay as it is.

2 Touch [Start Navigation].

Your navigation system starts the route guidance.

TIP

See page 13 for details on the route summary screen.

## Checking and modifying the current route

When navigation is already started, there are several ways to modify the current route. The following sections describe some of those options.

#### **Building a route using [Route Planner]**

The [Route Planner] (or [My Route]) feature lets you build your route using the list of destinations.

TIP

Once you set the route, you can edit your route using the menu displayed as [My Route].

- 1 Press **□** then touch **=**.
- 2 Touch [Route Planner] or [My Route].
- 3 Touch one of the options.

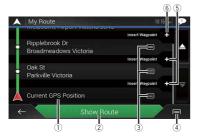

| 1 | Starting position (The current vehicle position is set as default and [Current GPS Position] is displayed.) (page 18)                                                                                                    |
|---|----------------------------------------------------------------------------------------------------|
| 2 | Calculates the route and shows the [Route Summary] screen.                                                                                                    |
| 3 | Displays the options for the location. [Move Up]/[Move Down]: Edits the order you want to visit the locations. [Delete]: Deletes the destination or waypoint. [Save Location]: Stores the location in [Saved Location] (page 21). [Change]: Changes the destination or waypoint to another location. [Show on Map]: Shows the selected location on the map.                                                                                                    |
| 4 | Displays the shortcuts. [Delete All]: Deletes all waypoints and the destination. Touch [Continue Without Route] to cancel the planned route. [Optimise Waypoints]: Changes the order of waypoints automatically so that the route can be easily travelled. (If the resulting order is the same as the current order, this option is invalid.) [Optimise Route]: Changes the order of all waypoints and the destination automatically so that the route can be easily travelled. (If the resulting order is the same as the current order, this option is invalid.) |
| 5 | Inserts a new waypoint.                                                                                                    |
| 6 | Adds a new destination and changes the current destination to the last waypoint.                                                                                                    |
|   |                                                                                                    |

#### ▶ Changing the starting position

The starting position for route can be changed from the current position.

- 1 Press **□** then touch **□**.
- 2 Touch [Route Planner] or [My Route].
- 3 Touch [Current GPS Position].
- 4 Touch [Set Start Point] or [Change Start Point] and then touch [OK].
- 5 Search for a location.
- 6 Touch [Set Start Point] or [Change Start Point].
  The selected position is set as the starting position for route calculation.
- 7 Touch [Show Route] or [Continue Without Route].

The system starts route recalculation after [Show Route] is touched, and then the [Route Summary] screen appears. After [Start Navigation] is touched, your navigation system starts the route quidance.

#### NOTE

After [Continue Without Route] is touched, the current position map appears.

- ▶ Changing the starting position
- 1 Press **□** then touch **□**.
- 2 Touch [Route Planner] or [My Route].
- 3 Touch [Current GPS Position].
- 4 Touch [Back to GPS Position] and then touch [Delete Start Point].
  The starting position for route calculation returns to the current position.

#### Adding waypoints

- 1 Press **□** then touch **□**.
- 2 Touch [Add Waypoint].
- 3 Search for a location.
- 4 Touch [Select as Waypoint].

The route is recalculated, and the [Route Summary] screen appears. (When the waypoint is already set, the [My Route] screen appears. Touch [Show Route] and proceed to the next step.)

5 Touch [Start Navigation].
Your navigation system starts the route guidance.

#### Checking route alternatives

You can select another route and compare different route alternatives.

- 1 Press **□** then touch **□**.
- 2 Touch [Detours & Alternatives].
- 3 Touch [Alternative Routes].
- 4 Touch any of the route calculate conditions.

You can see the approximate time required and total distance of selected route alternatives. Touch any of the route alternatives to see it on the map.

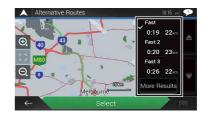

#### ΊP

If more than three route alternatives have been found, [More Results] appears. Touch [More Results] to show the other routes.

5 Touch [Select].

The selected route is applied as your current route. For more information about route calculation conditions, refer to [Route Planning Method] (page 27).

#### Checking detour routes

You can check for detour routes that avoid the selected sections or streets, or that avoid the road ahead. You can also check for alternative routes.

- 1 Press **□** then touch **□**.
- 2 Touch [Detours & Alternatives].
- 3 Touch one of the options.

| Menu Item                | Description                                                                                                    |
|--------------------------|----------------------------------------------------------------------------------------------------|
| [Alternative Routes]     | Shows the alternative routes (page 19).                                                                                                    |
| [Avoid Special Sections] | Shows the route avoiding certain sections. Touch the list item to select the section you want to avoid. The distance and time difference, suggested route, current route, and the section avoided are shown. Touch [Accept] to apply the suggested route. |
| [Avoid Specific Road]    | Shows the route avoiding certain roads. Touch the list item to select the road you want to avoid. Distance and time difference, suggested route, current route, section avoided are shown. Touch [Accept] to apply the suggested route.                   |
| [Avoid Road Ahead]       | Shows the route avoiding the road ahead. Touch [+] or [-] to set the distance you want to avoid. Touch [Avoid] to apply the suggested route.                                                                                                    |

| Menu Item                | Description                                                        |
|--------------------------|--------------------------------------------------------------------|
| [Restore Original Route] | Cancels the route with avoidances and restores the previous route. |

#### NOTE

The route set by [Alternative Routes] cannot be cancelled

#### Checking route information and preferences

Once you set the route, you can check a summary of the current route.

- 1 Press **□** then touch **□**.
- 2 Touch [Route Summary].
- 3 Touch one of the options.

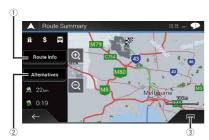

The condition of the displayed route is shown in the upper left by an icon. The total length of the route and approximate required time for the route are in the lower left.

#### TIP

You can scroll the map by dragging the map.

| 1   | Shows the information for a transit point on the route.  Touch to see the location on the map. Touch [Avoid] and [Accept] to set the location as a location to avoid. |
|-----|----------------------------------------------------------------------------------------------------|
| (2) | Shows alternative routes (page 19).                                                                                                    |

3)

#### Displays the shortcuts.

[Route Preferences]:

Shows the route setting preferences. If you change the preferences, the route is recalculated. [Itinerary]:

Shows all transit points in detail. Touch a transit point to show its position on the map, If you touch [Avoid] and [Accept] on the map screen, the route is recalculated avoiding the transit point (as much as possible).

[Save Route]:

Saves the displayed route. The saved route can be recalled later.

[Places Along Route]:

Searches for POIs along the displayed route. Touch the POI to show the [Map Location] screen, and also set the POI as a waypoint.

[Simulation]:

You can run a simulation of the navigation for the current route, as a demonstration (page 20).

#### **Cancelling the current route guidance**

If you no longer need to travel to your destination, follow the steps below to cancel the route guidance.

- 1 Press **□** then touch **□**.
- 2 Touch [Cancel Route] or [Delete Waypoint].
- 3 Touch one of the options.

If there are no waypoints on the route, touch [Cancel Route] to cancel the route. If there are waypoints on the route, touch [Cancel Route] to cancel the route. Touch [Delete Waypoint] to delete only the nearest waypoint. In such a case the route is recalculated.

#### Watching the simulation of the route

You can run a simulation of the navigation for the current route, as a demonstration.

- 1 Set a route to your destination (page 14).
- 2 Press **□** then touch **□**.
- 3 Touch [Route Summary], and then touch .
- 4 Touch [Simulation].

The simulation starts from the starting point of the route, and using a realistic speed, it leads you through the whole recommended route.

#### NOTE

To stop the simulation, touch [Close].

## **Storing a location in [Saved Location]**

Storing your favourite locations in [Saved Location] allows you to save the time and effort used on re-entering this information.

[Saved Location] can include your home location, workplace, and places you have already registered.

#### Storing your home and your workplace location

You can store one home location and one workplace location.

- 1 Press **□** then touch **□**.
- 2 Touch [New Route], and then [Saved Location].
  You can also display the [Saved Location] screen by touching
  In the bottom of the screen when the navigation menu is displayed.
- 3 Touch [Home] or [Work] and then touch [OK].
  When you have already stored your home or workplace, touch [Home] or [Work] to show the location on the [Map Location] screen.
- 4 Search for a location (page 14).
- 5 Touch [Save Location].
  The cursor position has been stored.

### Storing your favourite locations

You can store a frequently visited location (such as a relative's home) to allow easy routeing.

- 1 Press ( then touch .
- 2 Touch [New Route], and then [Saved Location].
  You can also display the [Saved Location] screen by touching on the bottom of the screen when the navigation menu is displayed.
- 3 Touch [Add Location].
- 4 Search for a location (page 14).
- 5 Touch [Save Location].
- **6** Enter the name if needed and then touch \_\_\_\_\_. The cursor position has been stored.

#### TIP

In the on-screen keyboard, touching  $\blacksquare$  or  $\boxdot$  enables you to store the location as your home or workplace location.

#### Renaming stored locations

- 1 Press **□** then touch **■**.
- 2 Touch [New Route], and then [Saved Location].
- 3 Touch and then touch [Edit].
  The [Select Location to Edit] screen appears.
- 4 Touch the item you want to rename and touch [Rename].
- 5 Enter the name and then touch .
- 6 Touch [Done].

#### NOTE

[Home] and [Work] cannot be renamed. The location can be set again.

#### Deleting stored locations

- 1 Press **□** then touch **=**.
- 2 Touch [New Route], and then [Saved Location].
- 3 Touch and then touch [Edit].
  The [Select Location to Edit] screen appears.
- 4 Touch the item you want to delete and touch [Delete].
  A message will appear asking you to confirm the deletion.

#### NOTES

- [Home] and [Work] cannot be deleted. The location can be set again.
- If you touch 

   and then touch [Delete All], all entries (including the home and workplace locations) can be deleted.
- 5 Touch [OK].
- 6 Touch [Done].

#### Saving a location as an alert point

You can save any map location (such as a school zone or railroad crossing) as an alert point.

Important

The warning for road safety cameras (like speed cameras) is disabled when you are in certain countries where warnings for road safety cameras are prohibited. However, you are fully responsible for ensuring that this feature is legal in the country where you intend to use it.

#### NOTES

- To use this function, activate the warnings beforehand and set the alert types (page 28).
- · Alert points are preloaded in your navigation system.
- 1 Press **□**.
- **2** Scroll the map and select a location.

The cursor appears at the selected point.

- 3 Touch 🗐.
- 4 Touch [Add Alert Points].
- 5 Set the necessary parameters.

| Menu Item     | Description                                                     |
|---------------|-----------------------------------------------------------------|
| [Alert Type]  | Set the type of the alert point.                                |
| [Speed Limit] | Set the speed limit for this alert point (if applicable).       |
| [Direction]   | Set the direction from which you expect the alert to come from. |

6 Touch [Save].

#### Editing the stored alert points

Stored alert points can be edited.

- 1 Press **□**▲.
- **2** Scroll the map and move the cursor over the stored alert point, and then touch

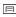

- 3 Touch [Edit Alert Points].
- 4 Set the necessary parameters.

If you touch and then touch [Delete], the selected alert point will be deleted.

5 Touch [Edit].

## Storing a route in [Saved Routes]

Storing your favourite routes in [Saved Routes] allows you to save the time and effort used on re-entering this information.

#### Storing your favourite routes

- 1 Set a route to your destination (page 14).
- 2 Press **□** then touch **=**.

- 3 Touch [Route Summary], and then touch .
- 4 Touch [Save Route].
- 5 Enter the name if needed and then touch \_\_\_\_\_\_.

### Renaming stored routes

- 1 Press **□** then touch **□**.
- 2 Touch [New Route], and then  $\supset$ .
- 3 Touch [Saved Routes].
- 4 Touch , and then touch [Edit].
- 5 Touch the item you want to rename and touch [Rename].
- 6 Enter the name and then touch .
- 7 Touch [Done].

#### **Deleting stored routes**

- 1 Press **□** then touch **□**.
- 2 Touch [New Route], and then  $\supseteq$ .
- 3 Touch [Saved Routes].
- 4 Touch , and then touch [Edit].
- 5 Touch the item you want to delete and touch [Delete].

#### NOTE

If you touch  $\hfill \blacksquare$  and then touch [Delete All], all entries can be deleted.

6 Touch [Delete].

## Receiving real-time traffic information (TMC)

The Traffic Message Channel (TMC) provides real-time traffic reports. If the navigation system is equipped with the TMC feature, you can check the traffic reports and information received.

#### Displaying the [Traffic Summary] screen

- 1 Press **□** then touch **□**.
- **2 Touch [Traffic].**The [Traffic Summary] screen appears.

#### Viewing the traffic list

Traffic information is displayed onscreen in a list. This allows you to check how many traffic incidents have occurred, the locations, and the distance from your current position.

- 1 Press **□** then touch **□**.
- 2 Touch [Traffic].
  The [Traffic Summary] screen appears.
- 3 Touch [Traffic Events].

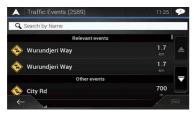

A list with traffic information that has been received is shown. The list is sorted by distance from your current position. Places (street names) where incidents have occurred are displayed on the list.

#### NOTES

- If a route is set, relevant events for your current route are shown in the upper section of the list.
- Touching the desired item allows you to check its position on the map. Touch ← or → to show the
  previous or next event.

## Checking the traffic incidents on the map

Traffic event information can be displayed on the map.

- 1 Press **□** then touch **□**.
- 2 Touch [Traffic].
  The [Traffic Summary] screen appears.

#### 3 Touch [Traffic Map].

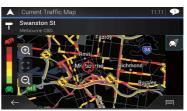

Road segments affected by traffic incidents are displayed in an alternate colour on the map, and small symbols above the road show the nature of the incident. The traffic jam lines indicate the degree of the congestion by colour.

#### Traffic notification icon

The notification icon shows the status of traffic information reception.

1 Touch the relevant traffic event icon on the map.

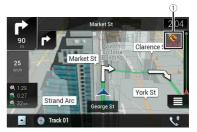

| 1        | Traffic notification icon                                                                                                   |
|----------|----------------------------------------------------------------------------------------------------|
| ×        | Indicates that there are no traffic incidents in your coverage area.                                                        |
| <b>~</b> | Indicates that information on traffic incidents are being received.                                                         |
|          | Indicates that there are no significant traffic incidents on your route.                                                    |
|          | Indicates that there are significant traffic incidents on your route. The icon shows the type of the next traffic incident. |

You can check the details of the traffic incidents. Touch the relevant event to display the location on the map.

#### Turning the traffic information on or off

The traffic information feature is turned on by default. To enable or disable the TMC feature, perform the following procedure.

#### NOTE

If you turn the traffic information feature off, [Traffic] on the navigation menu disappears.

- 1 Press **□** then touch **□**.
- 2 Touch , and then touch [Settings].
- 3 Touch >, and then touch [Traffic].
- 4 Touch [Traffic] to turn the switch on or off.

## Checking useful information about your trip

#### About the [Useful Information] menu

The [Useful Information] menu contains various information to support your driving.

- 1 Press **□** then touch **□**.
- 2 Touch [Useful Information].
  The [Useful Information] screen appears.

#### Information on each option in the [Useful Information] menu

| Menu Item     | Description                                                                                                    |
|---------------|----------------------------------------------------------------------------------------------------|
| [Where Am I?] | Displays a special screen with information about the current position and a key to search for nearby emergency or roadside assistance services. |
|               | TIP                                                                                                    |
|               | To save the current position as a [Saved Location] destination, touch $\blacksquare$ (page 21).                                                 |
| [Help Nearby] | Check for POIs in your surroundings. The preset search categories are as follows. • [Car Repair] • [Health] • [Police] • [Petrol Station]       |

| Menu Item          | Description                                                                                                    |
|--------------------|----------------------------------------------------------------------------------------------------|
| [Trip Monitor]     | Check the statistical data of your trips (for example, start time, end time, average speed, etc.) (page 24).       |
| [GPS Information]  | Displays the GPS information screen with satellite position and signal strength information.                       |
| [Fuel Consumption] | Estimates the fuel cost to your destination by entering the fuel consumption information in the navigation system. |

#### **Recording your travel history**

Activating the trip logger enables you to record your driving history (hereinafter called "trip log"). You can review your trip log later. The trip logger is set so that it can be started manually by default. You can change the settings of this function in order to save the log automatically. For details, refer to [Trip Monitor] (page 31).

#### ► Activating trip logger temporarily

One-time activation is useful if you want to create a log only for a particular trip.

- 1 Press **□** then touch **□**.
- 2 Touch [Useful Information].
- 3 Touch [Trip Monitor].

A list of trip logs already recorded appears. A blank list appears if you have not recorded any trip logs yet.

4 Touch [Start New Recording].

The trip logger is activated. The touch key changes to [Stop Recording]. Touching [Stop Recording] allows you to deactivate the trip logger.

#### NOTES

- If there is not enough space in the built-in memory, the oldest trip log will be overwritten by the new one.
- If you want the system to always activate the trip logger whenever the GPS signal is available, turn on [Enable Auto-Saving]. For details, refer to "Setting the trip logger" (page 25).

#### ▶Browsing the trip log

- 1 Record the trip log.
- 2 Press **□** then touch **=**.
- 3 Touch [Useful Information].
- 4 Touch [Trip Monitor].
  To export all trip logs, touch [Export All].
- 5 Touch any of the items to see the details.

#### TIP

To display the trip log on the map, touch [Visible on Map] to tick the check box. Touching allows you to view the shortcuts and enables you to use the following functions.

| Menu Item          | Description                                                             |
|--------------------|-------------------------------------------------------------------------|
| [View on Map]      | Shows the trip log on the map screen.                                   |
| [Export Track Log] | Exports the track log currently selected to an external storage device. |

#### ▶Setting the trip logger

- 1 Record the trip log.
- 2 Press **□** then touch **□**.
- 3 Touch [Useful Information].
- 4 Touch [Trip Monitor].
- 5 Touch and then touch [Trip Monitor Settings].
- 6 Touch any of the items to change the settings.

| Menu Item            | Description                                                                                                    |
|----------------------|----------------------------------------------------------------------------------------------------|
| [Enable Auto-Saving] | Set whether automatic trip logging is activated or not.                                                                                                    |
| [Save Track Log]     | Track logs, the sequence of the positions given by the GPS receiver, can be saved together with trip logs. You can activate the track logger whenever the trip logger is activated. |

#### TIP

[Trip database size] indicates the current data size of the trip log (track log included).

#### **Editing a trip log**

- 1 Press **□** then touch **□**.
- 2 Touch [Useful Information].
- 3 Touch [Trip Monitor].
- 4 Touch and then touch [Edit].
- 5 Touch any of the items to edit.

| Menu Item | Description           |
|-----------|-----------------------|
| [Delete]  | Deletes the trip log. |
| [Rename]  | Renames the trip log. |

| Menu Item       | Description                                                           |
|-----------------|-----------------------------------------------------------------------|
| [Change Colour] | Changes the colour by selecting another colour from the colour table. |

#### TIP

If you touch and then touch [Delete All], all entries can be deleted.

6 Touch [Done].

#### Using the Trip Computer mode

In the trip computer screen, the information received from the GPS receiver and your vehicle is displayed like a metre for a vehicle.

- 1 Press □▲.
- 2 Touch the data field key.

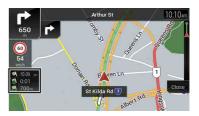

#### TIPS

- If you touch [Trip Summary], the details of the current trip are displayed. Touch and then touch [Save Trip] to store the current trip log.
- If you press □, you can return to the map screen.

#### Calculating the fuel consumption

The fuel consumption monitor helps you keep track of the fuel consumption of your car even if you do not use the navigation system for all your journeys. Set the initial odometer value and then record the distance driven and the amount of fuel whenever you fill up your car. You can also set reminders for regular car maintenance.

These calculations are based only on the information that you provide and not on any data from the vehicle. The fuel mileage displayed is only a reference value, and does not guarantee that the fuel mileage displayed can be obtained.

#### ▶Setting the initial odometer value

Before you use the fuel consumption feature, enter the initial odometer value from which you want to start measuring the mileage.

- 1 Press **□** then touch **□**.
- 2 Touch [Useful Information].
- 3 Touch [Fuel Consumption].
- 4 Touch [Initial Odometer Value].
- 5 Enter the initial odometer value and then touch ... The initial odometer value has been set.

#### ▶Entering the fuel consumption information

To calculate the fuel consumption for the distance you have travelled, enter the distance driven and the amount of fuel whenever you fill up your car.

- 1 Press **□** then touch **□**.
- 2 Touch [Useful Information].
- 3 Touch [Fuel Consumption].
- 4 Touch [Add].
- 5 Touch [Current Odometer Value] and then enter the current odometer value.
- 6 Touch [Fuel Amount] to enter the amount of fuel pumped this time.
- 7 Touch [Fuel Price / Unit] to enter the fuel unit price this time.
- 8 Touch [Add].
- 9 Touch [Done].

#### TIP

To delete an entry, touch ( to display the shortcut for deletion.

#### ▶Setting the car maintenance schedule

- 1 Press **□** then touch **□**.
- 2 Touch [Useful Information].
- 3 Touch [Fuel Consumption].
- 4 Touch 🔳.
- 5 Touch [Maintenance Schedule].
- 6 Touch [Add] or the one of entries.

- 7 Enter the name, date, and mileage for the reminder.
- 8 Touch [Done].

#### TIP

To delete an entry, touch ( to display the shortcut for deletion.

## **Navigation Settings**

You can configure the navigation settings, and modify the behaviour of this system.

- 1 Press 🕻 then touch 🔳.
- 2 Touch , and then touch [Settings].
  The [Settings] screen appears.
- 3 Touch one of the following categories, then select the options.

[Route Preferences] (page 26)

[Sound] (page 28)

[Warnings] (page 28)

[Navigation Map] (page 29)

[Regional] (page 30)

[Display] (page 31)

[Traffic] (page 31)

[Trip Monitor] (page 31)

[Start Configuration Wizard] (page 31)

[SyncTool] (page 31)

## [Route Preferences]

Sets the type of vehicle you are driving, the road types used in route planning, and the route planning method.

| Menu Item   | Description                                                                                                    |
|-------------|----------------------------------------------------------------------------------------------------|
| [Vehicle]   | Set the type of vehicle you will be using on the route.                                                                                                    |
|             | NOTES  • The route is planned based on the selected vehicle type.  • To enhance the route accuracy, correctly select a vehicle type that is similar to the condition of your vehicle.                                                                                                    |
|             | TIPS                                                                                                    |
|             | <ul> <li>To edit the name and estimated maximum speed of the selected vehicle profile, touch .</li> <li>To add a new vehicle profile, touch [Add Profile]. Then select one of the vehicle types and set the name and estimated maximum speed.</li> </ul>                                                                                                    |
| [Car]       | <ul> <li>Manoeuvre restrictions and directional constraints are taken into account when planning a route.</li> <li>Roads are used only if access for cars is allowed.</li> <li>Private roads and resident-only roads are used only if they are inevitable to reach the destination.</li> </ul>                                                                                                    |
| [Emergency] | <ul> <li>All manoeuvres available at junctions are taken into account.</li> <li>Directional constraints are taken into account in the same way as travel in the opposite direction is allowed at low speeds.</li> <li>Only private roads that need to be used to access the destination are included.</li> <li>Walkways are excluded from routes.</li> </ul>                                            |
| [Bus]       | <ul> <li>Manoeuvre restrictions and directional constraints are<br/>taken into account when planning a route.</li> <li>Roads are used only if access for buses is allowed.</li> <li>Private roads, resident-only roads and walkways are<br/>excluded from routes.</li> </ul>                                                                                                    |
| [Taxi]      | <ul> <li>Manoeuvre restrictions and directional constraints are taken into account when planning a route.</li> <li>Roads are used only if access for taxis is allowed.</li> <li>Private roads, resident-only roads and walkways are excluded from routes.</li> </ul>                                                                                                    |
| [Truck]     | <ul> <li>Manoeuvre restrictions and directional constraints are taken into account when planning a route.</li> <li>Only roads that allow lorry access are included.</li> <li>Private roads, resident-only roads and walkways are excluded from routes.</li> <li>U-turns are not used in routes (turning around on a divided road is not considered a U-turn for the purpose of this system).</li> </ul> |

| Menu Item               | Description                                                                                                    |
|-------------------------|----------------------------------------------------------------------------------------------------|
| [Route Planning Method] | Set to change the route planning method. Route calculation can be optimised for different situations and vehicle types by changing the planning method.                                                                                                    |
| [Fast]                  | Calculates a route with the shortest travel time to your destination as a priority. Usually the best selection for fast and standard cars.                                                                                                    |
| [Easy]                  | Result in a route with fewer turns and no difficult manoeuvre. With this option, you can make this system to take, for example, the motorway instead of a series of smaller roads or streets.                                                                        |
| [Short]                 | Calculates a route with the shortest distance to your destination as a priority. Usually practical for slower vehicles. Rarely practical to use to search for shorter routes for normal vehicles regardless of the speed.                                            |
| [Economical]            | Calculates a route that is quick and saves fuel.                                                                                                    |
| [Navigation Mode]       | Enable or disable off-road navigation.                                                                                                    |
| [On-road]               | The route is planned towards the destination along the roads on the map.                                                                                                    |
| [Off-road]              | The route is planned towards the destination in a straight line, not along the roads on the map.                                                                                                    |
| [Motorways]             | Set to off to avoid prioritising motorways for calculating the route.                                                                                                    |
|                         | NOTE This function is useful when you want to avoid motorways such as when driving a slow car or towing another vehicle.                                                                                                    |
| [Period Charge]         | Set to off to avoid prioritising toll roads for calculating the route. This function is useful when you want to avoid toll roads with restricted time access that require you to purchase a separate pass or vignette to extend the length of time allotted for use. |
|                         | <b>NOTE</b> This option can be enabled or disabled separately from the preuse toll road usage option.                                                                                                    |
| [Per-use Toll]          | Set to off to avoid prioritising per-use charged toll roads for calculating the route.                                                                                                    |
|                         | NOTE This function is useful when you want to avoid toll roads where there is a per-use charge.                                                                                                    |

| Menu Item             | Description                                                                                  |
|-----------------------|----------------------------------------------------------------------------------------------|
| [Ferries]             | Set to off to avoid prioritising ferries for calculating the route.                          |
| [Car Shuttle Trains]* | Set to off to avoid prioritising car shuttle trains for calculating the route.               |
| [Carpool Lanes]       | Set to off to avoid prioritising carpool and HOV lanes for calculating the route.            |
| [Unsealed Roads]      | Set to off to avoid prioritising unpaved roads for calculating the route.                    |
| [4WD Tracks]          | Set to off to avoid prioritising rough roads such as dirt roads with bad surface conditions. |

<sup>\*</sup> Car shuttle trains are used to transport vehicles for relatively short distances and they usually connect places that are not easily accessible by road.

#### [Sound]

Adjusts the different sound volumes and changes the voice guidance profile.

| Menu Item                                                    | Description                                                                                                    |
|--------------------------------------------------------------|----------------------------------------------------------------------------------------------------|
| [Voice]                                                      | Adjust the volume of the guidance sounds (verbal instructions).                                                                                                 |
| [Alert Beeps]                                                | Adjust the volume of the non-verbal alert sounds (beeps).                                                                                                    |
| [Ding]                                                       | Adjust the volume of the sound (ding) that precedes the verbal instructions.                                                                                    |
| [Voice Guidance]                                             | Enable or disable voice guidance.                                                                                                    |
| [Announce Streets and<br>Roads in Native Language<br>Area]*  | Select whether to have the navigation system announce<br>the street names in the native language of the area, only<br>the road numbers, or only the manoeuvres. |
| [Announce Streets and<br>Roads in Foreign<br>Language Area]* | Select whether to have the navigation system read the street names in a foreign country, only the road numbers, or only the manoeuvres.                         |
| [Early Indication of Manouevres]                             | Select whether you want an immediate announcement for the next manoeuvre or to receive the information when the manoeuvre is near.                              |
| [Verbosity Level]                                            | Set the verbosity of the voice instructions. (How much information is given and how often the prompts occur.)                                                   |
| [Minimal]                                                    | Given once right before the next manoeuvre.                                                                                                    |
| [Medium]                                                     | Given once as the vehicle approaches the next manoeuvre and it is repeated right before the manoeuvre.                                                          |

|                                | - 13                                                                                                    |
|--------------------------------|----------------------------------------------------------------------------------------------------|
| Menu Item                      | Description                                                                                                    |
| [Verbose]                      | Given once relatively far from the next manoeuvre, it is repeated as the vehicle approaches the next manoeuvre, and it is repeated again right before the actual manoeuvre. |
| [Announce Route<br>Summary]*   | Select whether to have the navigation system announce by voice a quick summary of the route whenever a route is calculated.                                                 |
| [Announce Country Info]*       | Select whether to read out information about the country you have just entered when crossing country borders.                                                               |
|                                | This function is not effective if the map coverage of your navigation system is only one country (technically, there is no country border data).                            |
| [Announce Traffic Info]*       | Select whether to have the navigation system announce by voice the traffic information whenever a traffic incident on your route is received.                               |
| [Announce System<br>Messages]* | Select whether to read out the message when a system message appears.                                                                                                    |

<sup>\*</sup> Enabled only when a TTS-voice is selected for the voice language.

#### [Warnings]

Enables or disables warnings and sets up the warning function.

#### Important

- This system is able to warn you if you exceed the current speed limit. This information may not be available for your region (ask your local dealer), or may not be fully correct for all roads on the map.
- You are liable for ensuring that using this feature is legal in the country where you intend to use it.

| Mer  | nu Item                         | Description                                                                                                    |
|------|---------------------------------|----------------------------------------------------------------------------------------------------|
| [Spe | eed Warning]                    | Set the type of speed and alert warnings.                                                                                                    |
|      | [Warn When Speeding]            | Select whether to receive visible and/or audible warnings.                                                                                                 |
|      | [Disabled]                      | No warnings will go off.                                                                                                    |
|      | [Visual]                        | Visible warnings will go off when exceeding the speed limit.                                                                                               |
|      | [Audio and Visual]              | Audible and visible warnings will go off when exceeding the speed limit.                                                                                   |
|      | [Speed Limit Always<br>Visible] | Select whether to see the speed limit sign on the map all the time. The colour of the speed limit sign changes as exceeding the speed limit when selected. |

| Me   | nu Item                                     | Description                                                                                                    |
|------|---------------------------------------------|----------------------------------------------------------------------------------------------------|
|      | [Outside Towns: ***%<br>of the Speed Limit] | Set the percentage of the speed limit warning message in rural areas.                                                                                                    |
|      | [Within Towns: ***% of<br>the Speed Limit]  | Set the percentage of the speed limit warning message in urban areas.                                                                                                    |
| [Ale | ert Points]                                 | This setting allows you to receive a warning when approaching alert points like school zones or railroad crossings (page 29).                                               |
|      | [Alert Point Warnings]                      | Set to on to enable to adjust a variety of alert warnings.                                                                                                    |
|      | [Alert Types]                               | Set the type of alert point.                                                                                                    |
|      | [Speed Camera Types]                        | Set the type of speed camera.                                                                                                    |
| [Wa  | rning Road Signs]                           | Touch this key to turn on or off warnings and to set the distance from the hazard to receive the warning at. These can be set individually for the different warning types. |

#### ▶ Setting the alert point warnings

You can set an alert for the different alert point categories, individually.

#### **○** Important

The warning for road safety cameras (like speed cameras) is disabled when you are in certain countries where warnings for road safety cameras are prohibited. However, you are fully responsible for ensuring that this feature is legal in the country where you intend to use it.

- 1 Press ► then touch ■.
- 2 Touch  $\supset$ , and then touch [Settings].
- 3 Touch [Warnings].
- 4 Touch [Alert Points].
- 5 Touch [Alert Point Warnings] to turn it on.
- 6 Touch the item you want to set from [Alert Types] or [Speed Camera Types].
- 7 Touch any of the items to change the setting.
- 8 Touch [Warning Type] and then touch one of the options.

| [Disabled]         | The system does not warn you of the alert points for this category.                                  |
|--------------------|----------------------------------------------------------------------------------------------------|
| [Visual]           | You will receive a visible warning while you are approaching the points in this category.            |
| [Audio and Visual] | You will receive audible and visible warnings while you are approaching the points in this category. |

#### NOTE

If you select [Audio and Visual] in the warning type setting, you can change the reception timing of the audio alert. If you select [Only When Speeding], the audio alert is only played when you exceed the given speed limit. If you select [When Approaching], the audio alert is always played when approaching one of these alert points. In order to draw your attention, the alert is different when you exceed the speed limit.

#### [Navigation Map]

Fine-tunes the appearance of the map screen and adjusts how the software helps you navigate with different kinds of route-related information on the map screen.

| Menu Item                                        | Description                                                                                                    |
|--------------------------------------------------|----------------------------------------------------------------------------------------------------|
| [Map Display]                                    | See the effect when you change a setting.                                                                                                    |
| [Viewpoint]<br>[Far] [Normal] [Close<br>[Manual] | Adjust the basic zoom and tilt levels to your needs. Some<br>preset levels are available. If you select [Manual], you can<br>store adjusted map scales and view angles.                                                                                                    |
| [Colour Mode]<br>[Auto] [Day] [Night]            | Switches between daytime and nighttime colour modes or let the software switch between the two modes automatically a few minutes before sunrise and a few minutes after sunset.                                                                                                    |
| [Day Map Colour]                                 | Select the colour scheme used in the daytime map.                                                                                                    |
| [Night Map Colour]                               | Select the colour scheme used in the nighttime map.                                                                                                    |
| [Landmarks]*                                     | Shows or hides 3D landmarks which are 3D artistic or block representations of prominent or well-known objects.                                                                                                    |
| [Buildings]*                                     | Shows or hides 3D city models which are 3D artistic or block representations of complete city building data containing actual building sizes and actual positions on the map.                                                                                                    |
| [3D Terrain]                                     | Shows or hides the 3D elevation of the surrounding terrain.                                                                                                    |
| [Track Logs]                                     | Turns on or off track log saving which saves the sequence of the locations you go through on your journeys.                                                                                                    |
| [Place Markers]                                  | Select which POI icons to show on the map while navigating.                                                                                                    |
| [Data Fields]                                    | Choose to have different values displayed for when navigating a route to a select destination and for when just cruising around without any particular destination (page 13).  [First], [Second] and [Third] selects items displayed in the data fields shown when the route exists. [Without Route] selects the items displayed in the data fields shown when a route does not exist. |

| Menu Item                                | Description                                                                                                    |
|------------------------------------------|----------------------------------------------------------------------------------------------------|
| [Route Progress Bar]                     | Turns on or off the route progress bar to display the current route as a straight line located on the right side of the map. The arrow represents your current position and moves up the line as you travel along the route.                                                                                                    |
| [Offer Motorway Services]                | Select whether to stop by a petrol station or a restaurant during your journey (page 13).                                                                                                    |
| [Services Displayed]                     | Select the service types displayed for the motorway exits or service stations. Choose from the POI categories.                                                                                                    |
| [Automatic Overview]                     | When selected, the map zooms out to show an overview of the surrounding area if the next route event (manoeuvre) is far. When you get close to the event, the map returns to the normal map view.                                                                                                    |
| [Signposts]                              | Whenever adequate information is available, lane information similar to the real ones on road signs above the road is displayed at the top of the map. You can turn this feature on or off.                                                                                                    |
| [Junction View]                          | If you are approaching a motorway exit or a complex junction and the necessary information is available, the map is replaced with a 3D view of the junction.                                                                                                    |
| [Tunnel View]                            | When entering tunnels, the surface roads and buildings can be distracting. This feature shows a generic picture of a tunnel instead of the map. A top-down overview of the tunnel and remaining distance are also displayed.                                                                                                    |
| [Offer Congestion Detour<br>on Highways] | When you slow down while driving on a motorway due to a traffic jam, this navigation system offers you a detour using the next exit. The message shows you the distance to the exit and the difference in the distance and estimated time compared to the original route. You can choose from one of the following options:  • Touch [Dismiss] or just ignore the message if you want to keep the original route.  • Touch [Preview] to see an overview of the original route and the detour to make the decision. You can accept the detour as shown in the preview, or increase the motorway segment bypassed before accepting. |
| [Offer Real Time<br>Alternative Routes]  | Alternative routes can be suggested when driving on normal roads. This navigation system will select a different turn in the upcoming junction and offer you a different route for the next section of the route. You cannot, however, modify the offered detour.                                                                                                    |

| Menu Item                             | Description                                                                                                    |
|---------------------------------------|----------------------------------------------------------------------------------------------------|
| [Offer Parking Around<br>Destination] | Parking at the destination may not be easy to find in city areas. As you approach the destination, this navigation system can offer parking category places near your destination. Touch p to open a top-down map with the destination and the offered parking places. The route is calculated by selecting one of the parking places.                                                     |
| [Offer Hints Upon Detour]             | If you leave the recommended route and suddenly exit the motorway, this navigation system offers different alternatives near the exit like petrol stations or restaurants. Also, if there are avoidable parts of the original route ahead (like a tunnel, a toll road or a ferry), you will find them in the list in case you want to bypass them with the help of this navigation system. |

 $^{*}\,$  This function becomes effective only when the additional map data is installed (AVIC-Z720DAB).

## [Regional]

Changes the voice guidance language, the application language, and measurement units.

| Menu Item           | Description                                                                                                    |
|---------------------|----------------------------------------------------------------------------------------------------|
| [Language]          | Displays the current language of the user interface. By touching the key, you can select a new language from the list of available languages. This system will restart if you change this setting.                       |
| [Voice Language]    | Displays the current voice guidance profile. By touching the key, you can select a new voice guidance language from the list of available languages and speakers. Touch any of these keys to hear a sample voice prompt. |
| [Units and Formats] | Set the various units to be used by this system.                                                                                                    |
|                     | NOTE  This system may not support all the listed units in some voice guidance languages.                                                                                                    |
| [Time Zone]         | By default, the time zone is taken from the map information and adjusted according to your current location.                                                                                                    |
|                     | If a setting other than [Automatic Time Zone] is selected, [Time Zone] (the option to set the time difference manually) and [Daylight Saving Time] (the option to turn on or off daylight saving time) can also be set.  |

| Menu Item              |                                           | Description                                                                                                    |  |
|------------------------|-------------------------------------------|----------------------------------------------------------------------------------------------------|--|
|                        | [Automatic Time Zone]                     | The time zone setting changes automatically.                                                                                                    |  |
|                        | [Manual Time Zone]                        | The present setting value for the time difference and daylight saving time that you set are used.                                                                 |  |
|                        | [Manual Time Zone if<br>Auto Unavailable] | The time zone setting changes automatically if automatic change is available. Otherwise, the present setting value that you set is used.                          |  |
|                        | [Manual Time Zone in<br>Current Zone]     | The present setting value that you set is used in the current time zone. If your vehicle moves to another time zone, the time zone setting changes automatically. |  |
| [Daylight Saving Time] |                                           | Set daylight saving time as applying or not unless [Automatic Time Zone] is set.                                                                                  |  |

#### [Display]

Sets separate themes for daytime and nighttime use, adjusts the display backlight, and enables or disables menu animations.

| Menu Item          | Description                                                                                                    |
|--------------------|----------------------------------------------------------------------------------------------------|
| [Menu Animations]  | When animation is turned on, the keys on the menus and keyboard screens are animated. Screen transitions are also animated. |
| [Day Skin Theme]   | Select the style and colours of the navigation menu used in the daytime.                                                    |
| [Night Skin Theme] | Select the style and colours of the navigation menu used in the nighttime.                                                  |

## [Traffic]

Enables or disables the traffic information feature.

| Menu Item                         | Description                                                                                                    |
|-----------------------------------|----------------------------------------------------------------------------------------------------|
| [Traffic]                         | Enable or disable the TMC receiver that can receive real-<br>time traffic information.                                       |
| [Data Source]<br>[Radio] [Online] | Select which data source to receive real-time traffic information from. [Online] is available only if the device is enabled. |
| [Use Traffic Info]                | Select whether to have traffic incidents be taken into consideration when the route is calculated.                           |
| [Show Traffic Info]               | Select whether to show icons relevant to traffic incidents and lines indicating the traffic flow on the map.                 |

| Menu Item                               |                          | Description                                                                                                    |  |
|-----------------------------------------|--------------------------|----------------------------------------------------------------------------------------------------|--|
|                                         | [Off]                    | No traffic icons or lines indicating the traffic flow are shown.                                                                                                    |  |
|                                         | [Colour]                 | Only the lines indicating traffic flow are shown on the map.                                                                                                    |  |
|                                         | [Colour And Icon]        | lcons for the relevant traffic incidents and lines indicating the traffic flow are shown on the map.                                                                                                    |  |
| [Show Free Traffic Flow As<br>Well]     |                          | Select whether to receive information on smooth traffic flow.                                                                                                    |  |
| [Offer Detour if it Saves at<br>Least:] |                          | Set the minimum time to be saved when having the system suggest a detour route. If the estimated time saved by the planned detour avoiding the traffic incidents is more than the set time, the system suggests the new detour route. Otherwise, the new route is not suggested. |  |
|                                         | nfirm Detours<br>nually] | Enable or disable the manual confirmation of every recalculation.                                                                                                    |  |

#### [Trip Monitor]

Turns automatic trip log saving on or off and checks the current size of the trip database.

| Menu Item            | Description                                                                                                    |
|----------------------|----------------------------------------------------------------------------------------------------|
| [Enable Auto-Saving] | Set whether automatic trip logging is activated or not (page 25).                                                                                                    |
| [Save Track Log]     | Track logs, the sequence of the positions given by the GPS receiver, can be saved together with trip logs. You can activate the track logger whenever the trip logger is activated (page 25). |

## [Start Configuration Wizard]

Modifies the basic software parameters used during the initial setup process.

#### [SyncTool]

Starts the synchronisation tool, which makes it possible to update your maps (page 31).

## **Updating the map**

You can update existing content, purchase additional maps and activate extra services on your product. To update the content, download the update on your USB memory storage by using the computer to which the Naviextras Toolbox is installed. Then,

transfer the data from connected USB memory storage to your navigation system by using [SyncTool] on this product. For details, access the following URL and refer to "HOW TO UPDATE?" GUIDE.

http://pioneer.naviextras.com

## Bluetooth

## **Bluetooth connection**

- Turn on the Bluetooth function on the device.
- 2 Press 🏭 .
- Touch then .
  - The Bluetooth screen appears.
- 4 Touch [Connection].
- 5 Touch Q.

The unit starts to search for available devices, then displays them in the device list.

Touch the Bluetooth device name.

product. Touch [Yes] to pair the device.

After the device is successfully registered, a Bluetooth connection is established by the system. Once the connection is established, the device name is displayed on the list.

#### NOTES

- If twenty devices are already paired, [Memory Full] is displayed. Delete a paired device first (page 33).
   If your device supports SSP (Secure Simple Pairing), a six-digit number appears on the display of this
- If a PIN code input is required, enter a PIN code. (The default PIN code is "0000".)

#### TIP

The Bluetooth connection can also be made by detecting this product from the Bluetooth device. Before registration, make sure that [Visibility] in the [Bluetooth] menu is set to [On] (page 33). For details on Bluetooth device operations, refer to the operating instructions supplied with the Bluetooth device.

## **Bluetooth settings**

- 1 Press .
- 2 Touch then 8

#### **A** CAUTION

Never turn this product off and disconnect the device while the Bluetooth setting operation is being processed.

| Menu Item                           | Description                                                                                                    |
|-------------------------------------|----------------------------------------------------------------------------------------------------|
| [Connection]                        | Connect, disconnect, or delete registered Bluetooth device manually.  Touch in to delete registered device.  To connect a registered Bluetooth device manually, touch the name of the device.  To disconnect the device, touch the name of the connected device in the list.                 |
|                                     | Connect the Bluetooth device manually in the following cases:  Two or more Bluetooth devices are registered, and you want to manually select the device to be used.  You want to reconnect a disconnected Bluetooth device.  Connection cannot be established automatically for some reason. |
| [Auto Connect]<br>[On] [Off]        | Select [On] to connect the last connected Bluetooth device automatically.                                                                                                    |
| [ <b>Visibility</b> ]<br>[On] [Off] | Select [On] to make this product visible to the other device.                                                                                                    |
| [PIN Code Input]                    | Change the PIN code for Bluetooth connection. The default PIN code is "0000".  1 Touch [0] to [9] to input the pin code (up to 8 digits).  2 Touch                                                                                                    |
| [Device Information]                | Displaying the device name and address of this product.                                                                                                    |
| [Bluetooth Memory Clear]            | Touch [Clear] then [OK] to clear the Bluetooth memory.                                                                                                    |

## Hands-free phoning

To use this function you need to connect your mobile phone to this product via Bluetooth in advance (page 32).

#### **A** CAUTION

For your safety, avoid talking on the phone as much as possible while driving.

## Making a phone call

- 1 Press III
- 2 Touch 📞

The phone menu screen appears.

3 Touch one of the call icons on the phone menu screen.

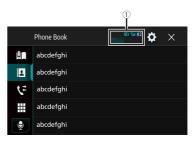

| 1          | The following items are displayed.  Name of the current mobile phone List number of the current mobile phone Reception status of the current mobile phone Battery status of the current mobile phone |
|------------|----------------------------------------------------------------------------------------------------|
|            | Using preset dial list (page 34)                                                                                                    |
| 1          | <b>Using phone book</b> Select a contact from the phone book. Touch the desired name on the list then select the phone number.                                                                       |
|            | TIPS  The contacts on your phone will be automatically transferred to this product.  Update the phone book manually.                                                                                 |
|            | NOTE [Visibility] of the [Bluetooth] screen should be on (page 33).                                                                                                    |
| <b>1</b> 2 | Using call history  Make a phone call from the received call , dialled call , or missed call .                                                                                                    |
|            | Direct phone number input  Enter the number keys to enter the phone number then touch  to make a call.                                                                                               |
| •          | Switches to the voice recognition function (page 34).                                                                                                    |

#### ▶To end the call

1 Touch 🕿 .

#### Using the preset dial lists

#### ▶ Registering a phone number

You can easily store up to six phone numbers per device as presets.

1 Press #

2 Touch 🕻 0

3 Touch or 📞

On the Phone Book] screen, touch the desired name to display the contact's phone number.

4 Touch

#### ▶Dialling from the preset dial list

1 Touch

2 Touch the desired entry on the list to make a call.

The dial screen appears and dialling starts.

#### ▶ Deleting a phone number

1 Press III

2 Touch 📞

3 Touch

4 Touch

5 Touch [Yes].

## Receiving a phone call

1 Touch to answer the call.
Touch to end the call.

#### TIPS

Touch while getting a call waiting to reject the call.

#### **Voice recognition function**

You can use the voice recognition function of iPhone or smartphone. \\

#### NOTES

• When an iPhone running iOS 6.1 or higher is used, Siri Eyes Free Mode is available with this product.

• For using this function with a smartphone, the device must be compatible with Android Auto. For using the voice recognition function with a smartphone, launch Android Auto beforehand.

1 Press **III**.

2 Touch 🕻 .

3 Touch 🕏

The voice recognition function launches and the voice control screen appears.

#### TIP

You can also launch the voice recognition function by pressing .

#### Minimising the dial confirmation screen

1 Touch

#### TIP

To display the dial confirmation screen, touch 👣 again.

#### NOTES

- The dial confirmation screen cannot be minimised on the AV operation screen.
- AV sources cannot be selected even if the dial confirmation screen is minimised while talking on the phone or receiving an incoming call.

#### **Phone settings**

1 Press **II**.

2 Touch then 3

| Menu Item                   | Description                                                                     |
|-----------------------------|---------------------------------------------------------------------------------|
| [Auto Answer]<br>[On] [Off] | Select [On] to answer an incoming call automatically.                           |
| [Ring Tone]<br>[On] [Off]   | Select [On] if the ring tone does not come out from the car speakers.           |
| [Invert Name]               | Select [Yes] to change the order of the first and last names in the phone book. |

#### Setting the private mode

During a conversation, you can switch to private mode (talk directly on your mobile phone).

1 Touch or or off.

#### Adjusting the other party's listening volume

This product can be adjusted to the other party's listening volume.

1 Touch 🕏 🚾 to switch between the three volume levels.

#### Notes for hands-free phoning

#### ▶General notes

- Connection to all mobile phones featuring Bluetooth wireless technology is not quaranteed.
- The line-of-sight distance between this product and your mobile phone must be 10
  metres or less when sending and receiving voice and data via Bluetooth technology.
- · With some mobile phones, the ring sound may not be output from the speakers.
- If private mode is selected on the mobile phone, hands-free phoning may be disabled.

#### ▶ Registration and connection

- Mobile phone operations vary depending on the type of mobile phone. Refer to the instruction manual that came with your mobile phone for detailed instructions.
- When phone book transfer does not work, disconnect your phone and then perform pairing again from your phone to this product.

#### ► Making and receiving calls

- You may hear a noise in the following situations:
- When you answer the phone using the button on the phone.
- When the person on the other end of the line hangs up the phone.
- If the person on the other end of the line cannot hear the conversation due to an echo, decrease the volume level for hands-free phoning.
- With some mobile phones, even after you press the accept button on the mobile phone when a call comes in, hands-free phoning may not be performed.
- The registered name will appear if the phone number is already registered in the phone book. When the same phone number is registered under different names, only the phone number will be displayed.

#### ▶The received call and dialled number histories

- You cannot make a call to the entry of an unknown user (no phone number) in the received call history.
- If calls are made by operating your mobile phone, no history data will be recorded in this product.

#### ▶Phone book transfers

- If there are more than 1 000 phone book entries on your mobile phone, not all entries may download completely.
- Depending on the phone, this product may not display the phone book correctly.

- If the phone book in the phone contains image data, the phone book may not be transferred correctly.
- Depending on the mobile phone, phone book transfer may not be available.

## **Bluetooth audio**

Before using the Bluetooth audio player, register and connect the device to this product (page 32).

#### NOTES

- Depending on the Bluetooth audio player connected to this product, the available operations with this product may be limited to the following two levels:
- A2DP (Advanced Audio Distribution Profile): Only playing back songs on your audio player is possible.
- A2DP and AVRCP (Audio/Video Remote Control Profile): Playing back, pausing, selecting songs, etc., are possible.
- Depending on the Bluetooth device connected to this product, the available operations with this product may be limited or differ from the descriptions in this manual.
- While you are listening to songs on your Bluetooth device, refrain from operating the phone function as much as possible. If you try operating, the signal may cause noise for song playback.
- When you are talking on the Bluetooth device connected to this product via Bluetooth, it may pause playback.
- 1 Press .
- Touch then .

  The system setting screen appears.
- 3 Touch [AV Source Settings].
- 4 Confirm that [Bluetooth Audio] is turned on.
- 5 Press
- Touch AV.

The AV source screen appears.

7 Touch [Bluetooth Audio].
The Bluetooth audio playback screen appears.

## Basic operation

#### Bluetooth audio playback screen 1

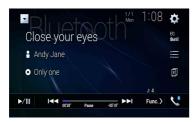

| <b>►/II</b> | Switches between playback and pause.                                                                                                    |
|-------------|----------------------------------------------------------------------------------------------------|
| <b> </b>    | Skips files forwards or backwards.  By pressing  then touch  you can also skip files forwards or backwards.  By pressing  then touch and hold  you can also perform fast reverse or fast forwards. |
|             | Selects a file or folder from the list to playback.  NOTE  This function is available only when the AVRCP version of the Bluetooth device is 1.4 or higher.                                        |
| <b>1</b>    | Switches among the Bluetooth devices when the devices are connected to this product via Bluetooth.                                                                                                 |

#### Bluetooth audio playback screen 2

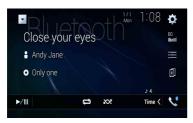

|    | Sets a repeat play range.    |
|----|------------------------------|
| XX | Plays files in random order. |

## Wi-F

You can connect your Wi-Fi certfied mobile device to this product via Wi-Fi connection.

## **Wi-Fi connection**

- 1 Turn on the Wi-Fi function on the device.
- 2 Press .
- 3 Touch 🗘 then 🚻.
- 4 Touch [Wi-Fi Settings].
- 5 Set [Wi-Fi] to [ON].
- Touch [Device Information].
- 7 Connect this product with the dislayed network name in [Device Information] from the mobile device.

## **Wi-Fi settings**

- 1 Press .
- 2 Touch then II.
- 3 Touch [Wi-Fi Settings].

#### NOTE

This setting is available only when you stop your vehicle in a safe place and apply the handbrake.

The menu items vary according to the source.

| Menu Item             | Description                                                |
|-----------------------|------------------------------------------------------------|
| [Wi-Fi]<br>[ON] [OFF] | Switches Wi-Fi connection on or off.                       |
| [Device Information]  | Displays the network name and MAC address of this product. |

### Wi-Fi audio

Before using the Wi-Fi audio player, connect the device to this product via Apple CarPlay (page 54) or Android Auto wirelessly (page 56).

- 1 Press  $\blacksquare$  then touch AV
- Touch [Wi-Fi Audio].
  The Wi-Fi audio playback screen appears.

#### NOTES

- [Wi-Fi Audio] is displayed as [Android Auto] when the Android Auto is in use.
- [Wi-Fi Audio] is displayed as [Apple CarPlay] when the Apple CarPlay is in use.

### **Basic operation**

### Wi-Fi audio screen (Example: Apple CarPlay)

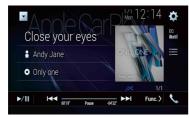

Wi-Fi audio with Apple CarPlay operation is same as the iPod source function. For details of the operation, refer to the iPod operation (page 50).

## AV source

### **Supported AV source**

You can play or use the following sources with this product.

- Radio
- Digital Radio
- (D
- ROM (compressed audio or video files on discs)
- DVD-Video
- Video-CD

The following sources can be played back or used by connecting an auxiliary device.

- USB
- SD\*
- iPod
- · Bluetooth® audio
- Wi-Fi audio (Apple CarPlay, Android Auto)
- AV input (AV)
- AUX
- HDMI\*3
- · Wireless Mirroring
- \* AVIC-Z920DAB

### Displaying the AV operation screen

1 Press then touch the AV operation key.
The AV operation screen appears.

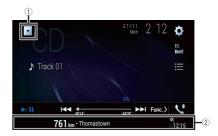

| 1  | Displays the source list.                                                 |
|----|---------------------------------------------------------------------------|
| 2  | Shows the navigation information. This is not displayed for some sources. |
| EQ | Recalls equaliser curves (page 68).                                       |

### Selecting a source

### Source on the AV source selection screen

1 Press then touch AV.

2 Touch the source icon.
When you select [Source OFF], the AV source is turned off.

### Source on the source list

- 1 Press then touch the AV operation key.
- 2 Touch
- 3 Touch the source key.
  When you select [Source OFF], the AV source is turned off.

### Changing the display order of source

### NOTE

This function is available only when you stop your vehicle in a safe place and apply the handbrake.

### Changing the display order of source icons

1 Press then touch AV.

2 Touch and hold the source icon and drag the icon to the desired position.

### Changing the display order of source keys

- 1 Press then touch the AV operation key.
- 2 Touch ▼

- 3 Touch ≦寸.
- 4 Drag the source key to the desired position.

### Adjusting the range of favourite source icons area

#### NOTE

This function is available only when you stop your vehicle in a safe place and apply the handbrake.

- 1 Press .
- Touch and hold AV.
   appears at the top left of the favourite source icons.
- Drag to the desired position.
  To finish the adjusting, touch any place of the display except for the favourite source icons area.

# Setup for iPod/iPhone or smartphone

When using an iPod/iPhone or a smartphone with this product, configure settings of this product according to the device to be connected. This section describes the settings required for each device.

#### NOTES

- Operation methods may vary depending on the iPod/iPhone model or smartphone and its software version.
- Depending on the software version of iPod/iPhone or the version of smartphone OS, it may not be compatible with this unit.
- · The setting may not be operable right after it is changed.
- This setting is available only when a hands-free telephone is not used.
- · The setting will change after the following processes are automatically executed.
- The source is turned off.
- WebLink, Apple CarPlay or Android Auto is exited.
- The smartphone connection (USB and Bluetooth) is disconnected.

### iPod/iPhone

#### Compatible iPod/iPhone models

- iPhone 7
- iPhone 7 Plus
- iPhone SE
- iPhone 6s
- iPhone 6s Plus
- iPhone 6
- iPhone 6 Plus
- iPhone 5s
- iPhone 5c
- iPhone 5
- iPod touch (6th generation)
- · iPod touch (5th generation)
- iPod nano (7th generation)

Depending on the iPod models, it may not be compatible with some AV sources. For details about iPod/iPhone compatibility with this product, refer to the information on our website.

- 1 Press
- 7 Touch 🕏 then 🚻

- 3 Touch [Smartphone-related Settings].
- 4 Touch [Smartphone Setup].
- 5 Touch [iPhone/iPod].
  The available function icons are displayed.
- 6 Touch [OK].

### Smartphone (Android™ device)

#### Compatible smartphones

Compatibility with all smartphones is not guaranteed. For details about smartphone compatibility with this product, refer to the information on our website.

- 1 Press
- 2 Touch then 🚺
- 3 Touch [Smartphone-related Settings].
- 4 Touch [Smartphone Setup].
- 5 Touch [Others].
- Touch [Android Auto] to use Android Auto. Touch [WebLink] to use WebLink. The available function icons are displayed.
- 7 Touch [OK].

## Digital Radio

### **Digital Radio tuner operations**

For improved Digital Radio reception, make sure a Digital Radio aerial with phantom power input (active type) is used. Pioneer recommends using AN-DAB1 (sold separately). Current consumption of Digital Radio aerial should be 100 mA or less.

#### NOTES

- High sound quality (nearly as high as for CDs, although it may be reduced in some cases in order to allow more services to be broadcast)
- · Interference-free reception
- Some stations perform broadcast testing.

### MFN support

When some ensembles support the same service component, switches to another ensemble that has better reception automatically.

### Starting procedure

- 1 Press  $\blacksquare$  then touch AV
- Touch [Digital Radio].
  The Digital Radio screen appears.

#### NOTE

The service list will be automatically updated when the Digital Radio function is started for the first time. If the update succeeds, the station listed at the top of the service list will be automatically tuned in to.

### **Basic operation**

### **Digital Radio screen**

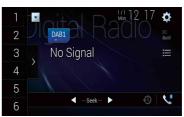

| 1        | Recalls the preset channel stored to a key from memory.                                                                                                    |  |
|----------|----------------------------------------------------------------------------------------------------|--|
| 6        | Stores the current broadcast frequency to a key.                                                                                                    |  |
|          | Displays the preset channel list.                                                                                                    |  |
| <b>)</b> | Select an item on the list to switch to the preset service.                                                                                                    |  |
| DAB1     | Selects the DAB1, DAB2, or DAB3 band.                                                                                                    |  |
| <b>4</b> | Manual tuning When there are multiple services in the same frequency, switches the services one by one.                                                                                                    |  |
|          | ♠ Seek tuning                                                                                                    |  |
|          | Seek tuning Skips to the nearest ensemble.                                                                                                    |  |
|          | Stores recent broadcasts to memory automatically (time shift mode). Pause or listen to the stored broadcasts again by touching . Touch . to resume the live broadcast.                                                     |  |
|          | NOTES  Stored broadcast is overwritten by the latest broadcast.  If the duration that a selection is paused exceeds the length of the memory capacity, playback will resume from the beginning of the selection in memory. |  |

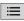

#### Selects a service component.

Touch the following category then select each item.

[Station]: Displays all service components.

 $[\textbf{Program Type}] \ (\text{PTY label}) : Searches \ from \ programme \ type \ information.$ 

[Station Group] (ensemble label): Displays the ensemble list.

#### TIP

If you touch [Update Stations], you can update station list information manually.

### NOTES

- Station list information is automatically updated, when you start to use this
- When there is any changes in the current station group, station list information automatically updated.

### TIPS

• By pressing <a> then touch</a> or <a> you can also switch the preset channels.</a>

• By pressing \_ then touch and hold | or | and releasing it, you can also perform seek tuning.

### **DAB** settings

1 Press

2 Touch then .
The system setting screen appears.

3 Touch [AV Source Settings].

4 Touch [DAB Settings].

The menu items vary according to the source.

| Menu Item       | Description                                                                                         |
|-----------------|----------------------------------------------------------------------------------------------------|
| [TA Interrupt]* | Receives the traffic announcement from the last selected frequency, interrupting the other sources. |
| [DAB+RDS TA]    | Receives current traffic information for DAB and RDS (AN-DAB1 has priority) if available.           |
| [RDS TA ONLY]   | Receives current traffic information for only RDS if available.                                     |

| Menu Item                     | Description                                                                                                    |
|-------------------------------|----------------------------------------------------------------------------------------------------|
| [TA OFF]                      | Disables this function.                                                                                                    |
| [Service Follow]* [On] [Off]  | Searches for another ensemble that supports the same service component with better reception. If no alternative service component can be found or reception remains poor, the unit will automatically switch to an identical FM broadcast. (HARD LINK) |
| [Soft Link]* [On] [Off]       | When HARD LINK is unsuccessful, tunes to another ensemble that supports the similar service component. If no alternative service component can be found or reception remains poor, this function will automatically switch to a similar FM broadcast.  |
|                               | This setting is available only when [Service Follow] is set to [On].     Only available in areas where SOFT LINK function is supported.     The broadcast content of the switched channel may differ from the content of the original channel.         |
| [Antenna Power]<br>[On] [Off] | Select whether to output power to a connected Digital Radio aerial. For details on how to connect a Digital Radio aerial, refer to the Installation Manual.                                                                                            |
|                               | NOTE This setting is available when the source is turned off.                                                                                                    |

<sup>\*</sup> This setting is available only when [Digital Radio] is selected as the source.

## Radio

### Starting procedure

1 Press then touch AV

Touch [Radio].
The Radio screen appears.

### **Basic operation**

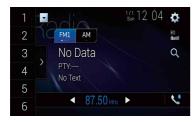

| 1        | Recalls the preset channel stored to a key from memory.                                                |
|----------|----------------------------------------------------------------------------------------------------|
| 6        | Stores the current broadcast frequency to a key.                                                       |
| \ \ \    | Displays the preset channel list.                                                                      |
| ,        | Select an item on the list ([1] to [6]) to switch to the preset channel.                               |
| FM1 AM   | Selects the FM1, FM2, FM3, or AM band.                                                                 |
| <b>→</b> | Manual tuning                                                                                          |
|          | Seek tuning or non stop seek tuning                                                                    |
|          | Releasing the key in a few seconds skips to the hearest station from the                               |
|          | current frequency. Keep holding the key for long seconds to perform,<br>performs non stop seek tuning. |
|          | -                                                                                                    |

#### TIPS

• By pressing 🔳 then touch and hold 🖽 or ы and releasing it, you can also perform seek tuning.

### **Searching by PTY information**

You can tune into a station using PTY (Programme Type Identification) information.

#### NOTE

This function is available when the FM tuner is selected.

- Touch Q.
- Touch or to select the item. The following items are available: [News&Info], [Popular], [Classics], [Others].
- 3 Touch to start searching.

#### TIP

If you touch [Cancel], the searching process is cancelled.

### Storing the strongest broadcast frequencies (BSM)

The BSM (best stations memory) function automatically stores the six strongest broadcast frequencies under the preset channel keys [1] to [6].

#### NOTES

- Storing broadcast frequencies with BSM may replace those you have already saved.
- Previously stored broadcast frequencies may remain stored if the number of frequencies stored has not reached the limit.
- 1 Touch the preset channel list display key.
- **2** Touch to begin search.

While the message is displayed, the six strongest broadcast frequencies will be stored under the preset channel keys in the order of their signal strength.

### To cancel the storage process

1 Touch [Cancel].

### **Radio settings**

- 1 Press **III**
- Touch then .
  The system setting screen appears.

- **3** Touch [AV Source Settings].
- 4 Touch [Radio Settings].

The menu items vary according to the source.

| Menu Item                                                        | Description                                                                                                    |
|------------------------------------------------------------------|----------------------------------------------------------------------------------------------------|
| [Local] [Off]                                                    | Local seek tuning allows you to only tune into radio stations with sufficiently strong signals.                                                                    |
| FM: [Level1] [Level2] [Level3] [Level4]<br>AM: [Level1] [Level2] | NOTE [Level4] for FM and [Level2] for AM are available only with the stations with the strongest signals.                                                          |
| [FM Step]*1<br>[100kHz] [50kHz]<br>[AM Step]*1                   | You can switch the seek tuning step for the FM band, and the seek/manual tuning step for the AM band.                                                              |
| [9kHz] [10kHz]                                                   | NOTE For the FM band, the manual tuning step is fixed to 50 kHz.                                                                                                   |
| [Regional]*2<br>[On] [Off]                                       | Switches whether the area code is checked during the Auto PI search.                                                                                               |
| [Alternative FREQ]*2<br>[On] [Off]                               | Allow the unit to retune to a different frequency providing the same station.                                                                                      |
| [Auto PI]*1<br>[On] [Off]                                        | Searches for the same PI (Programme Identification) code broadcast station from all frequency bands automatically when the broadcasting station contains RDS data. |
|                                                                  | Even if you set to [Off], the PI search is automatically performed when the tuner cannot get a good reception.                                                     |
| [TA Interrupt]*2                                                 | Receives the traffic announcement from the last selected frequency, interrupting the other sources.                                                                |
|                                                                  | <b>TIP</b> The selected setting also applies to [TA Interrupt] under [DAB Settings].                                                                               |
| [DAB+RDS TA]                                                     | Receives current traffic information for DAB and RDS (DAB has priority) if available.                                                                              |
| [RDS TA ONLY]                                                    | Receives current traffic information for only DAB+RDS TA if available.                                                                                             |
| [TA OFF]                                                         | Disables this function.                                                                                                    |

| Menu Item          | Description                                                   |
|--------------------|---------------------------------------------------------------|
| [News Interrupt]*2 | Interrupt the currently selected source with news programmes. |

- \*1 This setting is available when the source is turned off.
  \*2 This function is available only when you receive the FM band.

## Disc

### Inserting and ejecting a disc

You can play a normal music CD, Video-CD, or DVD-Video using the built-in drive of this product.

### **A** WARNING

#### Z920DAB

Keep hands and fingers clear of this product when opening, closing, or adjusting the LCD panel. Be especially cautious of children's hands and fingers.

### **A** CAUTION

Do not insert anything other than a disc into the disc-loading slot.

### Inserting a disc

### Z920DAB

- 1 Press 📤 .
- 2 Touch ⊙ to open the LCD panel.
- 3 Insert a disc into the disc-loading slot.
  The source changes and then playback will start.

### Z720DAB

1 Insert a disc into the disc-loading slot.
The source changes and then playback will start.

### NOTE

If the disc is already set, select [Disc] as the playing source.

### Ejecting a disc

### Z920DAB

- 1 Press 📤 .
- 2 Touch ⊙ ≜ to open the LCD panel.
- 3 Remove the disc and press 🚖.

### Z720DAB

### 1 Press 📤.

### **Basic operation**

#### TIPS

- By pressing 💷 then touch 🔫 or 🛌, you can also skip files/chapters forwards or backwards.
- By pressing \_\_ then touch and hold \_\_ or \_\_, you can also perform fast reverse or fast forwards.
- If a Video-CD with PBC (playback control) On is being played, appears.
- You can set the screen size for the video image (page 74).

### **Audio source**

#### Audio source screen 1

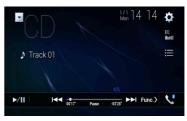

| <b>►</b> /II | Switches between playback and pause.                                   |
|--------------|------------------------------------------------------------------------|
| <b> </b>     | Skips files forwards or backwards.                                     |
| ≡            | Selects a track from the list. Touch a track on the list to play back. |

#### Audio source screen 2

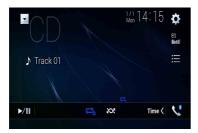

Sets a repeat play for the current disc/the current track.

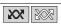

Plays or does not play tracks in random order.

### Video source

### **A** CAUTION

For safety reasons, video images cannot be viewed while your vehicle is in motion. To view video images, stop in a safe place and apply the handbrake.

### Video source screen 1

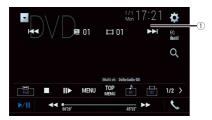

Hides the touch panel keys.
To display the keys again, touch anywhere on the screen.

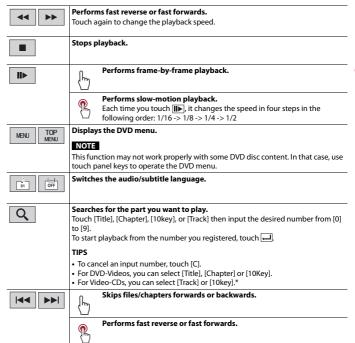

<sup>\*</sup> PBC (playback control) only

#### Video source screen 2

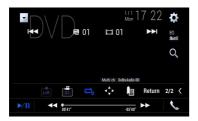

| L+R      | Selects the audio output from [L+R], [Left], [Right], [Mix]. This function is available for Video-CDs and DVDs recorded with LPCM audio.                                                                                                    |
|----------|----------------------------------------------------------------------------------------------------|
| 01       | Changes the viewing angle (Multi-angle). This function is available for DVDs featuring multi-angle recordings.                                                                                                    |
|          | Sets a repeat play for all files/the current chapter/the current title.                                                                                                    |
| <b>♦</b> | Displays the DVD menu keypad.  If items on the DVD menu appear, the touch panel keys may overlay them. If so, select an item using these touch panel keys.  Touch 【 ▶ ▲ or ▼ to select the menu item then touch Ⅰ.  NOTE  The way to display the menu differs depending on the disc.  TIP  If you touch ☑ you can operate the DVD menu directly. |
|          | Resumes playback (Bookmark). This function is available for DVD-Video. You can memorise one point as a Bookmark for a disc (up to five discs). To clear the bookmark on the disc, touch and hold this key.                                                                                                    |
| Return   | Returns and begins playback from the specified point. This function is available for DVD-Video and Video-CDs featuring PBC (playback control).                                                                                                    |

## Compressed files

SD function is only available for AVIC-Z920DAB.

### Inserting and ejecting media

You can play compressed audio, compressed video, or still image files stored in a disc or an external storage device.

### **A** WARNING

### Z920DAB

Keep hands and fingers clear of this product when opening, closing, or adjusting the LCD panel. Be especially cautious of children's hands and fingers.

### **A** CAUTION

- Do not insert anything other than a disc into the disc-loading slot.
- Do not insert anything other than SD memory cards into the SD card slot.
- Ejecting an SD memory card during data transfer can damage the SD memory card. Be sure to eject the SD memory card by the procedure described in this manual.
- Do not press a when an SD memory card is not fully inserted. Doing so may damage the card.
- Do not press before an SD memory card has been completely removed. Doing so may damage the card.

### Inserting a disc

### Z920DAB

- 1 Press
- 2 Touch ⊙ to open the LCD panel.
- 3 Insert a disc into the disc-loading slot.
  The source changes and then playback will start.

### Z720DAB

Insert a disc into the disc-loading slot.
 The source changes and then playback will start.

### NOTE

If the disc is already set, select [Disc] as the playing source.

### **Ejecting a disc**

Z920DAB

- 1 Press 📤.
- 2 Touch ⊙ to open the LCD panel.
- 3 Remove the disc and press \_\_\_\_.

### Z720DAB

1 Press 📤

### Inserting an SD memory card

#### Z920DAB

- 1 Press <u></u> ♣.
- 2 Touch □ to open the LCD panel.
- 3 Insert an SD memory card into the SD card slot.
- 4 Press <u>♠</u>.

#### NOTES

- This system is not compatible with the Multi Media Card (MMC).
- · Compatibility with all SD memory cards is not guaranteed.
- This product may not achieve optimum performance with some SD memory cards.

### Ejecting an SD memory card

### Z920DAB

- 1 Press <u>►</u>.
- 2 Touch □ to open the LCD panel.
- 3 Press the middle of the SD memory card gently until it clicks.
- 4 Pull the SD memory card out straight.
- 5 Press 🚖.

### Plugging a USB storage device

- 1 Pull out the plug from the USB port of the USB cable.
- 2 Plug a USB storage device into the USB cable.

### NOTES

• This product may not achieve optimum performance with some USB storage devices.

- Connection via a USB hub is not possible.
- · A USB cable is required for connection.

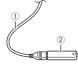

- USB cable
- ② USB storage device

### Unplugging a USB storage device

1 Pull out the USB storage device from the USB cable.

#### NOTES

- Check that no data is being accessed before pulling out the USB storage device.
- Turn off (ACC OFF) the ignition switch before unplugging the USB storage device.

### **Starting procedure**

### For Disc

1 Insert the disc (page 46).

#### TIP

If the disc is already set, select [Disc] as the playing source.

### For USB/SD

- 1 Insert the SD memory card into the SD card slot or plug the USB storage device into the USB connector.
- 2 Press then touch AV.
- 3 Touch [USB] or [SD]. Playback is performed in order of folder numbers. Folders are skipped if they contain no playable files.

#### NOTES

- For details on inserting SD card see on Inserting an SD memory card (page 47).
- For details on plugging USB storage device, see on Plugging a USB storage device (page 47).

### **Basic operation**

#### TIPS

- By pressing ☐ then touch ☐ or ☐ , you can also skip files/chapters forwards or backwards.
- By pressing \_ then touch and hold \_ or > on the audio or video file, you can also perform fast reverse or fast forwards.
- You can set the screen size for the video and image files (page 74).

#### **Audio source**

### Audio source screen 1 (Example: USB)

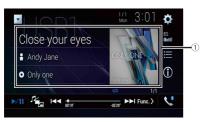

| 1           | <b>Displays the link search screen.</b> Touch the song to play back followed by touching the song information, after switching to Music Browse mode (page 48). |
|-------------|----------------------------------------------------------------------------------------------------|
|             | <b>TIP</b> If you touch the artwork, the list of songs in the album is displayed.                                                                              |
|             | NOTE  This function is available for the external storage device (USB, SD) only.                                                                               |
| <b>►/II</b> | Switches between playback and pause.                                                                                                    |
|             | Switches the following media file types. [Music]: Compressed audio files [Video]: Compressed video files [Photo]: Image files                                  |
| H4   >>     | Skips files forwards or backwards.                                                                                                    |

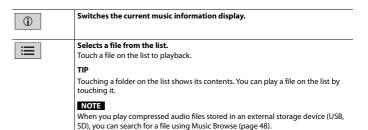

### Audio source screen 2 (Example: USB)

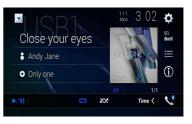

|                 | Selects the previous folder or the next folder.                             |
|-----------------|-----------------------------------------------------------------------------|
| 11 (1<br>11 (1) | Sets a repeat play range for all files/the current folder/the current file. |
|                 |                                                                             |
| <b>XX</b>       | Plays files or does not play in random order.                               |

### ▶Selecting a file using Music Browse mode

You can select files to play back using the category list if the files contain tag information.

#### NOTES

- This function is available for the external storage device (USB, SD) only.
- Music Browse mode cannot be held once the power is turned off.

- 1 Touch \□.
- 2 Touch the [Tag] tab.
- 3 Touch the desired category to display the file list.
- 4 Touch the item.

Refine the item until the desired song title or file name is displayed on the list.

5 Touch the desired song title or file name to play back. If the selection made with Music Browse has been cancelled, you can switch to Music Browse mode again by touching the [Tag] tab on the file/folder list screen and touching the desired track.

#### TIP

Once the database is created in the USB storage, there is no need to create the database again as long as the same contents are saved. To enter the Music Browse mode directly, touch  $\equiv$  and then touch [Tag] before selecting the song.

### Video source

### **A** CAUTION

For safety reasons, video images cannot be viewed while your vehicle is in motion. To view video images, stop in a safe place and apply the handbrake.

### Video source screen (Example: USB)

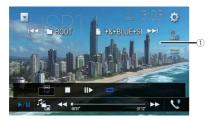

| 1           | <b>Hides the touch panel keys.</b> To display the keys again, touch anywhere on the screen.                                   |  |
|-------------|----------------------------------------------------------------------------------------------------|--|
| <b>►/II</b> | Switches between playback and pause.                                                                                          |  |
|             | Switches the following media file types. [Music]: Compressed audio files [Video]: Compressed video files [Photo]: Image files |  |

| 44 bb                      | Performs fast reverse or fast forwards.                                                               |
|----------------------------|----------------------------------------------------------------------------------------------------|
|                            | Touch again to change the playback speed.                                                             |
|                            | Stops playback.                                                                                       |
| II▶                        | Performs frame-by-frame playback.                                                                     |
|                            | Performs slow-motion playback.                                                                        |
|                            | Sets a repeat play range for all files/the current folder/the current file.                           |
| 01 OFF                     | Switches the audio/subtitle language.                                                                 |
|                            | Selects a file from the list. Touch a file on the list to playback.                                   |
|                            | TIP Touching a folder on the list shows its contents. You can play a file on the list by touching it. |
| <b>                   </b> | Skips files forwards or backwards.                                                                    |
|                            | Performs fast reverse or fast forwards.                                                               |

### Still image source

#### TIPS

- Image files are not displayed in the rear display.
- By pressing then touch and hold or the still image file, you can search through 10 image files at a time. If the file currently being played is the first or last file in the folder, the search is not performed.

### Still image screen

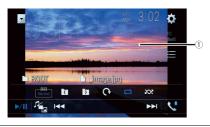

| 1                       | Hides the touch panel keys.                                                                                                   |  |
|-------------------------|----------------------------------------------------------------------------------------------------|--|
|                         | To display the keys again, touch anywhere on the screen.                                                                      |  |
| <b>►</b> /II            | Switches between playback and pause.                                                                                          |  |
| - <u> </u>              | Switches the following media file types. [Music]: Compressed audio files [Video]: Compressed video files [Photo]: Image files |  |
| <b> </b> ◀◀ <b> </b> ►► | Skips files forwards or backwards.                                                                                            |  |
|                         | Selects the previous folder or the next folder.                                                                               |  |
| 0                       | Rotates the displayed picture 90° clockwise.                                                                                  |  |
|                         | Sets a repeat play range for all files/the current folder.                                                                    |  |
|                         | Plays all files in the current repeat play range or does not play them in random order.                                       |  |
|                         | Selects a file from the list. Touch a file on the list to playback.                                                           |  |
|                         | TIP                                                                                                    |  |
|                         | Touching a folder on the list shows its contents. You can play a file on the list by touching it.                             |  |

## iPod

### **Connecting your iPod**

When connecting an iPod to this product, the settings are automatically configured according to the device to be connected.

#### NOTES

- Depending on the generation or version of the iPod, some functions may not be available.
- Do not delete the Apple Music® app from your iPod since some functions may not be available.
- When connecting an iPhone or iPod touch, quit all applications before connecting the device.
- Connect your iPod via USB.
- **2** Press  $\blacksquare$  then touch AV.
- 3 Touch [iPod].

#### NOTE

For details on USB connection, refer to the Installation Manual.

### **Basic operation**

#### TIPS

- By pressing 🔳 then touch 🔫 or 🦦, you can also skip files forwards or backwards.
- By pressing 
  ☐ then touch and hold → or →, you can also perform fast reverse or fast forwards.

#### NOTE

Skipping backwards, fast reverse and fast forwards are not available while playing Apple Music Radio.

#### Audio source screen 1

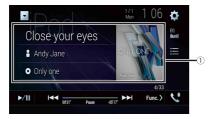

Displays the link search screen.
Select a song from the list related to the song currently playing.

TIP
If you touch the artwork, the list of songs in the album is displayed.

NOTE
This function is not available while playing Apple Music Radio.

Switches between playback and pause.

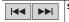

Skips files forwards or backwards.

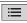

#### Selects a song from the list.

Touch the category then the title of the list to playback of the selected list.

#### TIPS

- If you use English as the system language, the alphabet search function is available. Touch the initial search bar to use this function.
- You can play playlists created with the MusicSphere application. The application is available on our website.
- When you touch Apple Music Radio station in the list screen, Apple Music Radio screen appears (page 51).

### NOTES

- Depending on the generation or version of the iPod, some functions may not be available.
- Only 16 000 songs in the iPod are available in the list if the iPod has more than 16 000 songs. Available songs depend on the iPod.

#### Audio source screen 2

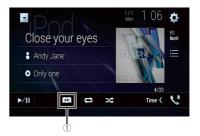

Changes the audiobook speed.
Normal—Fast—Slow
NOTE
The audiobook speed icon may not change depending on the connected iPod/iPhone.

Sets a repeat play range for all in the selected list/the current song.

Plays songs within the selected list/album randomly.

### Apple Music® Radio source

### Important

Apple Music Radio may not be available in your country or region. For details about Apple Music Radio, visit the following site: http://www.apple.com/music/

#### NOTE

This function is only available when using the iPod function with an iPhone 7, iPhone 7 Plus, iPhone SE, iPhone 6s, iPhone 6s Plus, iPhone 6 Plus, iPhone 5s, iPhone 5c, iPhone 5 or iPod touch (5th and 6th generation).

- 1 Touch ≡.
- 2 Touch [Radio].

### **Apple Music Radio screen**

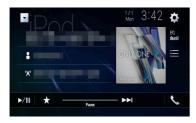

| <b>►</b> /II    | Switches between playback and pause.                                                                                                    |  |
|-----------------|----------------------------------------------------------------------------------------------------|--|
| *               | Displays the pop-up menu for Apple Music Radio.  Touch [Play More Like This] to play back songs similar to the current song.  Touch [Play Less Like This] to set it not to play back the current song again.  Touch [Add to iTunes Wish List] to add the current song to the iTunes wish list. |  |
|                 | NOTE This function may not be used depending on your Apple Music account status.                                                                                                    |  |
| <b>&gt;&gt;</b> | Skips tracks forwards.                                                                                                    |  |

## WebLink™

WebLink lets you enjoy compatible smartphones apps in the car. You can operate WebLink compatible applications with finger gestures such as tapping, dragging, scrolling, or flicking on the screen of this product.

#### Compatible iPhone models

#### NOTES

- The supported finger gestures may vary depending on the WebLink compatible application.
- To use WebLink, you must first install the WebLink Host app on the iPhone or smartphone. For details about the WebLink Host app, visit the following site: https://www.abaltatech.com/weblink/
- Be sure to read Using app-based connected content (page 87) before you perform this operation.
- Copyright protected files such as DRM cannot be played.

### **A** WARNING

Certain uses of the iPhone or smartphone may not be legal while driving in your jurisdiction, so you must be aware of and obey any such restrictions. If in doubt as to a particular function, only perform it while the car is parked. No feature should be used unless it is safe to do so under the driving conditions you are experiencing.

### **Using WebLink**

### Important

- Pioneer is not liable for any issues that may arise from incorrect or flawed app-based content.
- The content and functionality of the supported applications are the responsibility of the App providers.
- In WebLink, functionality through the product is limited while driving, with available functions determined by the App providers.
- Availability of WebLink functionality is determined by the App provider, and not determined by Pioneer.
- WebLink allows access to applications other than those listed that are subject to limitations while driving.

### Starting procedure

When connecting an iPhone or a smartphone to this product, settings are required according to the connected device. For details, refer to Setup for iPod/iPhone or smartphone (page 39).

#### TIPS

- Touch the desired application icon after the WebLink Host app is launched.
- The desired application is launched, and the application operation screen appears.
- Press ## to go back to the top menu screen.

### WebLink

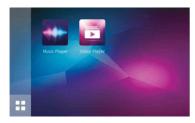

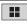

Displays the main menu of the WebLink source screen.

### For iPhone users

- 1 Connect your iPhone to this product via USB.
  Refer to the Installation Manual.
- 2 Press
- 3 Touch 🔲
- 4 Touch [WebLink].
- 5 Touch desired icon in the tab. The WebLink app is launched.

### For smartphone (Android) users

### NOTE

The video playback capability depends on the connected Android device.

- 1 Unlock your smartphone and connect it to this product via USB. Refer to the Installation Manual.
- 2 Press
- 3 Touch
- 4 Touch [WebLink].
- 5 Touch desired icon in the tab. The WebLink app is launched.

### Using the audio mix function

You can output the audio mixing AV source and an application for iPhone or smartphone when WebLink is used.

### NOTE

Depending on the application or AV source, this function may not be available.

- 1 Start up the WebLink.
- Press VOL (+/-).
  The audio mix menu will be displayed on the screen.

#### Android

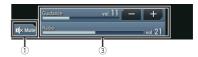

#### iOS

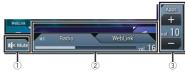

| Touch to mute. Touch again to cancel mute.                                                                                                    |  |
|----------------------------------------------------------------------------------------------------|--|
| Sets whether to switch the sound mix function on or off.  • Left tab:  The audio mix function is enabled (mix on) and the App volume is displayed.  • Right tab:  The audio mix function is disabled (mix off). This is not displayed on the AV operation screen. |  |
| Adjusts the application audio volume.                                                                                                    |  |

## Apple CarPlay

You can operate iPhone applications with finger gestures such as tapping, dragging, scrolling, or flicking on the screen of this product.

### Compatible iPhone models

For details about compatibility of iPhone models, refer to the following website. http://www.apple.com/ios/carplay

#### NOTE

The compatible finger gestures vary depending on the application for the iPhone.

### **A** WARNING

Certain uses of the iPhone may not be legal while driving in your jurisdiction, so you must be aware of and obey any such restrictions. If in doubt as to a particular function, only perform it while the car is parked. No feature should be used unless it is safe to do so under the driving conditions you are experiencing.

### **Using Apple CarPlay**

### Important

Apple CarPlay may not be available in your country or region.

For details about Apple CarPlay, visit the following site:

http://www.apple.com/ios/carplay

- The content and functionality of the supported applications are the responsibility of the App providers.
- In Apple CarPlay, usage is limited while driving, with availability of functions and content determined by the App providers.
- Apple CarPlay allows access to applications other than those listed that are subject to limitations while driving.
- PIONEER IS NOT RESPONSIBLE AND DISCLAIMS LIABILITY FOR THIRD PARTY (NON-PIONEER) APPS AND CONTENT, INCLUDING WITHOUT LIMITATION ANY INACCURACIES OR INCOMPLETE INFORMATION.

### **Setting the driving position**

To achieve optimum usability of Apple CarPlay, set the driving position setting correctly according to the vehicle. The setting will be applied the next time an Apple CarPlay compatible device is connected to this product.

- **1** Press
- 2 Touch then 1.

The system setting screen appears.

- 3 Touch [Smartphone-related Settings].
- 4 Touch [Driving Position].

[Left]

Select for a left-hand drive vehicle.

[Right]

Select for a right-hand drive vehicle.

### **Starting procedure**

When connecting an iPhone to this product, settings are required according to the connected device. For details, refer to Setup for iPod/iPhone or smartphone (page 39).

#### Wired connection

- 1 Connect an Apple CarPlay compatible device to this product via USB.
- 2 Press III
- 3 Touch
- 4 Touch [Apple CarPlay].
- 5 Touch the Apple CarPlay icon in the tab. The application screen appears.

### **Wireless connection**

Before using Apple CarPlay wirelessly, connect the device to this product via Bluetooth and turn on Apple CarPlay in the Bluetooth setting menu of the device (page 32).

- 1 Turn on the Wi-Fi function on the device.
- 2 Press 🔡
- 3 Touch []

The device search screen appears.

Touch then skip to step 4 since the device list screen appears if Apple CarPlay had previously been used wirelessly with the device.

### NOTE

The unit cannot detect the device unless the Bluetooth or Apple CarPlay setting menu is displayed on the iPhone screen.

- 4 Touch Q.
- 5 Touch a desired device on the screen.

The unit configures the connection then start the application.

#### TIP

You can also start Apple CarPlay with a desired device by opening the Bluetooth or Apple CarPlay setting menu while displaying the device search or device list screen.

#### TIP

You can use Siri function by pressing 👽 once Apple CarPlay is activated.

#### NOTES

- · For details on USB connection, refer to the Installation Manual.
- If an Apple CarPlay compatible device has been connected and another screen is displayed, touch [Apple CarPlay] on the top menu screen to display the Application menu screen.
- The Bluetooth connection with the Apple CarPlay compatible device will be terminated automatically
  if Apple CarPlay is turned on. While Apple CarPlay is turned on, only a Bluetooth audio connection will
  be possible for devices other than the device connected via Apple CarPlay.
- Hands-free phoning via Bluetooth wireless technology is not available while Apple CarPlay is on. If Apple CarPlay is turned on during a call on a mobile phone other than an Apple CarPlay compatible device, the Bluetooth connection will be terminated after the call ends.
- The route guidance using the internal navigation system will stop automatically if the route guidance function in Apple CarPlav is launched.

### Adjusting the volume

You can adjust the guidance volume separately from the main sound volume when Apple CarPlay is used.

While Apple CarPlay is activated, press VOL (+/-).
The volume menu will be displayed on the screen.

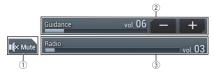

| 1 | Touch to mute. Touch again to cancel mute.                                                      |
|---|-------------------------------------------------------------------------------------------------|
| 2 | Touch [+]/[-] to adjust the guidance volume.                                                    |
| 3 | Displays the main sound volume. To adjust the main sound volume, press VOL $(+/-)$ on the unit. |

#### NOTE

The volume menu is displayed for four seconds. If the menu disappears, press **VOL** (+/-) again. The menu reappears.

## Android Auto™

### Z920DAB

You can operate Android applications with finger gestures such as tapping, dragging, scrolling, or flicking on the screen of this product.

#### **Compatible Android devices**

For details about compatibility of Android models, refer to the following website. https://support.google.com/androidauto

#### NOTE

The compatible finger gestures vary depending on the application for the smartphone.

### **WARNING**

Certain uses of the smartphone may not be legal while driving in your jurisdiction, so you must be aware of and obey any such restrictions. If in doubt as to a particular function, only perform it while the car is parked. No feature should be used unless it is safe to do so under the driving conditions you are experiencing.

### **Using Android Auto**

### Important

Android Auto may not be available in your country or region.

For details about Android Auto, please refer to the Google support site: http://support.google.com/androidauto

- The content and functionality of the supported applications are the responsibility of the App providers.
- In Android Auto, usage is limited while driving, with availability of functions and content determined by the App providers.
- Android Auto allows access to applications other than those listed that are subject to limitations while driving.
- PIONEER IS NOT RESPONSIBLE AND DISCLAIMS LIABILITY FOR THIRD PARTY (NON-PIONEER) APPS AND CONTENT, INCLUDING WITHOUT LIMITATION ANY INACCURACIES OR INCOMPLETE INFORMATION.

### Setting the driving position

To achieve optimum usability of Android Auto, set the driving position setting correctly according to the vehicle. The setting will be applied the next time an Android Auto compatible device is connected to this product.

1 Press .

2 Touch then ...
The system setting screen appears.

- 3 Touch [Smartphone-related Settings].
- 4 Touch [Driving Position].

[Left]

Select for a left-hand drive vehicle.

[Right]

Select for a right-hand drive vehicle.

### Starting procedure

When connecting a smartphone to this product, settings are required according to the connected device. For details, refer to Setup for iPod/iPhone or smartphone (page 39).

### **Wired connection**

- 1 Connect an Android Auto™ compatible device to this product via USB.
- 2 Press **#**
- 3 Touch 🔲
- 4 Touch [Android Auto].
- 5 Touch the Android Auto icon in the tab.

A Bluetooth connection with the Android Auto compatible device is automatically established and a Bluetooth connection with any other devices are terminated.

### **Wireless connection**

Before using Android Auto wirelessly, connect the device to this product via Bluetooth (page 32).

- 1 Turn on the Wi-Fi function on the device.
- 2 Press
- 3 Touch

The device search screen appears.

Touch [10] then skip to step 4 since the device list screen appears if Android Auto had previously been used wirelessly with the device.

### NOTE

The unit cannot detect the device unless the Bluetooth setting menu is displayed on the smartphone screen.

4 Touch Q.

#### 5 Touch a desired device on the screen.

The unit configures the connection then start the application.

#### TΙΡ

You can use voice recognition function by pressing 👽 once Android Auto is activated.

#### NOTES

- · For details on USB connection, refer to the Installation Manual.
- If twenty devices are already paired, the message confirming whether to delete the registered device is displayed. If you want to delete the device, touch [Agree]. If you want to delete other device, touch IBT Settinosi and delete the devices manually (bage 33).
- If Android Auto is turned on during a call on a mobile phone other than the Android Auto compatible device, the Bluetooth connection will switch to the Android Auto compatible device after the call.

### Adjusting the volume

You can adjust the guidance volume separately from the main sound volume when Android Auto is used.

1 While Android Auto is activated, press VOL (+/-).

The volume menu will be displayed on the screen.

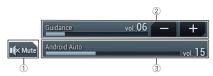

| 1 | Touch to mute. Touch again to cancel mute.                                                    |
|---|-----------------------------------------------------------------------------------------------|
| 2 | Touch [+]/[-] to adjust the guidance volume.                                                  |
| 3 | Displays the main sound volume. To adjust the main sound volume, press VOL (+/-) on the unit. |

### NOTE

The volume menu is displayed for four seconds. If the menu disappears, press VOL (+/-) again. The menu reappears.

### Setting the auto-launch function

If this function is set to on, Android Auto will launch automatically when an Android Auto compatible device is connected to this product.

### NOTE

Android Auto will launch automatically only when an Android Auto compatible device is correctly connected to this product.

- 1 Press
- 2 Touch 🌣 then 🚻 .
- 3 Touch [Smartphone-related Settings].
- Touch [Android Auto Auto-launch] to switch [On] or [Off].

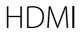

### **A** CAUTION

For safety reasons, video images cannot be viewed while your vehicle is in motion. To view video images, stop in a safe place and apply the handbrake.

#### NOTE

A High Speed HDMI® Cable (sold separately) is required for connection. For details, refer to the Installation Manual.

### **Starting procedure**

- 1 Press then touch AV
- Touch [HDMI].
  The HDMI source screen appears.

### **Basic operation**

#### **HDMI** source screen

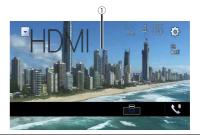

Hides the touch panel keys.
To display the keys again, touch anywhere on the screen.

TIP

You can set the screen size for the video image (page 74).

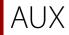

You can display the video image output by the device connected to video input.

### **A** CAUTION

For safety reasons, video images cannot be viewed while your vehicle is in motion. To view video images, stop in a safe place and apply the handbrake.

### NOTES

- A Mini-jack AV cable (sold separately) is required for connection. For details, refer to the Installation Manual.
- You can set the screen size for the video image (page 74).

### **Starting procedure**

- 1 Press .
- 2 Touch then 1.
- 3 Touch [Input/Output Settings].
- 4 Confirm that [AUX Input] is turned on.
- 5 Press  $\blacksquare$  then touch AV.
- 6 Touch [AUX].

The AUX screen appears.

### **Basic operation**

### **AUX screen**

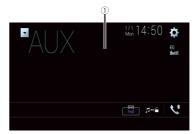

| 1        | Hides the touch panel keys.  To display the keys again, touch anywhere on the screen. |  |
|----------|---------------------------------------------------------------------------------------|--|
|          | TIP                                                                                   |  |
|          | You can set the screen size for the video image (page 74).                            |  |
| <b>₹</b> | Switches between the video input and audio input.                                     |  |

## AV input

You can display the video image output by the device connected or the camera to video input. For details, refer to the Installation Manual.

### **A** CAUTION

For safety reasons, video images cannot be viewed while your vehicle is in motion. To view video images, stop in a safe place and apply the handbrake.

### Starting procedure

- 1 Press
- 2 Touch then II.
- 3 Touch [Input/Output Settings].
- 4 Touch [AV Input].
- 5 Touch [Source] for AV source or [Camera] for camera.
- 6 Press then touch AV
- 7 Touch [AV] for AV source or [Camera View] for camera.
  The image is displayed on the screen.

#### NOTE

If [Source] is selected, [2nd Camera Input] is automatically set to [Off] (page 63).

### **Basic operation**

#### AV source screen

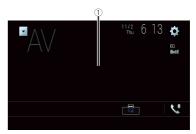

Hides the touch panel keys.

To display the keys again, touch anywhere on the screen.

## Wireless Mirroring

(This function is available only for Android device.)

Wireless Mirroring is a wireless display designed to mirror your mobile device on this product screen via Wi-Fi connection.

### **Starting procedure**

Wireless Mirroring operations and procedures vary depending on the connected mobile device. Refer to the instruction manual that came with your mobile device.

### **A** CAUTION

For safety reasons, this function is available only when you stop your vehicle in a safe place and apply the handbrake.

- 1 Press III
- 2 Touch then 1.
- 3 Touch [Wi-Fi Settings].
- 4 Confirm that [Wi-Fi] is turned on.
- 5 Press  $\blacksquare$  then touch  $\boxed{AV}$ .
- 6 Touch [Mirroring].

A connection is configured then the instruction message appears on the display.

#### NOTES

- When Apple CarPlay or Android Auto with wireless connection is activated, the connection switching confirmation screen appears (Android Auto function is only available for AVIC-Z920DAB). Touch [OK] to proceed to Wireless Mirroring.
- When the Wi-Fi connection is set to [OFF], the connection confirmation screen appears. Touch [Start] to make the connection.
- 7 Make a Wireless Mirroring connection on the mobile device.
- Touch [Yes].

The Wireless Mirroring screen appears.

### **Basic operation**

### Wireless Mirroring screen (Example)

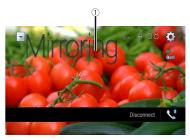

| 1            | Displays Full screen.           |
|--------------|---------------------------------|
| [Disconnect] | Disconnects Wireless Mirroring. |

#### NOTES

- The screen shown in the example may differ from the connected mobile device.
- If the Android device is not ready for Miracast UIBC, you cannot perform touch operation.

# Vehicle equipment information

### **Using the Vehicle Bus adapter**

By connecting the optional Vehicle Bus adapter, you can display the operation status of the vehicle's parking sensor function and climate control panel on the screen.

### Important

- For information on installing the Vehicle Bus adapter, see the operating manual of the Vehicle Bus adapter.
- · After installing the Vehicle Bus adapter, be sure to check operations.
- For details about vehicle models that are compatible with Vehicle Bus adapters, refer to the information on our website.
- Functions and displays vary depending on the vehicle model. For details of the functions available
  according to the model, refer to the information on our website.

#### **Parking Assist screen**

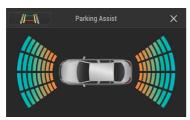

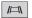

Switches the display to the rear view camera image.

The display switches only when the rear view camera setting is set to [On] and the gearstick is in the REVERSE (R) position.

#### A/C Control screen

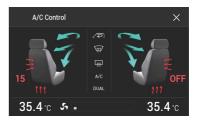

### Displaying obstacle detection information

### **A** CAUTION

This function is intended solely to assist the driver's vision. It does not detect all dangers and obstacles and is not a substitute for your attentiveness, judgement, and care while parking your vehicle.

#### NOTES

- This function is only available for vehicles equipped with a parking sensor system.
- The Parking Assist screen is not displayed until this product boots up completely.
- 1 Turn on the parking assist sensor on your vehicle.

The Parking Assist screen appears.

## Displaying the operating status of the climate control panel

When you operate the climate control panel of the vehicle, the screen switches automatically to the A/C Control screen.

#### NOTES

- The settings of the climate control panel operated before this product is started are not displayed on the screen.
- $\bullet \ \ \text{Any climate control panel settings of the vehicle that are turned off are not displayed on the screen.}\\$
- If the information displayed on the screen is reversed for the left and right sides of the vehicle, change the [Climate Reverse] setting to [On] (page 64).

## Settings

You can adjust various settings in the main menu.

### Displaying the setting screen

- 1 Press .
- 2 Touch 🌣
- 3 Touch one of the following categories, then select the options.
  - System settings (page 62)
  - Theme settings (page 67)
  - Audio settings (page 68)
  - Video settings (page 71)
  - Bluetooth settings (page 32)

### **System settings**

The menu items vary according to the source.

### [Navigation Related Settings]

| Menu Item                              | Description                                                                                                    |
|----------------------------------------|----------------------------------------------------------------------------------------------------|
| [Navigation info window]<br>[On] [Off] | You can set whether to display the guidance information of the navigation on the AV operation screen.                                                                                |
| [AV/App Guide Mode]<br>[On] [Off]      | You can set whether to automatically switch to the navigation screen from the AV screen or the application screen when your vehicle approaches a guidance point such as an junction. |

### [AV Source Settings]

| Menu Item                       | Description                                |
|---------------------------------|--------------------------------------------|
| [Radio Settings]                | (page 42)                                  |
| [DAB Settings]                  | (page 41)                                  |
| [Bluetooth Audio]<br>[On] [Off] | Setting Bluetooth audio source activation. |

### [Smartphone-related Settings]

| Menu Item                                     | Description                                                                                       |
|-----------------------------------------------|---------------------------------------------------------------------------------------------------|
| [Smartphone Setup]                            | Setting the connected mobile device (page 39).                                                    |
| [Driving Position]<br>[Right] [Left]          | Setting the driving position.  • Apple CarPlay (page 54)  • Android Auto™ (page 55)               |
| [Android Auto Auto-<br>launch]*<br>[On] [Off] | Select [On] to automatically launch Android Auto when an Android device is connected to the unit. |

<sup>\*</sup> AVIC-Z920DAB

### [Auto Mix (iPhone/iPod)]

| Menu Item                              | Description                                                                                       |
|----------------------------------------|---------------------------------------------------------------------------------------------------|
| [Auto Mix (iPhone/iPod)]<br>[On] [Off] | Select whether to perform mixing the sound output from WebLink and AV source sound automatically. |

### [Input/Output Settings]

| Menu Item                             | Description                           |
|---------------------------------------|---------------------------------------|
| [AV Input]<br>[Source] [Camera] [Off] | Select AV input source (page 59).     |
| [AUX Input]<br>[On] [Off]             | Set to [On] for AUX source (page 58). |

### [Camera settings]

A separately sold rear view camera (e.g. ND-BC8) is required for utilising the rear view camera function. (For details, consult your dealer.)

#### ▶ Rear view camera

This product features a function that automatically switches to the full-screen image of the rear view camera installed on your vehicle when the gearstick is in the REVERSE (R) position.

Camera View mode also allows you to check what is behind you while driving.

#### ▶ Camera for Camera View mode

Camera View can be displayed at all times. Note that with this setting, the camera image is not resized to fit, and that a portion of what is seen by the camera is not viewable.

To display the camera image, touch [Camera View] on the AV source selection screen (page 38).

### NOTES

- To set the rear view camera as the camera for Camera View mode, set [Back Camera Input] to [On] (page 63).
- When using the 2nd camera, set [AV Input] to [Camera] (page 59).
- When the camera view of both the rear view camera and 2nd camera are available, the key to switch
  the display appears. Touch this key to switch the display between the rear view image and 2nd
  camera image.

### **A** CAUTION

Pioneer recommends the use of a camera which outputs mirror reversed images, otherwise the screen image may appear reversed.

- Immediately verify whether the display changes to the rear view camera image when the gearstick is moved to REVERSE (R) from another position.
- When the screen changes to full-screen rear view camera image during normal driving, switch to the opposite setting in [Reverse Gear Setting.].
- If you touch while the camera image is displayed, the displayed image turns off temporarily.
- When the camera view of both the rear view camera and 2nd camera are available, the key to switch
  the display appears. Touch this key to switch the display between the rear view image and 2nd
  camera image.

| Menu Item                         | Description                                                                                                    |
|-----------------------------------|----------------------------------------------------------------------------------------------------|
| [Camera View]<br>[On] [Off]       | Set to [On] to display camera view at all times. (The same mode is turned on when 3 is touched on the camera view screen. The setting value is synchronised.)                                                                                         |
|                                   | NOTES  To set the rear view camera as the camera for Camera View mode, set [Back Camera Input] to [On] (page 63).  When using the second camera, set [AV Input] to [Camera] or [2nd Camera Input] to [On] (both settings are synchronised) (page 63). |
|                                   | TIP                                                                                                    |
|                                   | You can also turn this function on by touching [Camera View] on the AV source selection screen or in the source list.                                                                                                    |
| [Back Camera Input]<br>[Off] [On] | Setting the second camera activation (front camera, etc.). Setting rear view camera activation.                                                                                                    |
| [2nd Camera Input]<br>[Off] [On]  | Setting the second camera activation (front camera, etc.). This function is synchronised with [AV Input] setting.                                                                                                    |
| [Reverse Gear Setting.]           | Setting the polarity of the rear view camera.                                                                                                    |
| [Battery]                         | The polarity of the connected lead is positive.                                                                                                    |

| Menu Item                            | Description                                                                                                    |
|--------------------------------------|----------------------------------------------------------------------------------------------------|
| [Ground]                             | The polarity of the connected lead is negative.                                                                                                    |
|                                      | INOTE  If the camera polarity setting is wrong, or wrong camera setting is made, press and hold  to release the rear view camera screen and then change the camera polarity setting to [Battery].                                                                                                    |
| [Parking Assist Guide]<br>[On] [Off] | You can set whether to display the parking assist guidelines on the rear view camera images when backing up your vehicle.                                                                                                    |
| [Parking Assist Guide<br>Adjust]*    | Adjusting the guidelines by dragging or touching ▲/▼/ ◀/►/▶ ◀/◀▶ on the screen.  Touch [Default] to reset the settings.                                                                                                    |
|                                      | When adjusting the guidelines, be sure to park the vehicle in a safe place and apply the handbrake.  Before getting out of the car to place the markings, be sure to turn the ignition switch off (ACC OFF).  The range projected by the rear view camera is limited. Also, the vehicle width and distance guidelines displayed on the rear view camera image may differ from the actual vehicle width and distance. (The guidelines are straight lines.)  The image quality may deteriorate depending on the usage environment, such as at night or in dark surroundings.  NOTE  Using packing tape or similar tape place markings as shown below before setting up the guidelines so that the guidelines can be overlaid to the markings. |

<sup>\*</sup> This setting is available only when you stop your vehicle in a safe place and apply the handbrake.

### [Wi-Fi Settings]

| Menu Item        | Description |
|------------------|-------------|
| [Wi-Fi Settings] | (page 36)   |

### [Safe Mode]

| Ī | Menu Item                 | Description                                                                                                    |
|---|---------------------------|----------------------------------------------------------------------------------------------------|
|   | [Safe Mode]<br>[On] [Off] | Set the safe mode that regulate operating some functions only when you stop your vehicle in a safe place and apply the handbrake. |

### [Demo Mode]

| Menu Item                 | Description            |
|---------------------------|------------------------|
| [Demo Mode]<br>[On] [Off] | Setting the demo mode. |

### [System Language]

| Menu Item         | Description                                                                                                    |
|-------------------|----------------------------------------------------------------------------------------------------|
| [System Language] | Select the system language.                                                                                                    |
|                   | • If the embedded language and the selected language setting are not the same, the text information may not display properly.  • Some characters may not be displayed properly. |

### [Climate Reverse]

| Menu Item                    | Description                                                                                                    |
|------------------------------|----------------------------------------------------------------------------------------------------|
| [Climate Reverse] [On] [Off] | When the optional vehicle bus adapter is connected, the left/right display of the climate control status screen can be reversed if the display does not match that of the vehicle. |

### [Restore Settings]

Touch [Restore] to restore the settings to the default settings.

### **A** CAUTION

Do not turn off the engine while restoring the settings.

### NOTE

This setting is available only when you stop your vehicle in a safe place and apply the handbrake.

| Menu Item            | Description                                                     |
|----------------------|-----------------------------------------------------------------|
| [All Settings]       | Almost all settings or recorded content returns to the default. |
| [Audio Settings]     | Restore to default Audio settings.                              |
|                      | NOTE                                                            |
|                      | This setting is available when the source is turned off.        |
| [Theme Settings]     | Restore to default Theme settings.                              |
| [Bluetooth Settings] | Restore to default Bluetooth settings.                          |

### [Beep Tone]

| Menu Item                 | Description                                                                                 |
|---------------------------|---------------------------------------------------------------------------------------------|
| [Beep Tone]<br>[On] [Off] | Select [Off] to disable the beep sound when the button is pressed or the screen is touched. |

### [Touch Panel Calibration]

### Z720DAB

If you feel that the touch panel keys on the screen deviate from the actual positions that respond to your touch, adjust the response positions of the touch panel screen.

#### NOTES

- Do not use sharp pointed tools such as ballpoint or mechanical pens. They may damage the screen.
- Do not turn off the engine while saving the adjusted position data.
- This setting is available only when you stop your vehicle in a safe place and apply the handbrake.

| Menu Item                 | Description                                                                                                    |
|---------------------------|----------------------------------------------------------------------------------------------------|
| [Touch Panel Calibration] | 1 Touch two corners of the screen along the arrows then touch the centres of the two [+] marks at the same time twice. 2 Press ■. The adjustment results are saved. 3 Press ■ once again. Proceed to 16-point adjustment. 4 Gently touch the centre of the [+] mark displayed on the screen. The target indicates the order. • When you press ■, the previous adjustment position returns. • When you press and hold ■, the adjustment is cancelled. 5 Press and hold ■. |
|                           | The adjustment results are saved.                                                                                                    |

### [Dimmer Settings]

### NOTE

This setting is available only when you stop your vehicle in a safe place and apply the handbrake.

| Menu Item        | Description                                                                                                    |
|------------------|----------------------------------------------------------------------------------------------------|
| [Dimmer Trigger] | Setting the dimmer brightness.                                                                                   |
| [Auto]           | Switches the dimmer to on or off automatically according to your vehicle's headlight turning on or off.          |
| [Manual]         | Switches the dimmer to on or off manually.                                                                       |
| [Time]           | Switches the dimmer to on or off at the time you adjusted.                                                       |
| [Day/Night]      | Setting the dimmer duration by day or night. You can use this function when [Dimmer Trigger] is set to [Manual]. |
| [Day]            | Turns the dimmer function to off.                                                                                |
| [Night]          | Turns the dimmer function to on.                                                                                 |

| Menu Item         | Description                                                                                                    |
|-------------------|----------------------------------------------------------------------------------------------------|
| [Dimmer Duration] | Adjust the time that the dimmer is turned on or off by dragging the cursors or touching  or . You can use this function when [Dimmer Trigger] is set to [Time].                                                                                                    |
|                   | Each touch of ● moves the cursor backwards or forwards in the 15 minute width.  When the cursors are placed on the same point, the dimmer available time is 0 hours.  When the cursor for off time setting is placed on the left end and the cursor for on time setting is placed on the right end, the dimmer available time is 0 hours.  When the cursor for on time setting is placed on the left end and the cursor for off time setting is placed on the left end and the cursor for off time setting is placed on the right end, the dimmer available time is 24 hours. |
|                   | <b>NOTE</b> The time display of the dimmer duration adjusting bar depends on the clock display setting (page 74).                                                                                                    |

### [Picture Adjustment]

You can adjust the picture for each source and rear view camera.

### **A** CAUTION

For safety reasons, you cannot use some of these functions while your vehicle is in motion. To enable these functions, you must stop in a safe place and apply the handbrake.

To adjust following menu, touch  $\blacktriangleleft$ ,  $\triangleright$ ,  $\blacktriangle$ ,  $\blacktriangledown$  to adjust.

| Menu Item                       | Description                                                            |
|---------------------------------|------------------------------------------------------------------------|
| [Brightness]<br>[-24] to [+24]  | Adjust the black intensity.                                            |
| [Contrast]<br>[-24] to [+24]    | Adjust the contrast.                                                   |
| [Colour]*<br>[-24] to [+24]     | Adjust the colour saturation.                                          |
| [Hue]*<br>[-24] to [+24]        | Adjust the tone of colour (which colour is emphasised, red, or green). |
| [Dimmer Level]<br>[+1] to [+48] | Adjust the brightness of the display.                                  |
| [Temperature]<br>[-3] to [+3]   | Adjust the colour temperature, resulting in a better white balance.    |

\* With some pictures, you cannot adjust [Hue] and [Colour].

### NOTES

- When you touch [Rear View] or [2nd Camera], the mode changes to the selected camera mode. By touching [Source], [NAV], or [Apps], you can return to the selected mode.
- The adjustments of [Brightness], [Contrast], and [Dimmer Level] are stored separately when your vehicle's headlights are off (daytime) and on (nighttime).
- [Brightness] and [Contrast] are switched automatically depending on the setting of [Dimmer Settings].
- [Dimmer Level] can be changed the setting or the time to switch it to on or off (page 65).
- The picture adjustment may not be available with some rear view cameras.
- The setting contents can be memorised separately.

### [System Information]

| Menu Item              | Description                                                                                                    |
|------------------------|----------------------------------------------------------------------------------------------------|
| [Firmware Information] | Displays the firmware version.                                                                                                    |
|                        | TIP                                                                                                    |
|                        | You can also check the open source licence of the functions that this product is equipped with by touching [Licence] in this menu. |

| Menu Item                   | Description                                                                                                    |
|-----------------------------|----------------------------------------------------------------------------------------------------|
| Menu Item [Firmware Update] | CAUTION  The external storage device for updating must contain only the correct update file.  Never turn this product off, eject the SD memory card or disconnect the USB storage device while the firmware is being updated.  You can only update the firmware when the vehicle is stopped and the handbrake is engaged.  You cannot update the old firmware version once the latest firmware is updated.  Download the firmware update files into your computer.  Connect a blank (formatted) storage device to your computer then locate the correct update file and copy it onto the USB storage device.  Set the external storage device to this product (page 47).  Turn the source off (page 38).  Display the [System] setting screen (page 62).  Touch [Firmware Update].  Touch [Continue].  Follow the on-screen instructions to finish updating the firmware.  NOTE  If an error message appears on the screen, touch the display and |
| [3D Calibration Status]     | perform the above steps again.  Check the sensor learning status, such as the degree of learning. You can also check the current sensor values and the total number of speed pulses. To delete the learned results stored in the sensor, follow the below instructions.  1 Touch [Distance] or [Speed Pulse], and then touch [Yes].  2 Touch [Learning] and then touch [Reset All].  TIP  Touch [Reset All] to reset the sensor after changing the installation position or angle.  NOTE  If you touch [Reset Distance], all learned results stored in [Distance] are cleared.                                                                                                    |

| Menu Item            | Description                                                                                                    |
|----------------------|----------------------------------------------------------------------------------------------------|
| [Connection Status]  | Check that the leads are properly connected between this product and vehicle.                                                                                                    |
| [GPS Antenna]        | Displays the connection status of the GPS aerial ([OK] or [NOK]) and the reception sensitivity.                                                                                                    |
|                      | <b>NOTE</b> If reception is poor, change the installation position of the GPS aerial.                                                                                                    |
| [Positioning Status] | Displays the positioning status (3D positioning, 2D positioning, or no positioning), the number of satellites used for positioning (orange), and the number of satellites that have received signals (yellow). If signals from more than three satellites are received, the current location can be measured (page 79).                                                                     |
| [Installation]       | Indicates whether the installation position of this product is correct or not. If installed correctly, [OK] appears. When this product is installed at an extreme angle exceeding the limitation of the installing angle, [NOK(Inst. Angle)] is displayed. If the installation of this product is continually changed and it is not firmly fixed into place, [NOK(Vibration)] is displayed. |
| [Speed Pulse]        | The speed pulse value detected by this product is shown.                                                                                                    |
| [Illumination]       | Displays the status of headlights or small lamps of the vehicle.                                                                                                    |
| [Back Signal]        | When the gearstick is gearchanged to "R" (reverse position), the signal switches to [High] or [Low]. The signal displayed varies depending on the vehicle.                                                                                                    |
| [Vehicle Bus]        | Displays the status of the optional Vehicle Bus adapter.                                                                                                    |

### Theme settings

### **A** CAUTION

Do not turn off the engine while importing an image from the external storage device.

The menu items vary according to the source.

| Menu Item                   | Description                                                                                                    |
|-----------------------------|----------------------------------------------------------------------------------------------------|
| [Background]<br>[Home] [AV] | Select the wall paper from the preset items in this product or original pictures via the external device such as USB storage device and SD memory card.                                                                                                    |
|                             | TIP                                                                                                    |
|                             | The wall paper can be set from selections for the top menu screen and AV operation screen.                                                                                                    |
| Preset Display              | Selects the desired preset background display.                                                                                                    |
| (custom)*                   | Displays the background display image imported from the external storage device.  To set the image from an external device, touch then select the desired image by touching the desired external storage device after connecting the device.                                                                                                    |
|                             | Background display image must be used within the following formats.  JPEG image files (.jpg or .jpeg)  Allowable data size is 10 MB or smaller  Allowable image size is 4 000 pixels × 4 000 pixels or smaller                                                                                                    |
| OFF (off)                   | Hides the background display.                                                                                                    |
| [Illumination]              | Select an illumination colour from the colour list or create a defined colour.                                                                                                    |
| Coloured Keys               | Select the desired preset colour.                                                                                                    |
| (custom)                    | Displays the screen to customise the illumination colour.  To customise the defined colour, touch then touch or to adjust the brightness and the level of red, green and blue to create favourite colour.  To store the customised colour in the memory, touch and hold [Memo], and the customised colour will be available at the next illumination setting by touching . |
|                             | TIP                                                                                                    |
|                             | You can also adjust the colour tone by dragging the colour bar.                                                                                                    |
| (rainbow)                   | Shifts gradually between the preset colours in sequence.                                                                                                    |
| [Theme]                     | Select the theme colour.                                                                                                    |
|                             | TIP                                                                                                    |
|                             | You can preview the top menu screen or the AV operation screen by touching [Home] or [AV] respectively.                                                                                                    |
| [Clock]                     | Select the style of the clock from the preset image.                                                                                                    |
| Preset Images               | Select the desired preset style for the clock.                                                                                                    |
| OFF (off)                   | Hides the clock display.                                                                                                    |

| Menu Item       | Description                                                                                                    |
|-----------------|----------------------------------------------------------------------------------------------------|
| [Splash Screen] | Select the splash screen from the preinstalled image in this product or external devices such as USB storage devices and SD memory cards.                                                                                               |
| Preset Images   | Selects the desired preset splash screen image.                                                                                                    |
| (custom)*       | Displays the splash screen image imported from the external storage device.  To set the image from an external device, touch then select the desired image by touching the desired external storage device after connecting the device. |

\* The external storage device is inserted or plugged in in advance to customise the image (page 46).

### Replicating the settings

You can export settings you have made on the [Theme] screen to an external storage device. Also, you can import them from an external storage device.

### **A** CAUTION

Do not turn off the engine while exporting or importing the settings.

#### NOTES

If multiple external storage devices that include available data are connected to this product, the
order of priority for the targets that the Theme settings are exported to or imported from is as follows:

### Z920DAB

- (1)SD memory card
- ②USB storage device (USB port 1)
- ③USB storage device (USB port 2)

### Z720DAB

- ①USB storage device (USB port 1)
- ②USB storage device (USB port 2)
- This setting is available only when you stop your vehicle in a safe place and apply the handbrake.

### ▶ Exporting Theme settings

- 1 Set the external storage device (page 46).
- 2 Press #
- 3 Touch then
- 4 Touch [Export].
- 5 Touch the item you want export.
  [Illumination]
  [Theme]

### [Splash Screen] [Select All]

6 Touch [Export].

### ▶Importing Theme settings

- 1 Set the external storage device (page 46).
  - A message confirming whether to import the stored setting data appears.
- 2 Touch [Import].

### Audio settings

The menu items vary according to the source. Some of the menu items become unavailable when the volume is set to mute or the source is off.

|                                                                                   | mavailable when the volume is set to mate of the source is on.                                                                                                    |  |
|-----------------------------------------------------------------------------------|----------------------------------------------------------------------------------------------------|--|
| Menu Item                                                                         | Description                                                                                                    |  |
| [Graphic EQ] [Super Bass] [Powerful] [Natural] [Vocal] [Flat] [Custom1] [Custom2] | Select or customise the equaliser curve. Select a curve that you want to use as the basis of customising then touch the frequency that you want to adjust.                                                                                                    |  |
|                                                                                   | ITIPS  If you touch [Custom1] or [Custom2], the equaliser curve currently stored in [Custom1] or [Custom2] is recalled.  If the equaliser curve stored in [Custom1] or [Custom2] is modified, each stored curve will be overwritten.  If you trail your finger across the bars of multiple equaliser bands, the equaliser curve settings will be set to the value of the touched point on each bar.  If the preset equaliser curve other than [Custom1] or [Custom2] is modified, the curve setting will be overwritten in [Custom1]. |  |
| [Fader/Balance]                                                                   | Touch ▲ or ▼ to adjust the front/rear speaker balance.  Set [Front] and [Rear] to [0] when using a dual speaker system.  Touch ◀ or ▶ to adjust the left/right speaker balance.  TIP  You can also set the value by dragging the point on the displayed table.  NOIE  Only the balance can be adjusted when [Network Mode] is selected as the speaker mode.                                                                                                    |  |
| [Mute Level]                                                                      | Select mute or attenuate the AV source volume and iPhone or smartphone application volume when the navigation outputs the guidance voice.                                                                                                    |  |

| Menu Item                                                                                                    | Description                                                                                                    |
|----------------------------------------------------------------------------------------------------|----------------------------------------------------------------------------------------------------|
| [ATT]                                                                                                    | The volume becomes 20 dB lower than the current volume.                                                                                                    |
| [Mute]                                                                                                    | The volume becomes 0.                                                                                                    |
| [Off]                                                                                                    | The volume does not change.                                                                                                    |
| [Source Level Adjuster]<br>[-4] to [+4]                                                                                                    | Adjust the volume level of each source to prevent radical changes in volume when switching between sources other than FM.  Touch or to adjust the source volume after comparing the FM tuner volume level with the level of the source. |
|                                                                                                    | <b>TIP</b> If you directly touch the area where the cursor can be moved, the SLA (source level adjustment) setting will be changed to the value of the touched point.                                                                   |
|                                                                                                    | NOTES  • Settings are based on the FM tuner volume level, which remains unchanged.  • This function is not available when the FM tuner is selected as the AV source.                                                                    |
| [Subwoofer]<br>[On] [Off]                                                                                                    | Select enable or disable rear subwoofer output from this product.                                                                                                    |
|                                                                                                    | <b>NOTE</b> If [Off] is selected, the subwoofer adjustment is not available in [Speaker Level], [Time Alignment] and [Crossover].                                                                                                    |
| [Speaker Level]<br>Listening position*1*2<br>[Off] [Front Left] [Front<br>Right] [Front] [All]                                                                                                | Adjust the speaker output level of the listening position.  1 Touch ◀ or ▶ to select the listening position then select the output speaker.  2 Touch ◀ or ▶ to adjust the selected speaker output                                       |
| Standard Mode*3 [Front Left] [Front Right] [Rear Left] [Rear Right] [Subwoofer] Network Mode*3 [High Left] [High Right] [Mid Left] [Mid Right] [Subwoofer] Speaker output level [-24] to [10] | level.                                                                                                    |
| [Crossover]                                                                                                    | Select a speaker unit (filter) to adjust the HPF or LPF cutoff frequency and the slope for each speaker unit (page 71).                                                                                                    |
|                                                                                                    |                                                                                                    |

| Menu Item                                                                                                    | Description                                                                                                    |
|----------------------------------------------------------------------------------------------------|----------------------------------------------------------------------------------------------------|
| [Listening Position]*1<br>[Off] [Front Left] [Front<br>Right] [Front] [All]                                                                                                    | Select a listening position that you want to make as the centre of sound effects.                                                                                                    |
| [Time Alignment] [On] [Off] Listening position*1*2 [Off] [Front Left] [Front Right] [Front] [Ali] Standard Mode*3*4 [Front Left] [Rear Right] [Rear Left] [Rear Right] [Subwoofer] Network Mode*3*4 [High Left] [High Right] [Mid Left] [Mid Right] [Subwoofer] Distance [0] to [350] | Select or customise the time alignment settings to reflect the distance between the listener's position and each speaker. You need to measure the distance between the head of the listener and each speaker unit.  1 Touch  to select the listening position then select the alignment speaker.  2 Touch  for  to input the distance between the selected speaker and listening position.  TIP  If you touch [TA On], the time alignment is turned off mandatorily.  NOTE  This function is available only when the listening position setting is set to [Front Left] or [Front Right]. |
| [Auto EQ]<br>[On] [Off]                                                                                                    | Set the auto-adjusted equaliser to suit the vehicle's acoustics. To use this function, the Auto EQ measurement must be done in advance (page 70).                                                                                                    |
| [A-EQ&TA Measurement]                                                                                                    | Measures and adjusts the vehicles acoustics, equaliser, and time alignment automatically to suit the vehicle interior (page 70).                                                                                                    |
| [Save Settings]                                                                                                    | Save to recall the following current sound settings by touching [OK]: slope, subwoofer phase, speaker level, Graphic EQ, HPF/LPF, listening position, crossover, time alignment.  TIP  When you touch [Cancel], return to the [Audio] setting screen.                                                                                                    |
| [Load Settings]                                                                                                    | Load the sound settings.  NOTES  • [Sound Setting] is available only when you have already saved the sound settings (page 69).  • [Auto EQ&TA Setting] is available only when you have already performed Auto EQ measurement (page 70).                                                                                                    |
| [ASL]                                                                                                    | Set to one of five levels to increase the volume level of the audio depending on the driving speed and road conditions.                                                                                                    |
| [Bass Boost]<br>[0] to [6]                                                                                                    | Adjust the bass boost level.                                                                                                    |

| Menu Item                                   | Description                                                                                                    |
|---------------------------------------------|----------------------------------------------------------------------------------------------------|
| [Rear Speaker Output]<br>[Rear] [Subwoofer] | Select the rear speaker output.                                                                                                    |
|                                             | NOTES  This function is available when [Standard Mode] is selected as the speaker mode.  If [Subwoofer] is selected, the rear speaker adjustment is not available in [Speaker Level], [Time Alignment] and [Crossover]. |
| [Loudness]<br>[Off] [Low] [Mid] [High]      | Compensates for deficiencies in the low-frequency and high-frequency ranges at low volume.                                                                                                    |
|                                             | NOTE This function is not available while you make or receive a call using the hands-free function.                                                                                                    |
| [Automatic Level Control]                   | Corrects automatically the audio level difference between the music files or the sources.                                                                                                    |
| [Off]                                       | Turns the auto level control setting off.                                                                                                    |
| [Mode1]                                     | Corrects a little the audio level difference between the music files or the sources (for the narrow dynamic range audio signal).                                                                                        |
| [Mode2]                                     | Corrects widely the audio level difference between the music files or the sources (for the wide dynamic range audio signal).                                                                                            |
| [Sound Retriever]<br>[Off] [Mode1] [Mode2]  | Enhances compressed audio and restores rich sound automatically.                                                                                                    |
|                                             | TIP                                                                                                    |
|                                             | [Mode2] has a stronger effect than [Mode1].                                                                                                    |

- \*1 [All] is not available when [Network Mode] is selected as the speaker mode.
- \*2 If you change the listening position setting, the output levels of all the speakers will change in conjunction with the setting.
- \*3 To use this function, the vehicle's acoustics must be measured in advance.
- \*4 This function is available only when the [Listening Position] setting is set to [Front Left] or [Front Right].

### Adjusting the equaliser curve automatically (Auto EQ)

By measuring the vehicle's acoustics, the equaliser curve can be adjusted automatically to suit the vehicle interior

### **A** WARNING

A loud tone (noise) may be emitted from the speakers when measuring the vehicle's acoustics. Never perform Auto EQ measurement while driving.

### A CAUTION

- Thoroughly check the conditions before performing Auto EQ as the speakers may be damaged if this is performed under the following conditions:
- When the speakers are incorrectly connected. (For example, when a rear speaker is connected as a subwoofer output.)
- When a speaker is connected to a power amp delivering output higher than the speaker's maximum input power capability.
- If a microphone for acoustical measurement (sold separately) is not placed in the appropriate location, the measurement tone may become loud and measurement may take a long time, resulting in battery drainage. Be sure to place the microphone in the specified location.

#### ▶Before operating the Auto EQ function

- Perform Auto EQ in a quiet place with the vehicle engine and air conditioning switched off. Also, cut the power of car phones or mobile phones in the vehicle, or remove them in advance. Surrounding sounds may prevent correct measurement of the vehicle's acoustics.
- Be sure to use the microphone for acoustical measurement (sold separately). Using other microphones may prevent measurement, or result in incorrect measurement of the vehicle's acoustics.
- To perform Auto EQ, the front speakers must be connected.
- When this product is connected to a power amp with input level control, Auto EQ may be impossible if the power amp's input level is set below the standard level.
- When this product is connected to a power amp with an LPF (low pass filter), turn the LPF off before performing Auto EQ. Also, set the cutoff frequency for the built-in LPF of an active subwoofer to the highest frequency.
- The distance has been calculated by a computer to provide optimum delay to ensure accurate results. Do not change this value.
- The reflected sound within the vehicle is strong and delay occurs.
- The LPF on active subwoofers or external amps delay the lower sounds.
- If an error occurs during measurement, check the following before measuring the vehicle's acoustics.
- Front speakers (left/right)
- Rear speakers (left/right)
- Noise
- Microphone for acoustical measurement (sold separately)
- Low battery

#### ▶Performing Auto EO

### **A** CAUTION

Do not turn off the engine while the measurement is in progress.

### NOTES

- · Auto EQ changes the audio settings as follows:
- The fader/balance settings return to the centre position (page 68).
- Previous settings for Auto EO will be overwritten.

1 Stop the vehicle in a quiet place, close all doors, windows, and sun roof, and then turn the engine off.

If the engine is left running, engine noise may prevent correct Auto EQ.

#### NOTE

If driving restrictions are detected during measurement, the measurement is cancelled.

2 Fix the microphone for acoustical measurement (sold separately) in the centre of the headrest of the driver's seat, facing forwards.

The Auto EQ may differ depending on where you place the microphone. If desired, place the microphone on the front passenger seat and perform Auto EQ.

- 3 Disconnect the iPhone or smartphone device.
- 4 Turn on the ignition switch (ACC ON).

  If the vehicle's air conditioner or heater is turned on, turn it off.
- 5 Switch the AV source to [Source OFF] (page 38).
- 6 Press .
- 7 Touch then 10.
- 8 Touch [A-EQ&TA Measurement]
- 9 Connect the microphone for acoustical measurement (sold separately) with this product.

### Z920DAB

Plug the microphone into the Auto EQ microphone input jack on this product (page 4).

### Z720DAB

Plug the microphone into the AUX input jack on the back panel of this product (refer to the Installation Manual).

### NOTE

Use an extension cable (sold separately) if the cord of the microphone (sold separately) is not long enough.

- 10 Touch [Front Left] or [Front Right] to select the current listening position.
- 11 Touch [Start].

A 10-second countdown starts.

### NOTE

The Bluetooth connection is disconnected before the process starts.

12 Exit the vehicle and keep the doors closed until the countdown finishes. When the countdown finishes, a measurement tone (noise) is emitted from the speakers and Auto EQ measurement begins.

13 Wait until the measurement is completed.

When Auto EQ is completed, a message is displayed.

#### NOTE

The measurement time varies depending on the type of vehicle.

#### TIP

To stop the measurement, touch [Stop].

14 Store the microphone carefully in the glove box or another safe place.

If the microphone is subjected to direct sunlight for an extended period, high temperatures may cause distortion, colour change, or malfunction.

### Adjusting the cutoff frequency value

You can adjust the cutoff frequency value of each speaker.

The following speakers can be adjusted:

[Standard Mode]: Front, Rear, Subwoofer.

[Network Mode]: High, Mid, Subwoofer.

#### NOTES

- · Subwoofer settings are available only when [Subwoofer] is [On].
- Rear speaker settings are available only when [Rear Speaker Output] is [Rear].
- 1 Press **#**
- 2 Touch then 1)
- 3 Touch [Crossover] or [Subwoofer Settings].
- 4 Touch ◀ or ▶ to switch the speaker.
- 5 Drag the graph line to set the cutoff position.
- 6 Drag the lowest point of the graph to set the cutoff slope. The following items can also be set.

Switches the subwoofer phase between normal and reverse position.

LPF/HPF Switches the LPF/HPF setting to [On] or [Off]. When it is turned off, the high-pass filter or low-pass filter of each speaker can also be turned on by touching the graph lines.

### Video settings

The menu items vary according to the source.

### [DVD/DivX Setup]

This setting is available only when [Disc] is selected as the source.

| Menu Item                   | Description                                                                                                    |
|-----------------------------|----------------------------------------------------------------------------------------------------|
|                             |                                                                                                    |
| [Subtitle Language]*1*2     | Set a subtitle language preference. When you select [Others], a language code input screen is shown. Input the four-digit code of the desired language then touch                                                                                                    |
| [Audio Language]*1*2        | Set an audio language preference. When you select [Others], a language code input screen is shown. Input the four-digit code of the desired language then touch —.                                                                                                    |
| [Menu Language]*1*2         | Set a menu language preference. When you select [Others], a language code input screen is shown. Input the four-digit code of the desired language then touch —.                                                                                                    |
| [Multi Angle]<br>[On] [Off] | Set to display the angle icon on the screen.                                                                                                    |
| [TV Aspect]                 | Set the aspect ratio suitable for your rear display 16:9 (wide screen display) or 4:3 (regular display). (We recommend use of this function only when you want to fit the aspect ratio to the rear display.)                                                                                                    |
|                             | • When playing discs that do not have a panscan system, the disc is played back with [Letter Box] even if you select the [Pan Scan] setting. Confirm whether the disc package bears the setting. Confirm whether the disc package bears the setting.  • The TV aspect ratio cannot be changed for some discs. For details, refer to the disc's instructions. |
| [16:9]                      | Displays the wide screen image (16:9) as it is (initial setting).                                                                                                    |
| [Letter Box]                | Makes the image in the shape of a letterbox with black bands on the top and bottom of the screen.                                                                                                    |
| [Pan Scan]                  | Cuts the image short on the right and left sides of the screen.                                                                                                    |

| Menu Item   | Description                                                                                                    |
|-------------|----------------------------------------------------------------------------------------------------|
| [Parental]  | Set restrictions so that children cannot watch violent or adult-oriented scenes. You can set the parental lock level in steps as desired.  1 Touch [0] to [9] to input a four-digit code number.  2 Touch                                                                                                    |
| [DivX° VOD] | Displays this product's registration and deregistration code to register this product with your DivX VOD content provider to play DivX® VOD (video on demand) content on this product.  TIP  You can do this by generating a DivX VOD registration code, which you submit to your provider.  [Registration Code] is 10-digit.  [Deregistration Code] is 8-digit.  NOTE  Make a note of the code as you will need it when you register or deregister from a DivX VOD provider. |

| Menu Item                     | Description                                                                                                    |
|-------------------------------|----------------------------------------------------------------------------------------------------|
| [DVD Auto Play]<br>[On] [Off] | Set to display the DVD menu automatically and start playback from the first chapter of the first title when a DVD disc with a DVD menu is inserted. |
|                               | NOTE  Some DVDs may not operate properly. If this function is not fully operable, turn this function off and start playback.                        |

- \*1 You can switch the language by touching the switch languages key during playback.
- \*2 The setting made here will not be affected even if the language is switched during playback using the appropriate key.

## [Time Per Photo Slide]

| Menu Item                                                    | Description                                                   |  |
|--------------------------------------------------------------|---------------------------------------------------------------|--|
| [Time Per Photo Slide]<br>[5sec] [10sec] [15sec]<br>[Manual] | Select the interval of image file slideshows on this product. |  |

# [Video Signal Setting]

| Menu Item                                                   | Description                                                                                   |
|-------------------------------------------------------------|-----------------------------------------------------------------------------------------------|
| [AV]<br>[Auto] [PAL] [NTSC] [PAL-<br>M] [PAL-N] [SECAM]     | Select the suitable video signal setting when you connect this product to an AV equipment.    |
| [AUX]<br>[Auto] [PAL] [NTSC] [PAL-<br>M] [PAL-N] [SECAM]    | Select the suitable video signal setting when you connect this product to an AUX equipment.   |
| [Camera]<br>[Auto] [PAL] [NTSC] [PAL-<br>M] [PAL-N] [SECAM] | Select the suitable video signal setting when you connect this product to a rear view camera. |

## [Video Output Format]

| Menu Item                             | Description                                                                |  |
|---------------------------------------|----------------------------------------------------------------------------|--|
| [Video Output Format]<br>[PAL] [NTSC] | Switches the video output format of the rear display between PAL and NTSC. |  |

# Favourite menu

Registering your favourite menu items in shortcuts allows you to quickly jump to the registered menu screen by a simple touch on the [Favorites] screen.

#### NOTE

Up to 12 menu items can be registered in the favourite menu.

# **Creating a shortcut**

- Press then touch 🗘
- Touch the star icon of the menu item.

  The star icon for the selected menu is filled in

#### TIP

To cancel the registration, touch the star icon in the menu column again.

# Selecting a shortcut

- 1 Press then touch 🗘.
- **2** Touch ★.
- 3 Touch the menu item.

# Removing a shortcut

- 1 Press then touch .
- **2** Touch ★.
- Touch and hold the favourite menu column.
  The selected menu item is removed from the [Favorites] screen.

#### TIP

You can also remove a shortcut by touching and holding the registered menu column.

# Other functions

# Setting the time and date

- Touch the current time on the screen.
- 2 Touch one of the items to adjust.
- You can change the time display format to [12hour] or [24hour].
- You can change the order of date display format: Day-month, Month-day.

# Changing the wide screen mode

You can set the screen mode for AV screen and image files.

1 Touch the screen display mode key.

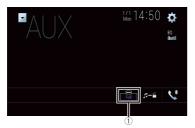

| 1 | Screen display mode key |
|---|-------------------------|
|   |                         |

## 2 Touch the desired mode.

| [Full]     | A 4:3 picture is enlarged in the horizontal direction only, enabling you to enjoy an image without any omissions.                                                                                                    |
|------------|----------------------------------------------------------------------------------------------------|
| [Zoom]     | A 4:3 picture is enlarged in the same proportion both vertically and horizontally.                                                                                                    |
| [Normal]   | A 4:3 picture is displayed normally, without changing its proportion.                                                                                                    |
| [Trimming] | An image is displayed across the entire screen with the horizontal-to-vertical ratio left as is. If the screen ratio differs from the image, the image may be displayed partly cut off either at the top/bottom or sides. |
|            | NOTE [Trimming] is for image files only.                                                                                                    |

#### TIPS

- Different settings can be stored for each video source.
- When a video is viewed in wide screen mode that does not match its original aspect ratio, it may
  appear different.
- The video image will appear coarser when viewed in [Zoom] mode.

#### NOTES

- Image files can be set to either [Normal] or [Trimming] in wide screen mode.
- This setting is available only when you stop your vehicle in a safe place and apply the handbrake.

# Selecting the video for the rear display

You can choose either to show the same image as the front screen or to show the selected source on the rear display.

#### NOTES

- Video files on the external storage device are not available as a source for the rear display when [Apple CarPlay] is activated.
- Video files on the external storage device are not available as a source for the rear display when [Android Auto] is activated in [Smartphone Setup].\*
- \* AVIC-Z920DAB
- Press then touch AV
- Touch [Rear].
- Touch the source you want to show on the rear display.

| The video on the front screen of this product is output to the rear display.            |  |
|-----------------------------------------------------------------------------------------|--|
| NOTE                                                                                    |  |
| Not all videos or sounds can be output to the rear display.                             |  |
| The video and sound of a disc are output to the rear display.                           |  |
| NOTE                                                                                    |  |
| Compatible video types are DVD-V, Video-CD, DivX, MPEG-1, MPEG-2, and MPEG-             |  |
| 4 only.                                                                                 |  |
| The video and sound of the USB storage device is output to the rear display.            |  |
| NOTES                                                                                   |  |
| The port that supports the rear display will only be USB port 1.                        |  |
| <ul> <li>Compatible file types are MPEG-4, H.264, WMV, MKV, and FLV only.</li> </ul>    |  |
| The video and sound of the SD memory cards are output to the rear display.              |  |
| NOTE                                                                                    |  |
| Compatible file types are MPEG-4, H.264, WMV, MKV, and FLV only.                        |  |
| The video and/or sound of the AV input source are output to the rear display.           |  |
| NOTE                                                                                    |  |
| The video image and sound are output only when [AV Input] is set to [Source] (page 59). |  |
|                                                                                         |  |

[Source OFF] Nothing is output to the rear display.

\* AVIC-Z920DAB

# Setting the anti-theft function

You can set a password for this product. If the back-up lead is cut after the password is set, this product prompts for the password at the time of next boot up.

Important

If you forgot your password, contact the nearest authorised Pioneer Service Station.

# Setting the password

1 Press

2 Touch then 1

3 Touch 1, followed by 2, and then touch 3.

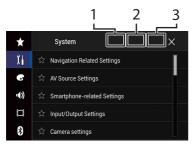

- 4 Touch [Set Password].
- 5 Enter the password.

5 to 16 characters can be entered for a password.

- 6 Touch [Go].
- 7 Enter a password hint.
  Up to 40 characters can be entered for a hint.
- Up to 40 characters can be entered for **8** Touch [Go].

If you want to change the password currently set, enter the current password and then enter the new one.

9 Check the password, and then touch [OK].

## Deleting the password

The current password and password hint can be deleted.

1 Press **III**.

2 Touch then 1.

- 3 Touch 1, followed by 2, and then touch 3 (page 75).
- 4 Touch [Clear Password].
- 5 Touch [Yes].
- 6 Touch [OK].
- 7 Enter the current password.
- 8 Touch [Go].

  A message indicating that the security setting is cancelled appears.

# Restoring this product to the default settings

You can restore settings or recorded content to the default settings from [Restore Settings] in the [System] menu (page 64).

# Appendix

# **Troubleshooting**

If you have problems operating this product, refer to this section. The most common problems are listed below, along with likely causes and solutions. If a solution to your problem cannot be found here, contact your dealer or the nearest authorised Pioneer service facility.

## **Common problems**

# A black screen is displayed, and operation is not possible using the touch panel keys.

- $\rightarrow$  [Power OFF] mode is on.
  - Press any button on this product to release the mode.
  - Press and hold □ to release the rear view camera screen and then change the camera polarity setting to [Battery].

#### Problems with the AV screen

# CD or DVD playback is not possible.

- $\rightarrow$  The disc is inserted upside down.
- Insert the disc with the label upward.
- $\rightarrow$  The disc is dirty.
- -Clean the disc.
- → The disc is cracked or otherwise damaged.
- -Insert a normal, round disc.
- → The files on the disc are in an irregular file format.
  - -Check the file format.
- → The disc format cannot be played back.
  - Replace the disc.

- → The loaded disc is a type this product cannot play.
  - -Check what type of disc it is.

# The screen is covered by a caution message and the video cannot be shown.

- → The handbrake lead is not connected or the handbrake is not applied.
  - -Connect the handbrake lead correctly, and apply the handbrake.
- → The handbrake interlock is activated.
   Park your vehicle in a safe place and apply the handbrake.

# No video output from the connected equipment.

- → The [AV Input] or [AUX Input] setting is incorrect.
  - -Correct the settings.

## The audio or video skips.

→ This product is not firmly secured.
 - Secure this product firmly.

# No sounds are produced. The volume level will not rise.

- → Cables are not connected correctly.
   Connect the cables correctly.
- → The system is performing still, slow motion, or frame-by-frame playback with DVD-Video.
- There is no sound during still, slow motion, or frame-by-frame playback with DVD-Video.
- → The system is paused or performing fast reverse or forwards during the disc playback.
  - For the media other than music CD (CD-DA), there is no sound on fast reverse or forwards.

# The icon $\bigcirc$ is displayed, and operation is impossible.

- → The operation is not compatible with the video configuration.
  - The operation is not possible. (For example, the DVD playing does not feature that angle, audio system, subtitle language, etc.)

# The picture stops (pauses) and this product cannot be operated.

- → The reading of data is impossible during disc playback.
  - Stop playback once, then restart.

# The picture is stretched, with an incorrect aspect ratio.

- → The aspect setting is incorrect for the display.
  - Select the appropriate setting for that image.

# A parental lock message is displayed and DVD playback is not possible.

- $\rightarrow$  The parental lock is on.
  - Turn the parental lock off or change the level.

# The parental lock for DVD playback cannot be canceled.

- $\rightarrow$  The code number is incorrect.
  - -Input the correct code number.

# The DVD video is not played back with the audio/subtitle language specified in [DVD/DivX Setup].

- $\rightarrow$  The DVD does not support the language selected in [DVD/DivX Setup].
  - Playback in the selected language is not possible if the language selected in [DVD/DivX Setup] is not recorded on the disc.

# The picture is extremely unclear/distorted and dark during playback.

→ The disc features a signal to prohibit copying. (Some discs may have this.) – Since this product is compatible with the copy guard analogue copy protect system, the picture may suffer from horizontal stripes or other imperfections when a disc with that kind of protection signal is viewed on some displays. This is not a malfunction.

## iPod cannot be operated.

- ightarrow The iPod is frozen.
  - Reconnect the iPod with the USB interface cable for iPod/iPhone.
  - -Update the iPod software version.
- → An error has occurred.
  - Reconnect the iPod with the USB interface cable for iPod/iPhone.
  - Park your vehicle in a safe place, and then turn off the ignition switch (ACC OFF). Subsequently, turn the ignition switch to on (ACC ON) again.
  - Update the iPod software version.
- $\rightarrow$  Cables are not connected correctly.
  - -Connect the cables correctly.

#### Sound from the iPod cannot be heard.

- → The audio output direction may switch automatically when the Bluetooth and USB connections are used at the same time.
  - Use the iPod to change the audio output direction.

# Problems with the phone screen

# Dialling is impossible because the touch panel keys for dialling are inactive.

- → Your phone is out of range for service.
   Retry after re-entering the range for service.
- → The connection between the mobile phone and this product cannot be established.
  - -Perform the connection process.

# Problems with Application screen

## A black screen is displayed.

- → While operating an application, the application was ended on the smartphone side.
  - Press to display the top menu screen
- → The smartphone OS may be awaiting screen operation.
  - Stop the vehicle in a safe place and check the screen on the smartphone.

# The screen is displayed, but operation does not work at all.

- → An error has occurred.
  - Park your vehicle in a safe place, and then turn off the ignition switch (ACC OFF). Subsequently, turn the ignition switch to on (ACC ON) again.
  - When an Android device is connected, disconnect the Bluetooth connection from this product and then reconnect it.

#### The smartphone was not charged.

- → Charging stopped because the temperature of the smartphone rose due to prolonged use of the smartphone during charging.
  - smartphone during charging.
    Disconnect the smartphone from the cable, and wait until the smartphone
- → More battery power was consumed than was gained from charging.

cools down.

 This problem may be resolved by stopping any unnecessary services on the smartphone.

# The status of the vehicle for the forwards and backwards directions are reversed.

→ Since part of the vehicle status is sent to the connected device when you use the Android Auto function, this problem

- occurs when the reverse gear polarity setting of this product is incorrect.
- Check the polarity and re-select the correct setting.

# **Error messages**

When problems occur with this product, an error message appears on the display. Refer to the table below to identify the problem, then take the suggested corrective action. If the error persists, record the error message and contact your dealer or your nearest Pioneer service centre.

#### Common

#### AMP Frror

- → This product fails to operate or the speaker connection is incorrect; the protective circuit is activated.
  - Check the speaker connection. If the message fails to disappear even after the engine is switched off/on, contact your dealer or an authorised Pioneer Service Station for assistance.

#### **TFMP**

- → The temperature of this product is outside the normal operating range.
  - Wait until this product returns to a temperature within the normal operating limits.

Product overheat, For protection the System will shut down automatically in 1 minute. Re-cycle the ignition to restart the product If this message keeps showing, please contact your dealer or local service centre

- $\rightarrow$  The temperature is too high for this product to operate.
  - Follow the instructions displayed on the screen. If this does not solve the

problem, contact your dealer or an authorised Pioneer Station for assistance.

# Positioning is not possible due to hardware error. Please consult your dealer or local authorised service centre.

- → The location display is not possible due to hardware failure.
  - Contact your dealer or an authorised Pioneer Station for assistance.

#### No GPS antenna. Check connection.

- $\rightarrow$  GPS reception is lost.
  - Check the aerial connection. If the message fails to disappear even after the engine is switched off/on, contact your dealer or an authorised Pioneer Station for assistance.

# GPS antenna problem detected. Contact dealer or service center.

- ightarrow GPS aerial lead is short-circuited.
  - Contact your dealer or an authorised Pioneer Station for assistance.

# Calibration will start, but may be inaccurate without speed pulse.

- → The speed pulse sensor is not connected correctly.
  - Contact your dealer or an authorised Pioneer Station for assistance.

# Sensor error. Please contact your dealer or Pioneer Service Center.

- $\rightarrow$  An error has occurred with the sensor.
  - Contact your dealer or an authorised Pioneer Station for assistance.

#### Detected unusual speed pulses.

- → The speed pulse cannot be detected correctly.
  - Contact your dealer or an authorised Pioneer Station for assistance.

# Detected changes in the installation angle or position. The in-dash receiver is updating the sensor learning data.

- → Changes in the installation angle or position are detected.
  - Wait until the sensor learning finishes.

# Speed pulse wire is not connected. The system will operate in simple hybrid

- $\rightarrow$  Speed pulse wire is not connected.
  - The speed pulse cannot be detected if the speed pulse wire is not connected correctly.

## DAB tuner

### **Check Antenna**

- → The aerial connection is incorrect or an unusual voltage has been detected.
  - Turn the ignition switch OFF and connect the aerial correctly. After connecting, turn back ON again.

## Disc

#### Error-02-XX/FF-FF

- $\rightarrow$  The disc is dirty.
  - -Clean the disc.
- → The disc is scratched.- Replace the disc.
- → The disc is loaded upside down.
  - The disc is loaded upside down.
     Check that the disc is loaded correctly.
- Check that the disc is loaded correctly
   → There is an electrical or mechanical
  - error.
  - Press the RESET button.

# Different Region Disc

- → The disc does not have the same region number as this product.
  - Replace the DVD with one bearing the correct region number.

#### **Unplayable Disc**

- → This type of disc cannot be played on this product.
  - Replace the disc with one that can be played on this product.

#### Unplayable File

- → This type of file cannot be played on this product.
  - Select a file that can be played.

#### Skipped

- → The inserted disc contains DRM protected files.
  - -The protected files are skipped.

#### Protect

- → All the files on the inserted disc are embedded with DRM.
  - Replace the disc.

#### This DivX rental has expired.

- → The inserted disc contains expired DivX VOD content.
  - Select a file that can be played.

#### Video resolution not supported

- → Files that cannot be played on this product are included in the file.
  - Select a file that can be played.

#### Unable to write to flash memory

- → The playback history for VOD contents cannot be saved for some reason.
  - Retry.
  - If the message appears frequently, consult your dealer.

# Your device is not authorized to play this DivX protected video.

- → This product's DivX registration code has not been authorised by the DivX VOD contents provider.
  - Register this product to the DivX VOD contents provider.

### Video frame rate not supported

ightarrow DivX file's frame rate is more than 30 fps.

- Select a file that can be played.

#### Audio Format not supported

- $\rightarrow$  This type of file is not supported on this product.
  - Select a file that can be played.

# External storage device (USB, SD)

SD function is only available for AVIC-Z920DAB.

#### Error-02-9X/-DX

- → Communication failed.
  - Turn the ignition switch OFF and back ON.
  - -Disconnect the USB storage device.
  - Change to a different source. Then, return to the USB storage device.

#### Unplayable File

- → There is no playable file in the external storage device (USB, SD).
  - Check that the files in the external storage device (USB, SD) are compatible with this product.
- → Security for the connected external storage device (USB, SD) is enabled. – Follow the external storage device
  - Follow the external storage device (USB, SD) instructions to disable security.

## Skipped

→ The connected external storage device (USB, SD) contains DRM protected files.
– The protected files are skipped.

#### Protect

- → All the files on the connected external storage device (USB, SD) are embedded with DRM.
  - Replace the external storage device (USB, SD).

#### Incompatible USB

- → The connected USB storage device is not supported by this product.
  - Disconnect your device and replace it with a compatible USB storage device.

#### Incompatible SD

- → The SD memory card is not supported by this product.
  - Remove your device and replace it with a compatible SD memory card.
  - Format the SD memory card. It is recommended that you use SD Formatter for formatting SD memory cards.

#### Check USB

- → The USB connector or USB cable has short-circuited.
  - Check that the USB connector or USB cable is not caught in something or damaged.
- → The connected USB storage device consumes more than maximum allowable current.
  - Disconnect the USB storage device and do not use it. Turn the ignition switch to OFF, then to ACC or ON and then connect a compliant USB storage device.

## **HUB Error**

- → The connected USB hub is not supported by this product.
  - Directly connect the USB storage device to this product.

### No Response

- $\rightarrow$  This product cannot recognise the connected USB storage device.
  - Disconnect the device and replace it with another USB storage device.

# Video resolution not supported

- → Files that cannot be played on this product are included in the file.
  - Select a file that can be played.

USB1 was disconnected for device protection. Do not re-insert this USB memory into the unit. Press reset to restart USB memory. (USB2 was disconnected for device protection. Do not re-insert this USB memory into the unit. Press reset to restart USB memory.)

- → The USB connector or USB cable is short-circuited.
  - Check that the USB connector or USB cable is not caught in something or damaged.
- → The connected USB storage device consumes more than maximum allowable current.
  - Disconnect the USB storage device and do not use it. Turn the ignition switch to OFF, then to ACC or ON and then connect a compliant USB storage device.
- → The USB interface cable for iPod/iPhone is short-circuited.
  - Confirm that the USB interface cable for iPod/iPhone or USB cable is not caught in something or damaged.

# **Audio Format not supported**

- $\rightarrow$  This type of file is not supported on this product.
  - Select a file that can be played.

### iPod

# Error-02-6X/-9X/-DX

- $\rightarrow$  iPod failure.
  - Disconnect the cable from the iPod.
     Once the iPod's main menu is displayed, reconnect the iPod and reset it.

#### Error-02-67

- $\rightarrow$  The iPod firmware version is old.
  - Update the iPod version.

#### Bluetooth

#### Error-10

- → The power failed for the Bluetooth module of this product.
  - Turn the ignition switch to OFF and then to ON.

If the error message is still displayed after performing the above action, please contact your dealer or an authorised Pioneer Service Station

#### Apple CarPlay

### Attempting to connect to Apple CarPlay.

- → Communication failed and the system is trying to connect.
- → Wait for a while. Then, perform the actions below if the error message is still displayed.
  - Restart the iPhone.
  - Disconnect the cable from the iPhone, and then connect the iPhone again after a few seconds.
  - Turn the ignition switch to OFF and then to ON.

If the error message is still displayed after performing the above action, please contact your dealer or an authorised Pioneer Service Station.

## **Android Auto**

#### Z920DAB

### Android Auto has stopped.

- → The connected device is not compatible with Android Auto.
  - Check if the device is compatible with Android Auto.
- $\rightarrow$  The startup of Android Auto failed for some reasons.
  - Disconnect the cable from the smartphone, and then connect the smartphone again after a few seconds.

- Restart the smartphone.
- Turn the ignition switch to OFF and then to ON.

If the error message is still displayed after performing the above action, please contact your dealer or an authorised Pioneer Service Station.

- → The time set in this product is not correct.
  - Check if GPS signals are received and the time is correctly set.

# Bluetooth pairing failed. Please pair your Android phone manually.

- → The Bluetooth pairing failed for some reasons.
  - Pair this product with the device manually.

# To use Android Auto, please stop your car and check your Android phone.

- → The default settings are displayed on the screen of the Android Auto compatible device or images are not output from the Android Auto compatible device.
  - Park your vehicle in a safe place, and follow the instructions displayed on the screen. If the error message is still displayed after performing on-screen instructions, please reconnect the device.

# **Positioning technology**

# Positioning by GPS

The Global Positioning System (GPS) uses a network of satellites orbiting the Earth. Each of the satellites, which orbit at a height of 68 900 000 feet (21 000 km), continually broadcasts radio signals giving time and position information. This ensures that signals from at least three can

be picked up from any open area on the ground's surface.

The accuracy of the GPS information depends on how good the reception is. When the signals are strong and reception is good, GPS can determine latitude, longitude and altitude for accurate positioning in three dimensions. But if signal quality is poor, only two dimensions, latitude and longitude, can be obtained and positioning errors are somewhat greater.

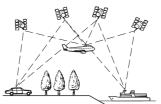

## Positioning by dead reckoning

The built-in sensor in the navigation system also calculates your position. The current location is measured by detecting diving distance with the speed pulse, the turning direction with the gyro sensor and inclination of the road with the G sensor. The built-in sensor can even calculate changes of altitude, and correct the discrepancies in the distance travelled caused by driving along winding roads or up slopes.

If you use this navigation system with connecting the speed pulse, the system will become more accurate than no connection of speed pulse. So you connect the speed pulse without fail to get the accuracy of positioning.

 The position of the speed detection circuit vary depending on the vehicle model. For details, consult your

- authorised Pioneer dealer or an installation professional.
- Some types of vehicles may not output a speed signal while driving at just a few kilometres per hour. In such a case, the current location of your vehicle may not be displayed correctly while in traffic jam or in a car park.

# How do GPS and dead reckoning work together?

For maximum accuracy, your navigation system continually compares GPS data with your estimated position as calculated from the data of built-in sensor. However, if only the data from the built-in sensor is available for a long period, positioning errors are gradually compounded until the estimated position becomes unreliable. For this reason, whenever GPS signals are available, they are matched with the data of the built-in sensor and used to correct it for improved accuracy.

 If you use chains on your wheels for winter driving or put on the spare wheel, errors may suddenly increase because of difference in wheel diameter. Initialise the sensor status and it may recover the accuracy to normal condition (page 66).

# Map matching

As mentioned, the positioning systems used by this navigation system are susceptible to certain errors. Their calculations may, on occasion, place you in a location on the map where no road exists. In this situation, the processing system understands that vehicles travel only on roads, and can correct your position by adjusting it to a nearby road. This is called map matching.

## With map matching

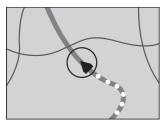

## Without map matching

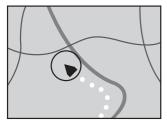

# **Handling large errors**

Positioning errors are kept to a minimum by combining GPS, dead reckoning and map matching. However, in some situations, these functions may not work properly, and the error may become bigger.

# When positioning by GPS is impossible

- GPS positioning is disabled if signals cannot be received from more than two GPS satellites.
- In some driving conditions, signals from GPS satellites may not reach your vehicle.

In this case, it is impossible for the system to use GPS positioning.

## In tunnels or enclosed parking garages

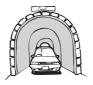

Under elevated roads or similar structures

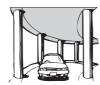

When driving among high buildings

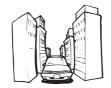

When driving through a dense forest or tall trees

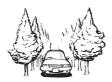

 If a car phone or mobile phone is used near the GPS aerial, GPS reception may be lost temporarily.  Do not cover the GPS aerial with spray paint or car wax, because this may block the reception of GPS signals. Snow buildup can also degrade the signals, so keep the aerial clear.

#### NOTE

If a GPS signal has not been received for a long time, your vehicle's actual position and the current position mark on the map may diverge considerably or may not be updated. In such case, once GPS reception is restored, accuracy will be recovered.

# Conditions likely to cause noticeable positioning errors

For various reasons, such as the state of the road you are travelling on and the reception status of the GPS signal, the actual position of your vehicle may differ from the position displayed on the map screen.

If you make a slight turn.

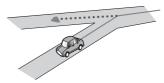

If there is a parallel road.

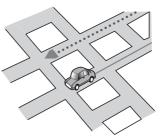

# If there is another road very nearby, such as in the case of an elevated motorway.

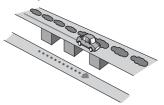

If you take a recently opened road that is not on the map.

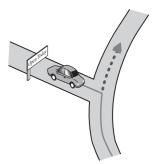

If you drive in zigzags.

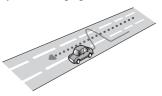

If the road has a series of hairpin bends.

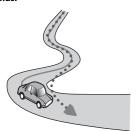

If there is a loop or similar road configuration.

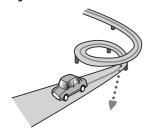

If you take a ferry.

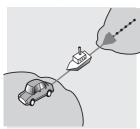

If you are driving on a long, straight road or a gently curving road.

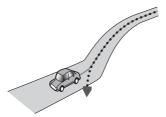

If you are on a steep mountain road with many height changes.

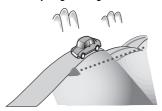

If you enter or exit a multi-storey car park or similar structure using a spiral ramp.

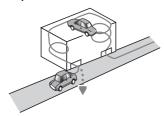

If your vehicle is turned on a turntable or similar structure.

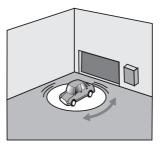

If your vehicle's wheels spin, such as on a rough track or in snow.

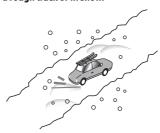

If you put on chains, or change your tyres for ones with a different size.

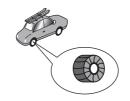

If trees or other obstacles block the GPS signals for a considerable period.

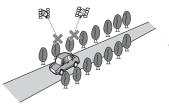

If you drive very slowly, or in a startand-stop manner, as in a traffic jam.

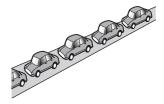

If you join the road after driving around a large car park.

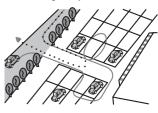

#### When you drive around a roundabout.

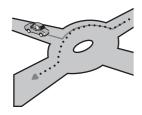

When starting driving immediately after starting the engine.

# Route setting information

### **Route search specifications**

Your navigation system sets a route to your destination by applying certain built-in rules to the map data. This section provides some useful information about how a route is set

### **A** CAUTION

When a route is calculated, the route and voice guidance for the route are automatically set. Also, for day or time traffic regulations, only information about traffic regulations applicable at the time when the route was calculated is considered. One-way streets and street closures may not be taken into consideration. For example, if a street is open during the morning only, but you arrive later, it would be against the traffic regulations so you cannot drive along the set route. When driving, please follow the actual traffic signs. Also, the system may not know some traffic regulations.

- The calculated route is one example of the route to your destination decided by the navigation system while taking the type of streets or traffic regulations into account. It is not necessarily an optimum route. (In some cases, you may not be able to set the streets you want to take. If you need to take a certain street, set a waypoint on that street.)
- If the destination is too far, there may be instances where the route cannot be set. (If you want to set a long-distance route going across several areas, set waypoints along the way.)
- During voice guidance, turns and intersections from the motorway are announced. However, if you pass intersections, turns, and other guidance points in rapid succession, some may delay or not be announced.
- It is possible that guidance may direct you off a motorway and then back on again.
- In some cases, the route may require you to travel in the opposite direction to your current heading. In such cases, you are instructed to turn around, so please turn around safely by following the actual traffic rules.
- In some cases, a route may begin on the opposite side of a railway or river from your actual current location. If this happens, drive towards your destination for a while, and try route calculation again.
- When there is a traffic jam ahead, a detour route may not be suggested if driving through the traffic jam would still be better than taking the detour.
- There may be instances when the starting point, the waypoint and the destination point are not on the highlighted route.
- The number of roundabout exits displayed on the screen may differ from the actual number of roads.

#### **Route highlighting**

- Once set, the route is highlighted in bright colour on the map.
- The immediate vicinity of your starting point and destination may not be highlighted, and neither will areas with particularly complex road layouts.
   Consequently, the route may appear to be cut off on the display, but voice quidance will continue.

#### **Auto reroute function**

- If you deviate from the set route, the system will re-calculate the route from that point so that you remain on track to the destination.
- This function may not work under certain conditions.

# Handling and care of discs

Some basic precautions are necessary when handling your discs.

# Built-in drive and care

- Use only conventional, fully circular discs. Do not use shaped discs.
- Do not use cracked, chipped, warped, or otherwise damaged discs as they may damage the built-in drive.
- Use 12-cm discs. Do not use 8-cm discs or an adapter for 8-cm discs.
- When using discs that can be printed on label surfaces, check the instructions and the warnings of the discs. Depending on the discs, inserting and ejecting may not be possible. Using such discs may result in damage to this equipment.
- Do not attach labels, write on or apply chemicals to the surface of the discs.
- Do not attach commercially available labels or other materials to the discs.

- To clean a disc, wipe it with a soft cloth, moving outward from the centre.
- Condensation may temporarily impair the built-in drive's performance.
- Playback of discs may not be possible because of disc characteristics, disc format, recorded application, playback environment, storage conditions and so on.
- Road shocks may interrupt disc playback.
- Read the precautions for discs before using them.

# Ambient conditions for playing a disc

- At extremely high temperatures, a temperature cutout protects this product by switching it off automatically.
- Despite our careful design of the product, small scratches that do not affect actual operation may appear on the disc surface as a result of mechanical wear, ambient conditions for use or handling of the disc. This is not a sign of the malfunction of this product. Consider it to be normal wear and tear.

# **Playable discs**

## **DVD-Video**

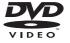

- **W** is a trademark of DVD Format/Logo Licensing Corporation.
- It is not possible to play DVD Audio discs.
   This DVD drive may not be able to play all discs bearing the marks shown above.

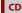

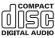

### AVCHD recorded discs

This unit is not compatible with discs recorded in AVCHD (Advanced Video Codec High Definition) format. Do not insert in AVCHD discs. If inserted, the disc may not be ejected.

## **Playing DualDisc**

- DualDiscs are two-sided discs that have a recordable CD for audio on one side and a recordable DVD for video on the other.
- Playback of the DVD side is possible with this product. However, since the CD side of DualDiscs is not physically compatible with the general CD standard, it may not be possible to play the CD side with this product.
- Frequent loading and ejecting of a DualDisc may result in scratches to the disc
- Serious scratches can lead to playback problems on this product. In some cases, a DualDisc may become stuck in the discloading slot and will not eject. To prevent this, we recommend you refrain from using DualDisc with this product.
- Please refer to the manufacturer for more detailed information about DualDiscs.

# **Dolby Digital**

This product will down-mix Dolby Digital signals internally and the sound will be output in stereo.

 Manufactured under license from Dolby Laboratories. Dolby, Dolby Audio and the double-D symbol are trademarks of Dolby Laboratories.

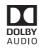

# Detailed information for playable media

## Compatibility

# Common notes about disc compatibility

- Certain functions of this product may not be available for some discs.
- Compatibility with all discs is not quaranteed.
- It is not possible to play DVD-RAM discs.
- Playback of discs may become impossible with direct exposure to sunlight, high temperatures, or depending on the storage conditions in the vehicle.

#### **DVD-Video discs**

 DVD-Video discs that have incompatible region numbers cannot be played on this DVD drive. The region number of the player can be found on this product's chassis.

# DVD-R/DVD-RW/DVD-R SL (Single Layer)/DVD-R DL (Dual Layer) discs

- Unfinalised discs which have been recorded with the Video format (video mode) cannot be played back.
- Discs which have been recorded with the Video Recording format (VR mode) cannot be played back.
- DVD-R DL (Dual Layer) discs which have been recorded with Layer Jump recording cannot be played back.
- For detailed information about recording mode, please contact the manufacturer of media, recorders, or writing software.

#### CD-R/CD-RW discs

- Unfinalised discs cannot be played back.
- It may not be possible to playback CD-R/ CD-RW discs recorded on a music CD recorder or a computer because of disc characteristics, scratches or dirt on the disc, or dirt, scratches or condensation on the lens of the built-in drive.
- Playback of discs recorded on a computer may not be possible, depending on the recording device, writing software, their settings, and other environmental factors
- Please record with the correct format.
   (For details, please contact manufacturer of media, recorders, or writing software.)
- Titles and other text information recorded on a CD-R/CD-RW disc may not be displayed by this product (in the case of audio data (CD-DA)).
- Read the precautions with CD-R/CD-RW discs before using them.

# Common notes about the external storage device (USB, SD)

SD function is only available for AVIC-Z920DAB.

- Do not leave the external storage device (USB, SD) storage device in any location with high temperatures.
- Depending on the kind of the external storage device (USB, SD) storage device you use, this product may not recognise the storage device or files may not be played back properly.
- The text information of some audio and video files may not be correctly displayed.
- File extensions must be used properly.
- There may be a slight delay when starting playback of files on an external storage device (USB, SD) storage device with complex folder hierarchies.
- Operations may vary depending on the kind of an external storage device (USB, SD) storage device.

- It may not be possible to play some music files from SD or USB because of file characteristics, file format, recorded application, playback environment, storage conditions, and so on.
- Copyright protected files cannot be played back.

#### SD memory cards

- For details about SD memory card compatibility with this product, refer to Specifications (page 88).
- · Some SD memory cards may not be recognised by this unit even if the SD memory cards can be recognised by a computer. Formatting the SD memory cards using a dedicated formatter may resolve the problem. SD memory cards formatted using the standard formatting function on a computer do not comply with the SD standard Problems such as that those cards cannot be read or written could occur. It is recommended that you use a dedicated formatter to avoid such problems. All of the data stored on an SD memory card will be deleted when the card is formatted. Back up any needed data beforehand as necessary. A dedicated formatter for SD memory cards can be obtained from the following site.
- https://www.sdcard.org/
- This product is not compatible with the Multi Media Card (MMC).

# USB storage device

- For details about USB storage device compatibility with this product, refer to Specifications (page 88).
- Protocol: bulk
- You cannot connect a USB storage device to this product via a USB hub.
- Partitioned USB storage device is not compatible with this product.
- Firmly secure the USB storage device when driving. Do not let the USB storage device fall onto the floor, where it may

- become jammed under the brake or accelerator.
- There may be a slight delay when starting playback of audio files encoded with image data.
- Some USB storage devices connected to this product may generate noise on the radio.
- Do not connect anything other than the USB storage device.

#### Common notes about DivX files

- Only DivX files downloaded from DivX partner sites are guaranteed for proper operation. Unauthorised DivX files may not operate properly.
- DRM rental files cannot be operated until playing back is started.
- This product corresponds to a DivX file display of up to 1 590 minutes 43 seconds. Search operations beyond this time limit are prohibited.
- DivX VOD file playback requires supplying the ID code of this product to the DivX VOD provider. Regarding the ID code, refer to Displaying your DivX VOD registration code on page 72.
- For details on the DivX video versions that can be played on this product, refer to Specifications (page 88).
- For more details about DivX, visit the following site: http://www.divx.com/

#### DivX subtitle files

- Srt format subtitle files with the extension ".srt" can be used.
- Only one subtitle file can be used for each DivX file. Multiple subtitle files cannot be associated.
- Subtitle files that are named with the same character string as the DivX file before the extension are associated with the DivX file. The character strings before the extension must be exactly the same. However, if there is only one DivX file and one subtitle file in a single folder, the files

- are associated even if the file names are not the same.
- The subtitle file must be stored in the same folder as the DivX file.
- Up to 255 subtitle files may be used. Any more subtitle files will not be recognised.
- Up to 64 characters can be used for the name of the subtitle file, including the extension. If more than 64 characters are used for the file name, the subtitle file may not be recognised.
- The character code for the subtitle file should comply with ISO-8859-1. Using characters other than ISO-8859-1 may cause the characters to be displayed incorrectly.
- The subtitles may not be displayed correctly if the displayed characters in the subtitle file include control code.
- For materials that use a high transfer rate, the subtitles and video may not be completely synchronised.
- If multiple subtitles are programmed to display within a very short time frame, such as 0.1 seconds, the subtitles may not be displayed at the correct time.

# Media compatibility chart

SD function is only available for AVIC-Z920DAB.

#### General

- Files may not be played back properly depending on the environment in which the file was created or on the contents of the file.
- This product may not play back files, depending on the application used to encode the files.
- This product may not operate correctly, depending on the application used to encode WMA files.
- Depending on the version of Windows Media<sup>™</sup> Player used to encode WMA files,

- album names and other text information may not be correctly displayed.
- There may be a slight delay when starting playback of audio files encoded with image data.
- This product is not compatible with packet write data transfer.
- This product can recognise up to 32 characters, beginning with the first character, including extension for the file and folder name. Depending on the display area, this product may try to display them with a reduced font size. However, the maximum number of the characters that you can display varies according to the width of each character, and of the display area.
- Folder selection sequence or other operations may be altered, depending on the encoding or writing software.
- Regardless of the length of blank section between the songs of original recording, compressed audio discs play with a short pause between songs.
- Maximum playback time of audio file stored in the disc: 60 h
- Maximum playback time of audio file stored on an external storage device (USB, SD): 7.5 h (450 minutes)
- This product assigns folder numbers. The user cannot assign folder numbers.

#### CD-R/-RW

| CODEC FORMAT    | MP3, WMA,<br>AAC, DivX,<br>MPEG1, MPEG2,<br>MPEG4 |
|-----------------|---------------------------------------------------|
| FILE SYSTEM     | ISO 9660 level<br>1, level 2,<br>Romeo Joliet     |
| MAX. DIRECTORY  | No limit                                          |
| MAX. FOLDER No. | 700                                               |
| MAX. FILE No.   | 999                                               |

## DVD-R/-R SL/-R DL/DVD-RW

| CODEC FORMAT    | MP3, WMA,<br>AAC, MPEG2,<br>MPEG4             |
|-----------------|-----------------------------------------------|
| FILE SYSTEM     | ISO 9660 level<br>1, level 2,<br>Romeo Joliet |
| MAX. FOLDER No. | 700                                           |
| MAX. FILE No.   | 3 500                                         |

#### USB storage device/SD memory card

| CODEC FORMAT    | MP3, WMA,<br>AAC, WAV,<br>FLAC, H.264,<br>MPEG2, MPEG4,<br>WMV, FLV, MKV,<br>JPEG |
|-----------------|-----------------------------------------------------------------------------------|
| FILE SYSTEM     | FAT16/32/NTFS                                                                     |
| MAX. DIRECTORY  | 8                                                                                 |
| MAX. FOLDER No. | FAT16, FAT32:<br>65 536<br>NTFS:<br>No limit                                      |
| MAX. FILE No.   | FAT16, FAT32:<br>65 536<br>NTFS:<br>No limit                                      |

## MP3 compatibility

- Ver. 2.x of ID3 tag is prioritised when both Ver. 1.x and Ver. 2.x exist.
- This product is not compatible with the following: MP3i (MP3 interactive), mp3 PRO, m3u playlist

| SAMPLING FREQUENCY | 16 kHz to 48<br>kHz                                                  |
|--------------------|----------------------------------------------------------------------|
| TRANSMISSION RATE  | 8 kbps to 320<br>kbps, VBR                                           |
| ID3 TAG            | USB:<br>v1,v1.1,v2.2,v2.<br>3,v2.4<br>Disc:<br>v1,v1.1,v2.2,v2.<br>3 |

#### WMA compatibility

 This product is not compatible with the following: Windows Media™ Audio 9 Professional, Lossless, Voice

| SAMPLING FREQUENCY | USB: 32 kHz to<br>48 kHz<br>Disc: 8 kHz to<br>48 kHz                                   |
|--------------------|----------------------------------------------------------------------------------------|
| TRANSMISSION RATE  | USB: 48 kbps to<br>320 kbps (CBR),<br>VBR<br>Disc: 5 kbps to<br>320 kbps (CBR),<br>VBR |

## **WAV** compatibility

- The sampling frequency shown in the display may be rounded.
- WAV files on the CD-R/-RW, DVD-R/-RW/-R SL/-R DL cannot be played.

| DECODING FORMAT   | LPCM                |
|-------------------|---------------------|
|                   | 16 kHz to 48<br>kHz |
| TRANSMISSION RATE | Approx. 1.5<br>Mbps |

#### **AAC compatibility**

• This product plays back AAC files encoded by iTunes.

| SAMPLING FREQUENCY | 11.025 kHz to<br>48 kHz                                                |
|--------------------|------------------------------------------------------------------------|
|                    | USB: 16 kbps to<br>320 kbps (CBR)<br>Disc: 8 kbps to<br>320 kbps (CBR) |

#### **FLAC** compatibility

• FLAC files on the CD-R/-RW, DVD-R/-RW/-R SL/-R DL cannot be played.

| SAMPLING FREQUENCY | 8 kHz to 192 |
|--------------------|--------------|
|                    | kHz          |

### DivX compatibility

 This product is not compatible with the following: DivX Ultra format, DivX files

- without video data, DivX files encoded with LPCM (Linear PCM) audio codec
- Depending on the file information composition, such as the number of audio streams, there may be a slight delay in the start of playback on discs.
- If a file contains more than 4 GB, playback stops before the end.
- Some special operations may be prohibited because of the composition of DivX files.
- Files with high transfer rates may not be played back correctly. The standard transfer rate is 4 Mbps for CDs and 10.08 Mbps for DVDs.
- DivX files on the external storage device (USB, SD) cannot be played.

#### CD-R/-RW, DVD-R/-R SL/-R DL/DVD-RW

| EXTENSION      | .avi/.divx              |
|----------------|-------------------------|
|                | Home Theater<br>Profile |
| MAX RESOLUTION | 720 x 576               |

# Audio and video files compatibility (USB, SD)

- Files may not be able to be played back depending on the bit rate.
- Only USB storage devices can play back VOB files.

#### .avi

| Compatible video codec | MPEG4, H.264,<br>H.263, Xvid |
|------------------------|------------------------------|
| Maximum resolution     | 1 920 x 1 080                |
| Maximum frame rate     | 30 fps                       |

#### .mp4

| Compatible video codec | MPEG4, H.264,<br>H.263 |
|------------------------|------------------------|
| Maximum resolution     | 1 920 x 1 080          |
| Maximum frame rate     | 30 fps                 |

#### .3gp

|                    | MPEG4, H.264,<br>H.263 |
|--------------------|------------------------|
| Maximum resolution | 1 920 x 1 080          |
| Maximum frame rate | 30 fps                 |

#### .mkv

|                    | MPEG4, H.264,<br>Xvid |
|--------------------|-----------------------|
| Maximum resolution | 1 920 x 1 080         |
| Maximum frame rate | 30 fps                |

#### .mov

| Compatible video codec | MPEG4, H.264,<br>H.263 |
|------------------------|------------------------|
| Maximum resolution     | 1 920 x 1 080          |
| Maximum frame rate     | 30 fps                 |

#### .flv

| Compatible video codec | H.264         |
|------------------------|---------------|
| Maximum resolution     | 1 920 x 1 080 |
| Maximum frame rate     | 30 fps        |

#### .f4v

| Compatible video codec | H.264         |
|------------------------|---------------|
| Maximum resolution     | 1 920 x 1 080 |
| Maximum frame rate     | 30 fps        |

#### .asf

| Maximum resolution 1 920 x 1 080 |  |
|----------------------------------|--|
|                                  |  |
| Maximum frame rate 30 fps        |  |

#### .wmv

| Compatible video codec | WMV/VC-1      |
|------------------------|---------------|
| Maximum resolution     | 1 920 x 1 080 |
| Maximum frame rate     | 30 fps        |

#### .vob

| Compatible video codec | MPEG2, H.264  |
|------------------------|---------------|
| Maximum resolution     | 1 920 x 1 080 |
| Maximum frame rate     | 30 fps        |

# **Bluetooth**

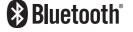

The Bluetooth® word mark and logos are registered trademarks owned by Bluetooth SIG, Inc. and any use of such marks by PIONEER CORPORATION is under license. Other trademarks and trade names are those of their respective owners.

# Wi-Fi

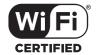

The Wi-Fi CERTIFIED™ Logo is a certification mark of Wi-Fi Alliance®.

# **SDXC**

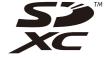

SDXC Logo is a trademark of SD-3C LLC.

## WMA/WMV

Windows Media is either a registered trademark or trademark of Microsoft Corporation in the United States and/or other countries.

 This product includes technology owned by Microsoft Corporation and cannot be used or distributed without a license from Microsoft Licensing, Inc.

## **FLAC**

Copyright © 2000-2009 Josh Coalson Copyright © 2011-2013 Xiph.Org Foundation

Redistribution and use in source and binary forms, with or without modification, are permitted provided that the following conditions are met:

- Redistributions of source code must retain the above copyright notice, this list of conditions and the following disclaimer.
- Redistributions in binary form must reproduce the above copyright notice, this list of conditions and the following disclaimer in the documentation and/or other materials provided with the distribution.
- Neither the name of the Xiph.org
  Foundation nor the names of its
  contributors may be used to endorse or
  promote products derived from this
  software without specific prior written
  permission.

THIS SOFTWARE IS PROVIDED BY THE COPYRIGHT HOLDERS AND CONTRIBUTORS "AS IS" AND ANY EXPRESS OR IMPLIED WARRANTIES, INCLUDING, BUT NOT LIMITED TO, THE IMPLIED WARRANTIES OF MERCHANTABILITY AND FITNESS FOR A PARTICULAR PURPOSE ARE DISCLAIMED. IN NO EVENT SHALL THE FOUNDATION OR CONTRIBUTORS BE LIABLE FOR ANY DIRECT, INDIRECT,

INCIDENTAL, SPECIAL, EXEMPLARY, OR CONSEQUENTIAL DAMAGES (INCLUDING, BUT NOT LIMITED TO, PROCUREMENT OF SUBSTITUTE GOODS OR SERVICES; LOSS OF USE, DATA, OR PROFITS; OR BUSINESS INTERRUPTION) HOWEVER CAUSED AND ON ANY THEORY OF LIABILITY, WHETHER IN CONTRACT, STRICT LIABILITY, OR TORT (INCLUDING NEGLIGENCE OR OTHERWISE) ARISING IN ANY WAY OUT OF THE USE OF THIS SOFTWARE, EVEN IF ADVISED OF THE POSSIBILITY OF SUCH DAMAGE.

# DivX

# DIVX

DivX\* Home Theater Certified devices have been tested for high-quality DivX Home Theater video playback (including .avi, .divx). When you see the DivX logo, you know you have the freedom to play your favorite videos.

DivX°, DivX Certified° and associated logos are trademarks of DivX, LLC and are used under license.

This DivX Certified® device can play DivX® Home Theater video files up to 576p (including .avi, .divx).

Download free software at www.divx.com to create, play and cast digital videos.

# AAC

AAC is short for Advanced Audio Coding and refers to an audio compression technology standard used with MPEG-2 and MPEG-4. Several applications can be used to encode AAC files, but file formats and extensions differ depending on the application which is used to encode. This unit plays back AAC files encoded by iTunes.

# WebLink

WebLink is a trademark of Abalta Technologies, Inc.

# Waze

Waze and Waze logo are registered trademarks of Google LLC.

# Google™, Google Play, Android

Google, Google Play and Android are trademarks of Google LLC.

# **Android Auto**

# **android**auto

Android Auto is a trademark of Google LLC.

# Detailed information regarding connected iPod devices

- Pioneer accepts no responsibility for data lost from an iPod, even if that data is lost while using this product. Please back up your iPod data regularly.
- Do not leave the iPod in direct sunlight for extended amounts of time. Extended exposure to direct sunlight can result in iPod malfunction due to the resulting high temperature.
- Do not leave the iPod in any location with high temperatures.
- Firmly secure the iPod when driving. Do not let the iPod fall onto the floor, where

it may become jammed under the brake or accelerator.

• For details, refer to the iPod manuals.

iPhone, iPod and Lightning

Made for **≰ iPhone** | **iPod** 

Use of the Made for Apple badge means that an accessory has been designed to connect specifically to the Apple product(s) identified in the badge, and has been certified by the developer to meet Apple performance standards. Apple is not responsible for the operation of this device or its compliance with safety and regulatory standards.

Please note that the use of this accessory

with an Apple product may affect wireless performance.

iPhone, iPod, iPod nano, iPod touch, and Lightning are trademarks of Apple Inc., registered in the U.S. and other countries.

## App Store

App Store is a service mark of Apple Inc.

## iOS

iOS is a trademark on which Cisco holds the trademark right in the US and certain other countries.

#### iTunes

iTunes is a trademark of Apple Inc., registered in the U.S. and other countries.

## Apple Music

Apple Music is a trademark of Apple Inc., registered in the U.S. and other countries.

## Apple CarPlay

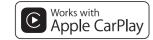

Apple CarPlay is a trademark of Apple Inc. Use of the Works with Apple badge means that an accessory has been designed to work specifically with the technology identified in the badge and has been certified by the developer to meet Apple performance standards

## Siri

Works with Siri through the microphone.

# Using app-based connected content

Android Auto function is only available for AVIC-Z920DAB.

#### Important

Requirements to access app-based connected content services using this product:

- Latest version of the Pioneer compatible connected content application(s) for the smartphone, available from the service provider, downloaded to your smartphone.
- A current account with the content service provider.
- Smartphone Data Plan.
   Note: if the Data Plan for your

smartphone does not provide for unlimited data usage, additional charges from your carrier may apply for accessing app-based connected content via 3G, EDGE and/or LTE (4G) networks.

- Connection to the Internet via 3G, EDGE, LTE (4G) or Wi-Fi network.
- Optional Pioneer adapter cable connecting your iPhone to this product.

#### Limitations:

- Access to app-based connected content will depend on the availability of cellular and/or Wi-Fi network coverage for the purpose of allowing your smartphone to connect to the Internet.
- Service availability may be geographically limited to the region.
   Consult the connected content service provider for additional information.
- Ability of this product to access connected content is subject to change without notice and could be affected by any of the following: compatibility issues with future firmware versions of smartphone; compatibility issues with future versions of the connected content application(s) for the smartphone; changes to or discontinuation of the connected Content application(s) or service by its provider.
- Pioneer is not liable for any issues that may arise from incorrect or flawed appbased content.
- The content and functionality of the supported applications are the responsibility of the App providers.
- In WebLink, Apple CarPlay and Android Auto, functionality through the product is limited while driving, with available functions determined by the App providers.
- Availability of WebLink, Apple CarPlay and Android Auto functionalities is determined by the App provider, and not determined by Pioneer.

 WebLink, Apple CarPlay and Android Auto allow access to applications other than those listed (subject to limitations while driving), but the extent to which content can be used is determined by the App providers.

# **HDMI**

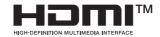

The terms HDMI and HDMI High-Definition Multimedia Interface, and the HDMI Logo are trademarks or registered trademarks of HDMI Licensing Administrator, Inc.

# IVONA Text-to-Speech

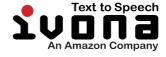

# Notice regarding video viewing

Remember that use of this system for commercial or public viewing purposes may constitute an infringement on the author's rights as protected by the Copyright Law.

# Notice regarding DVD-Video viewing

This item incorporates copy protection technology that is protected by U.S. patents and other intellectual property rights of Rovi Corporation. Reverse engineering and disassembly are prohibited.

# Notice regarding MP3 file usage

Supply of this product only conveys a license for private, non-commercial use and does not convey a license nor imply any right to use this product in any commercial (i.e. revenue-generating) real time broadcasting (terrestrial, satellite, cable and/or any other media), broadcasting/streaming via internet, intranets and/or other networks or in other electronic content distribution systems, such as pay-audio or audio-on-demand applications. An independent license for such use is required. For details, please visit http://www.mp3licensing.com.

# Notice regarding open source licenses

For details about the open source licenses for the functions that this product is equipped with, please visit http://www.oss-pioneer.com/car/multimedia/

# Map coverage

For details about the map coverage of this product, refer to the information on our website.

# Using the LCD screen correctly

### Handling the LCD screen

- · When the LCD screen is subjected to direct sunlight for a long period of time, it will become very hot, resulting in possible damage to the LCD screen. When not using this product, avoid exposing it to direct sunlight as much as possible.
- The LCD screen should be used within the temperature ranges shown in Specifications (page 88).
- . Do not use the LCD screen at temperatures higher or lower than the operating temperature range, because the LCD screen may not operate normally and could be damaged.
- The LCD screen is exposed in order to increase its visibility within the vehicle. Please do not press strongly on it as this may damage it.
- Do not push the LCD screen with excessive force as this may scratch it.
- · Never touch the LCD screen with anything besides your finger when operating the touch panel functions. The LCD screen can scratch easily.

## Liquid crystal display (LCD) screen

. If the LCD screen is near the vent of an air conditioner, make sure that air from the

air conditioner is not blowing on it. Heat from the heater may break the LCD screen, and cool air from the cooler may cause moisture to form inside this product, resulting in possible damage.

- Small black dots or white dots (bright dots) may appear on the LCD screen. These are due to the characteristics of the LCD screen and do not indicate a malfunction
- The LCD screen will be difficult to see if it is exposed to direct sunlight.
- · When using a mobile phone, keep the aerial of the mobile phone away from the LCD screen to prevent disruption of the video in the form of disturbances such as spots or coloured stripes.

# Maintaining the LCD screen

- · When removing dust from or cleaning the LCD screen, first turn this product off and then wipe the screen with a soft dry cloth.
- When wiping the LCD screen, take care not to scratch the surface. Do not use harsh or abrasive chemical cleaners.

## **LED** (light-emitting diode) backlight

A light emitting diode is used inside the display to illuminate the LCD screen.

- At low temperatures, using the LED backlight may increase image lag and degrade the image quality because of the characteristics of the LCD screen, Image quality will improve with an increase in temperature.
- The product lifetime of the LED backlight is more than 10 000 hours. However, it may decrease if used in high temperatures.
- · If the LED backlight reaches the end of its product lifetime, the screen will become dimmer and the image will no longer be

visible. In that case, please consult your dealer or the nearest authorised Pioneer Service Station.

# **Specifications**

#### General

Rated power source:

14.4 V DC (10.8 V to 15.1 V allowable) Earthing system:

Negative type

Maximum current consumption:

10.0 A

Dimensions (W  $\times$  H  $\times$  D):

(AVIC-Z920DAB) Chassis D.

178 mm × 100 mm × 165 mm

Nose.

171 mm × 97 mm × 18 mm

(AVIC-Z720DAB)

Chassis D:

178 mm × 100 mm × 165 mm

Nose:

 $170 \text{ mm} \times 97 \text{ mm} \times 7 \text{ mm}$ 

Weight:

(AVIC-Z920DAB) 2.0 kg

(AVIC-Z720DAB)

1.7 kg

NAND flash memory: 8 GB

### Navigation

GPS receiver: System:

GPS L1C/Ac, SBAS L1C/A, GLONASS

SPS (Standard Positioning Service) Reception system:

72-channel multi-channel reception system

Reception frequency:

1 575.42 MHz/1 602 MHz

Sensitivity:

-140 dBm (typ)

Position update frequency:

Approx, once per second GPS aerial:

Aerial:

Micro strip flat aerial/right-handed helical polarization

Aerial cable:

3 55 m

Dimensions (W  $\times$  H  $\times$  D):

33 mm  $\times$  14.7 mm  $\times$  36 mm

Weight: 73.7 q

## Display

Screen size/aspect ratio:

(AVIC-Z920DAB)

6.94 inch wide/16:9 (effective display area: 156.24 mm × 81.6 mm)

(AVIC-Z720DAB)

6.2 inch wide/16:9 (effective display area: 137.52 mm × 77.232 mm)

Pixels:

(AVIC-Z920DAB)

1 209 600 (2 520 × 480) (AVIC-Z720DAB)

1 152 000 (2 400 × 480)

Display method:

TFT Active matrix driving

Colour system:

PAL/NTSC/PAL-M/PAL-N/SECAM compatible

Durable temperature range:

-10 °C to +60 °C (Power off)

# Audio

Maximum power output: • 50 W × 4 ch/4 Ω

• 50 W  $\times$  2 ch/4  $\Omega$  + 70 W  $\times$  1 ch/2  $\Omega$  (for subwoofer)

Continuous power output:

22 W  $\times$  4 (50 Hz to 15 kHz, 5 %THD, 4  $\Omega$ LOAD, Both Channels Driven)

Load impedance:

 $4 \Omega (4 \Omega \text{ to } 8 \Omega \text{ allowable})$ 

Preout output level (max): 4.0 V Equaliser (13-Band Graphic Equaliser):

Frequency:

50 Hz/80 Hz/125 Hz/200 Hz/315 Hz/

| 500 Hz/800 Hz/1.25 kHz/2 kHz/3.15<br>kHz/5 kHz/8 kHz/12.5 kHz<br>Gain: ±12 dB (2 dB/step) | LPF (Mid):<br>Frequency:<br>1.25 kHz/1.6 kHz/2 kHz/2.5 kHz/3.15 | WMA decoding format:<br>Ver. 7, 8, 9 (2 ch audio) (Windows<br>Media Player) | JPEG decoding format:<br>JPEG           |
|-------------------------------------------------------------------------------------------|-----------------------------------------------------------------|-----------------------------------------------------------------------------|-----------------------------------------|
| <standard mode=""></standard>                                                             | kHz/4 kHz/5 kHz/6.3 kHz/8 kHz/10 kHz/                           | AAC decoding format:                                                        | <usb video=""></usb>                    |
| HPF:                                                                                      | 12.5 kHz                                                        | MPEG-4 AAC (iTunes encoded only):                                           | H.264 video decoding format:            |
| Frequency:                                                                                |                                                                 | .m4a (Ver. 11 and earlier)                                                  | Base Line Profile, Main Profile, High   |
|                                                                                           | Slope:                                                          |                                                                             | Profile                                 |
| 25 Hz/31.5 Hz/40 Hz/50 Hz/63 Hz/80                                                        | -6 dB/oct, -12 dB/oct, -18 dB/oct, -24                          | DivX decoding format:                                                       |                                         |
| Hz/100 Hz/125 Hz/160 Hz/200 Hz/250                                                        | dB/oct, OFF                                                     | Home Theater Ver. 3.11, 4.x, 5.x, 6.x:                                      | WMV video decoding format:              |
| Hz                                                                                        | Subwoofer:                                                      | .avi, .divx                                                                 | VC-1 SP/MP/AP, WMV 7/8                  |
| Slope:                                                                                    | Frequency:                                                      | MPEG video decoding format:                                                 | MPEG4 video decoding format:            |
| -6 dB/oct, -12 dB/oct, -18 dB/oct, -24                                                    | 25 Hz/31.5 Hz/40 Hz/50 Hz/63 Hz/80                              | MPEG1:                                                                      | Simple Profile, Advanced Simple Profile |
| dB/oct, OFF                                                                               | Hz/100 Hz/125 Hz/160 Hz/200 Hz/250                              | .mpg, .mpeg, .dat                                                           | (except GMC)                            |
| Subwoofer/LPF:                                                                            | Hz                                                              | MPEG-2 PS:                                                                  | •                                       |
| Frequency:                                                                                | Slope:                                                          | .mpg, .mpeg                                                                 | SD                                      |
| 25 Hz/31.5 Hz/40 Hz/50 Hz/63 Hz/80                                                        | -6 dB/oct, -12 dB/oct, -18 dB/oct, -24                          | MPEG4 part 2 (visual), MS-MPEG4 Ver.                                        | (AVIC-Z920DAB)                          |
| Hz/100 Hz/125 Hz/160 Hz/200 Hz/250                                                        | dB/oct, -30 dB/oct, -36 dB/oct, OFF                             | 3:                                                                          | Compatible physical format:             |
| Hz                                                                                        | Gain:                                                           | avi                                                                         | Version 2.0                             |
|                                                                                           |                                                                 | .dVI                                                                        | File system: FAT16, FAT32, NTFS         |
| Slope:<br>-6 dB/oct, -12 dB/oct, -18 dB/oct, -24                                          | +10 dB to -24 dB (1 dB/step) Phase: Normal/Reverse              | USB                                                                         | •                                       |
| dB/oct, -30 dB/oct, -36 dB/oct, OFF                                                       | Time alignment:                                                 | USB standard spec:                                                          | <sd audio=""></sd>                      |
|                                                                                           |                                                                 | USB 1.1, USB 2.0 high speed                                                 | MP3 decoding format:                    |
| Gain:                                                                                     | 0 to 140 step (2.5 cm/step)                                     | Max current supply: 1.6 A                                                   | MPEG-1/Layer 1, MPEG-1/Layer 2, MPEG    |
| +10 dB to -24 dB (1 dB/step)                                                              | Bass boost:                                                     | USB Class:                                                                  | 1/Layer 3,                              |
| Phase: Normal/Reverse                                                                     | Gain: +12 dB to 0 dB (2 dB/step)                                | MSC (Mass Storage Class), iPod (Audio                                       | MPEG-2/Layer 1, MPEG-2/Layer 2, MPEG    |
| Time alignment:                                                                           | Speaker level:                                                  |                                                                             |                                         |
| 0 to 140 step (2.5 cm/step)                                                               | +10 dB to -24 dB (1 dB/step)                                    | Class, HID Class)                                                           | 2/Layer 3,                              |
| Bass boost:                                                                               |                                                                 | File system: FAT16, FAT32, NTFS                                             | MPEG-2.5/Layer 3                        |
| Gain: +12 dB to 0 dB (2 dB/step)                                                          | DVD drive                                                       |                                                                             | WMA decoding format:                    |
| Speaker level:                                                                            | System:                                                         | <usb audio=""></usb>                                                        | WMA 10 Std, WMA 10 Pro, WMA 9           |
| +10 dB to -24 dB (1 dB/step)                                                              | DVD-V, VCD, CD, MP3, WMA, AAC, DivX,                            | MP3 decoding format:                                                        | Lossless                                |
| <network mode=""></network>                                                               | MPEG player                                                     | MPEG-1/Layer-1, MPEG-1/Layer-2, MPEG-                                       | AAC decoding format:                    |
| HPF (High):                                                                               | Usable discs:                                                   | 1/Layer-3                                                                   | MPEG-2 AAC-LC, MPEG-4 AAC-LC            |
|                                                                                           | DVD-VIDEO, VIDEO-CD, CD, CD-R, CD-                              | MPEG-2/Layer-1, MPEG-2/Layer-2, MPEG-                                       | WAV signal format:                      |
| Frequency:                                                                                | RW, DVD-R, DVD-RW, DVD-R DL                                     | 2/Layer-3                                                                   | Linear PCM                              |
| 1.25 kHz/1.6 kHz/2 kHz/2.5 kHz/3.15                                                       | Region number: 4                                                | MPEG-2.5/Layer-3                                                            | FLAC signal format:                     |
| kHz/4 kHz/5 kHz/6.3 kHz/8 kHz/10 kHz/                                                     | Frequency response:                                             | WMA decoding format:                                                        | Ver. 1.3.0                              |
| 12.5 kHz                                                                                  |                                                                 | WMA 10 Std, WMA 10 Pro, WMA 9                                               | Vel. 1.5.0                              |
| Slope:                                                                                    | 5 Hz to 44 000 Hz (with DVD, at sampling                        |                                                                             | ·CD:                                    |
| -6 dB/oct, -12 dB/oct, -18 dB/oct, -24                                                    | frequency 96 kHz)                                               | Lossless                                                                    | <sd image=""></sd>                      |
| dB/oct                                                                                    | Signal-to-noise ratio:                                          | AAC decoding format:                                                        | JPEG decoding format:                   |
| HPF (Mid):                                                                                | 96 dB (1 kHz) (IEC-A network) (RCA level)                       | MPEG-2 AAC-LC, MPEG-4 AAC-LC                                                | JPEG                                    |
| Frequency:                                                                                | Output level:                                                   | FLAC signal format:                                                         |                                         |
| 25 Hz/31.5 Hz/40 Hz/50 Hz/63 Hz/80                                                        | Video:                                                          | Ver. 1.3.0                                                                  | <sd video=""></sd>                      |
| Hz/100 Hz/125 Hz/160 Hz/200 Hz/250                                                        | 1.0 V p-p/75 $\Omega$ (±0.2 V)                                  | WAV signal format:                                                          | H.264 video decoding format:            |
| Hz                                                                                        | Number of channels: 2 (stereo)                                  | Linear PCM                                                                  | Base Line Profile, Main Profile, High   |
|                                                                                           | MP3 decoding format:                                            |                                                                             | Profile                                 |
| Slope:                                                                                    | MPEG-1 & 2 & 2.5 Audio Layer 3                                  | <usb image=""></usb>                                                        | WMV video decoding format:              |
| -6 dB/oct, -12 dB/oct, -18 dB/oct, -24                                                    | 23 Tazazis ridalo Layer 3                                       | 1000 mages                                                                  | VC-1 SP/MP/AP, WMV 7/8                  |
| dB/oct, OFF                                                                               |                                                                 |                                                                             | VC 1 JE/IVIE/AE, VVIVIV //O             |

MPEG4 video decoding format: Simple Profile, Advanced Simple Profile (except GMC)

#### Bluetooth

Version:

Bluetooth 4.1

Output power:

+4 dBm Max. (Power class 2)

Frequency band:

2 400 MHz to 2 483.5 MHz

#### FM tuner

Frequency range:

87.5 MHz to 108 MHz

Usable sensitivity: 12 dBf (1.1  $\mu$ V/75  $\Omega$ , mono, S/N: 30 dB)

Signal-to-noise ratio:

72 dB (IEC-A network)

#### AM tuner

Frequency range:

531 kHz to 1 602 kHz (9 kHz)

Frequency range:

530 kHz to 1 640 kHz (10 kHz)

Usable sensitivity:

28 μV (S/N: 20 dB)

Signal-to-noise ratio:

62 dB (IEC-A network)

#### **DAB** tuner

Frequency range (Band III):

174.928 MHz to 239.200 MHz (5A to 13F)

Frequency range (L Band):

1 452.960 MHz to 1 490.624 MHz (LA to LW)

Usable sensitivity:

-100 dBm

Signal-to-noise ratio: 85 dB

#### Wi-Fi

Frequency channel:

1, 6, 11 ch (2.4 GHz)

149, 151, 155 ch (5 GHz) Security:

WPA 2 (personal)

Output power:

+16 dBm Max (2.4 GHz)

+13 dBm Max (5 GHz)

### NOTE

Specifications and design are subject to possible modifications without notice due to improvements.

To keep up to date with the latest navigational data, you can periodically update your navigation system. For further details, please visit:

# http://pioneer.naviextras.com

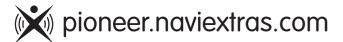

#### PIONEER CORPORATION

28-8, Honkomagome 2-chome, Bunkyo-ku, Tokyo 113-0021, Japan

#### PIONEER ELECTRONICS (USA) INC.

P.O. Box 1540, Long Beach, California 90801-1540, U.S.A. TEL: (800) 421-1404

#### PIONEER EUROPE NV

Haven 1087, Keetberglaan 1, B-9120 Melsele, Belgium/Belgique TEL: (0) 3/570.05.11

#### PIONEER ELECTRONICS ASIACENTRE PTE. LTD.

2 Jalan Kilang Barat, #07-01, Singapore 159346

TEL: 65-6378-7888

#### PIONEER ELECTRONICS AUSTRALIA PTY. LTD.

5 Arco Lane, Heatherton, Victoria, 3202 Australia TEL: (03) 9586-6300

#### PIONEER ELECTRONICS DE MÉXICO S.A. DE C.V.

Blvd. Manuel Ávila Camacho 138, 10 piso Col.Lomas de Chapultepec, México, D.F. 11000 Tel: 52-55-9178-4270. Fax: 52-55-5202-3714

#### 先鋒股份有限公司

台北市內湖區瑞光路407號8樓 電話: 886-(0)2-2657-3588 先鋒電子(香港)有限公司

无鋒電子(香港)有限公司 香港九龍長沙灣道909號5樓 電話: 852-2848-6488